UNIVERSIDAD NACIONAL DEL COMAHUE FACULTAD DE INGENIERÍA DEPARTAMENTO DE ELECTROTECNIA

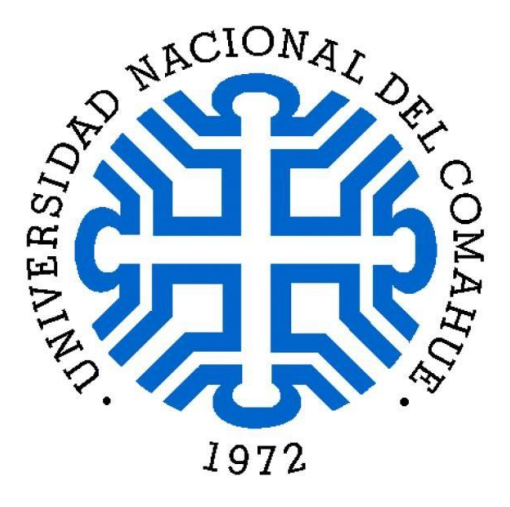

**Plan de Mejora de Red LAN en las áreas Mecánica, Química, Petróleo y Física de la Facultad de Ingeniería**

Proyecto Integrador Profesional presentado por

Altamirano Villagrán Matías Eduardo

Ante la Facultad de Ingeniería de la Universidad Nacional del Comahue para acceder al título de

INGENIERO ELECTRÓNICO

Director:

Mg. Ing. Marcelo Araoz

Año 2020

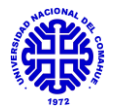

## **Resumen**

En la actualidad la red de datos de los edificios de Mecánica, Química, Petróleo y Física, pertenecientes a la Universidad Nacional del Comahue, se encuentra diseñada a partir de jerarquía LAN, mediante la utilización de equipos de baja y media performance. Esta red comenzó a construirse en la década de los '90 y ha sido modificada solo en algunos sectores.

En el ámbito de la Universidad, el acceso a la información es de suma importancia para el desarrollo de los distintos sectores de investigación, docencia y alumnos. Por ello se pone en marcha el proyecto de realizar una mejora, en cuanto al equipamiento utilizado para el acceso a la información de la red y la interconexión entre edificios.

Inicialmente, en el presente Proyecto Integrador Profesional se realiza un relevamiento de la red de datos en los diferentes edificios, abarcando tanto los sectores de docencia, administrativos y destinados al alumnado. Con esta información se realiza un análisis y posterior diseño de la infraestructura de la red, eligiendo los equipos adecuados según los requerimientos edilicios. Posteriormente se lleva a la práctica el diseño, implementando el equipamiento en cada uno de los edificios y realizando un análisis de tráfico en la red en general.

Finalmente se concentra lo realizado en un manual de instalación, mantenimiento y uso de la red para su uso a futuro.

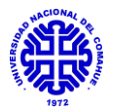

# **Abstract**

At present, the data network of the buildings of Mechanics, Chemistry, Petroleum and Physics, belonging to the National University of Comahue, is designed from the LAN hierarchy, through the use of low and medium performance equipment. This network began to be built in the 1990s and has only been modified in some sectors.

In the field of the University, access to information is of the utmost importance for the development of the different research, teaching and student sectors. For this reason, the project to improve the equipment used to access information on the network and the interconnection between buildings was launched.

Initially, in this Professional Integrator Project, a survey of the data network in the different buildings is carried out, covering both the teaching, administrative and student sectors. With this information, an analysis and subsequent design of the network infrastructure is carried out, choosing the appropriate equipment according to the building requirements. Subsequently, the design is put into practice, implementing the equipment in each of the buildings and carrying out a traffic analysis on the network in general.

Finally, what has been done is concentrated in a manual for installation, maintenance and use of the network for future use.

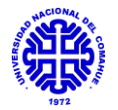

## **Agradecimientos**

Me voy a tomar el tiempo para agradecer en esta sección a todas aquellas personas que estuvieron a lo largo de los años en la carrera. Empezaré por agradecer a mi familia, mi padre Eduardo, mi madre Anita y mi hermano Lucas que fueron las bases principales de todo esto. Ellos fueron mi base, mi motor, mi hombro y sin ellos no habría llegado hasta donde lo hice. Estuvieron en los buenos momentos de alegría y también en aquellos en los que necesité un empujón para continuar. Del mismo modo agradecer a mi familia cercana, abuela, abuelo, tíos y primos que, con sus consejos y apoyo, quizás hasta sin saberlo, sumaron para que pueda seguir avanzando.

Agradecer también a mi director de PIP, Marcelo Araoz, quien me dio la oportunidad de encaminar esta parte de la carrera, que muchas veces se nos hace difícil por tratarse del último tramo. Su apoyo, paciencia y predisposición, sumado a la sencillez humana es más que digna de agradecer, ya que tanto como profesional y como persona fue siempre un fiel apoyo.

Por otro lado, agradecer a Darío Di Gennaro y Daniel Godo, actuales operarios del Departamento de CInA, ya que, sin ellos, este PIP no se habría finalizado. Siempre estuvieron atentos a los avances, me ayudaron mucho con la parte técnica, e incluso en momento de restricciones por el contexto, así como también lo hizo Marcelo, no dudaron en juntarse para finalizar lo que nos quedaba pendiente previo a la cuarentena.

Darle las gracias a cada uno de los docentes, ayudantes, compañeros y amigos que me dio la Universidad, los cuales además darme enseñanzas académicas, me dieron grandes enseñanzas de vida. Me llevo grandes personas que conocí en este ambiente, que considero uno de los más sanos en la sociedad, ya que me dio a conocer mucho de valores humanos, que solo la Universidad Pública puede enseñar.

Llevándolo al lado de mis amigos, no va a existir palabras de agradecimiento para mis amigos con los que compartí departamentos estos años. Gracias a ellos porque aprendimos, sin saber mucho de responsabilidades y compromisos a ser las personas que somos hoy en día y me apoyaron en los momentos difíciles. También para aquellos amigos que veía esporádicamente y siempre supieron entender las veces que no podía ir a un a una juntada, un asadito o un partido, por estar complicado de parciales, finales, etc. Si no las nombro personalmente, es porque cada una de estas personas sabe en los momentos que ha estado y lo mucho que me han apoyado.

Agradecer también a mis amigos del trabajo, que estuvieron siempre tirándome buenas energías y me preguntaban cada vez que los veía como me iba con mis cosas, gracias por el apoyo del día a día y bancarme muchas veces para poder hacer mis escapadas a la Facultad sin problemas.

Espero algún día, poder devolverle a cada una de las personas que nombré algo de todo lo que me dieron durante estos años, y si no llegase a hacerlo, decirles que con sus pequeños o grandes gestos hicieron feliz a esta persona.

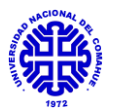

# Índice General

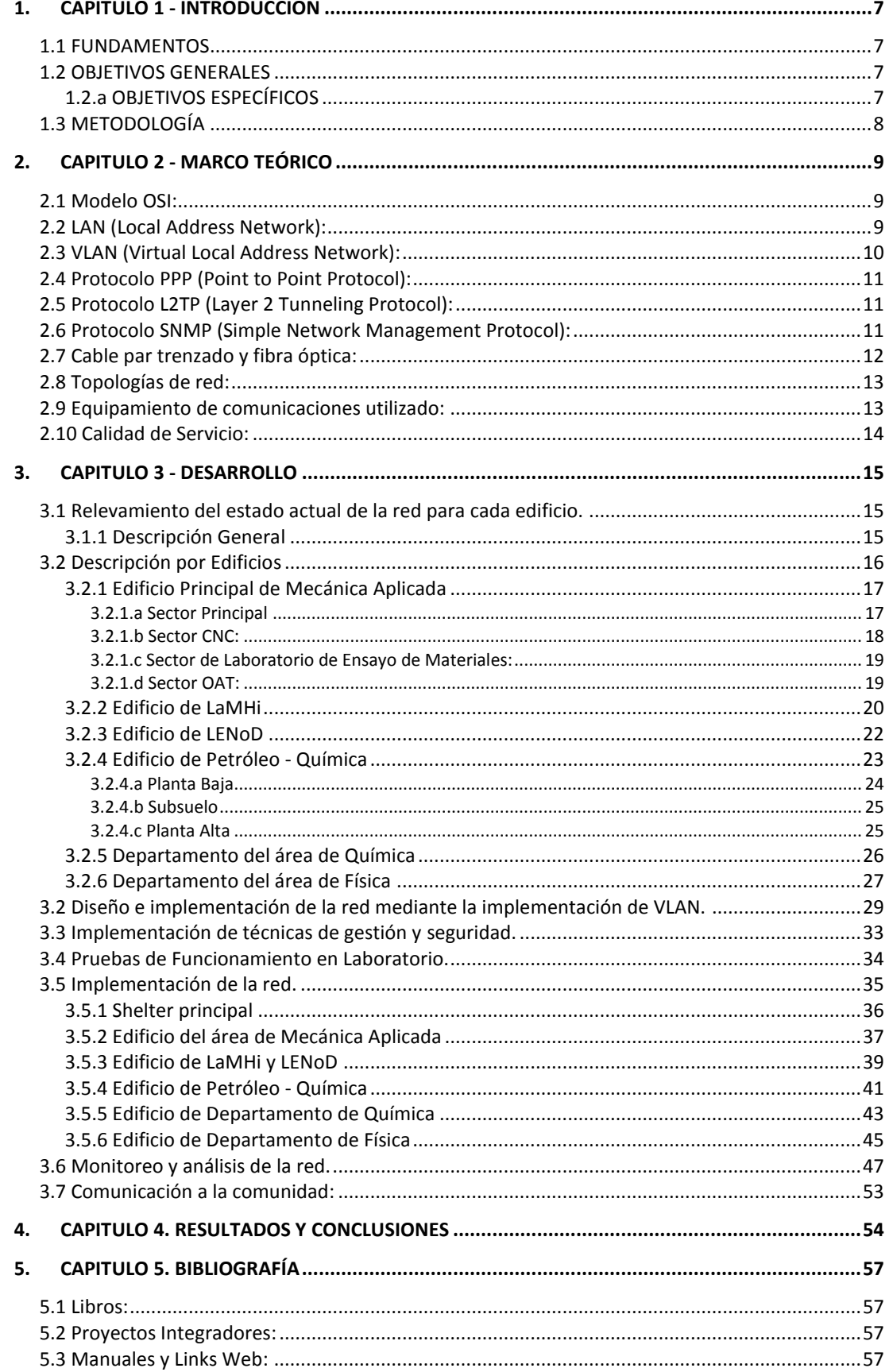

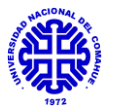

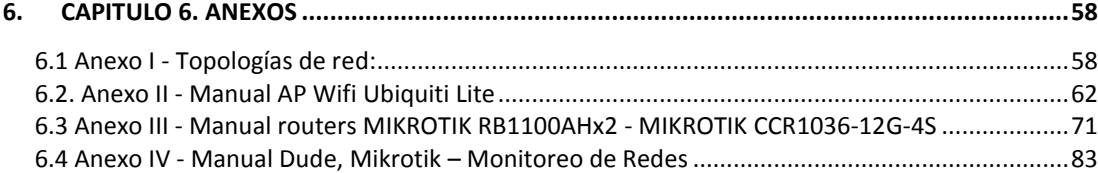

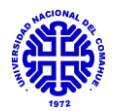

# <span id="page-6-0"></span>**1. CAPITULO 1 - INTRODUCCION**

# <span id="page-6-1"></span>**1.1 FUNDAMENTOS**

Debido al gran avance en cuanto al uso de la red Internet a nivel educativo y las ventajas académicas que ésta proporciona, surge la necesidad de una mejora de la conectividad en los edificios de las áreas de Mecánica, Química, Petróleo y Física de la Universidad Nacional del Comahue. Docentes, no docentes y alumnos requieren de acceso a las diferentes aplicaciones ubicadas en la red, tanto las relacionadas a lo académico, administrativo o personal.

En la actualidad la configuración y el mantenimiento de la red de los edificios se encuentra a cargo del personal del CInA y el DTI, ambos departamentos pertenecientes a la Universidad. La misma se encuentra en constante expansión, ya que en muchos casos los usuarios han realizado conexiones propias en los edificios, haciendo que la red crezca de manera no ordenada y sin planificación.

La infraestructura está basada en redes LAN, sin segmentación en la misma. Para el caso de lo inalámbrico pueden encontrarse una gran cantidad de redes personales, lo cual conlleva a problemas de seguridad y escaso control.

El diseño de las redes modernas se basa en el uso de LAN Virtuales y controles de seguridad específicos, los cuales permiten un mejor control y administración de la red, sumado a la capacidad de sectorización de la misma. Además, pensando en los avances de las TIC tanto en el mundo de la enseñanza como del aprendizaje, en los aspectos metodológicos y evaluativos es imperioso contar con redes ágiles, confiables y seguras.

Es por esto, que el proyecto toma importancia, ya que se buscan mejoras en cuanto al control de la red y la seguridad de la información que se maneja en la misma.

# <span id="page-6-2"></span>**1.2 OBJETIVOS GENERALES**

Relevar, planificar, diseñar e implementar un nuevo sistema de red de datos utilizando tecnología VLAN para proveer de conectividad a los edificios de Mecánica, Química, Petróleo y Física, con el objetivo de mejorar las prestaciones de conectividad IP y garantizar el acceso en forma segura a contenidos educativos, de investigación y de carácter público.

# <span id="page-6-3"></span>**1.2.a OBJETIVOS ESPECÍFICOS**

- Diseño y desarrollo de la red según los requerimientos edilicios.
- Implementación de mejora basado en VLAN para la segmentación del tráfico.
- Implementación de redes wifi públicas y privadas.
- Implementación de configuraciones de seguridad y control de acceso para los distintos perfiles de usuario.
- Lectura y análisis remoto de la performance de los equipos (SNMP).
- Diseño de manual de instalación y mantenimiento de la red.

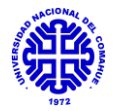

# <span id="page-7-0"></span>**1.3 METODOLOGÍA**

Este proyecto se enmarca en una necesidad puntual de la Universidad Nacional del Comahue, en el marco del proceso previsto en el libro rojo del CONFEDI, que contempla la educación centrada en el alumno (ECA), lo cual requiere nuevos modelos de aula que conllevan el uso de tecnologías de la información (TIC). Es por esto que los equipamientos solicitados se financiarán con recursos provistos por la Facultad de Ingeniería, contemplado en la licitación privada N° 04/2018 de la Universidad Nacional del Comahue y los mismos se encuentran disponibles para su instalación.

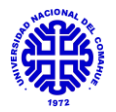

# <span id="page-8-0"></span>**2. CAPITULO 2 - MARCO TEÓRICO**

En la siguiente sección se desarrollan los conceptos teóricos principales mencionados en el informe, a modo de información para el lector:

# <span id="page-8-1"></span>**2.1 Modelo OSI:**

La Organización Internacional para la Estandarización (OSI) ha diseñado el *modelo de interconexión de sistemas abiertos* que utiliza capas estructuradas. El modelo OSI describe una estructura con siete capas para la interconexión entre dos sistemas de diferentes características. Cada capa tiene asociados uno o más protocolos y representan las operaciones que realiza un sistema internamente para poder llegar a transmitir el mensaje a otros.

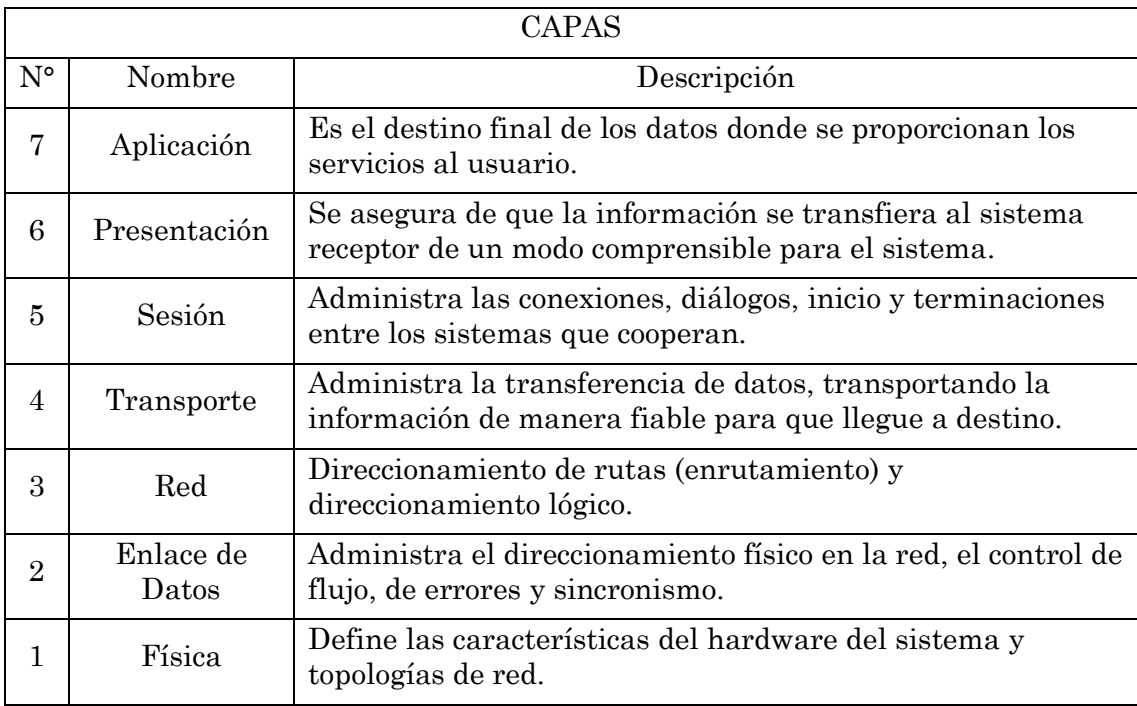

A continuación, se detalla el modelo de referencia mencionado:

*Tabla 1. Descripción del Modelo OSI por capas.*

# <span id="page-8-2"></span>**2.2 LAN (Local Address Network):**

Una red de área local (LAN) es una red que se utiliza para conectar equipos de una compañía u organización. Con ella, los usuarios pueden intercambiar información (recursos, archivos, programas), comunicarse, acceder a diversos servicios e incluso tener una gestión centralizada.

Por lo general, una red de área local conecta equipos a través de un medio de transmisión cableado (comúnmente pares trenzados o cables coaxiales) y ondas de radio, dentro de un perímetro de centenas de metros. Para espacios más grandes, la red se considera como parte de una red denominada red de área metropolitana (MAN), en la que el medio de transmisión está preparado para enviar señales a kilómetros de distancia.

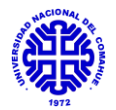

## <span id="page-9-0"></span>**2.3 VLAN (Virtual Local Address Network):**

La utilización de VLAN en redes de datos permite la segmentación de la misma en redes lógicas independientes entre sí, dentro de una misma red física. Con ello es posible, por ejemplo, dividir la red de la Facultad de Ingeniería en los distintos perfiles de usuarios tales como administración, docentes y personal de carácter público.

Crear estas particiones tiene ventajas bastantes claras con relación a las configuraciones LAN habituales. Esta metodología de segmentación permite garantizar la seguridad y administrar los equipos de manera eficaz. En cuanto a la seguridad, hay que tener en cuenta que los dispositivos pertenecientes a una misma VLAN no tienen acceso a los que se encuentren en otra y viceversa. Además, es posible configurar diferentes tipos de perfiles de seguridad por separado para cada una de ellas.

A continuación, se muestra un esquema básico de una distribución en VLAN:

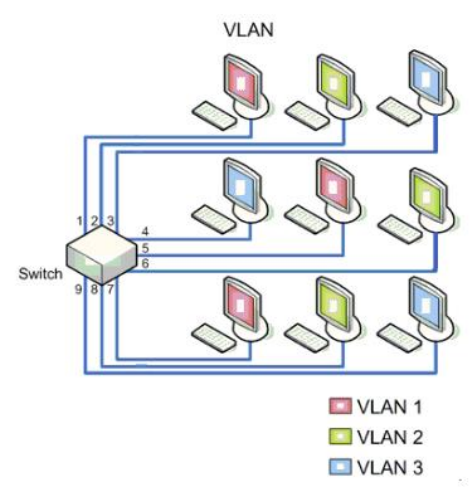

*Figura 1. Esquema básico de configuración de VLAN.*

Básicamente al ingresar una trama a un puerto de un switch, este agrega el ID (identificador) de la VLAN a dicha trama, siendo el estándar de etiquetado más frecuente el IEEE 802.1Q. Con ello es posible que se transporte a través de los dispositivos, siendo identificable por los mismos.

La segmentación de estas subredes puede realizar en base a los siguientes parámetros:

- *Vlan de nivel 1:* se especifica que puertos del switch pertenecen a la VLAN.
- *Vlan de nivel 2 por direcciones MAC:* Se asignan hosts a una VLAN en función de su dirección MAC. Tiene la ventaja de que no hay que reconfigurar el dispositivo de conmutación si el usuario cambia de localización, pero no es muy útil para gran cantidad de usuarios.
- *Vlan de nivel 3 por tipo de protocolo:* La VLAN queda determinada por el tipo de protocolo de la trama MAC. Por ejemplo, Vlan 1 para el IPv4, Vlan 2 para el IPv6, etc.
- *Vlan de nivel 4 por direcciones de subred:* La cabecera de nivel 3 se utiliza para mapear la VLAN a la que pertenece. En este tipo de

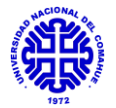

VLAN son los paquetes, y no las estaciones, quienes pertenecen a la VLAN.

 *Vlan de niveles superiores:* se crea una VLAN para cada aplicación: FTP, contenidos multimedia, correo electrónico, etc. La pertenencia a una VLAN determinada puede ser una combinación de factores como puertos, direcciones MAC, subred, hora, forma de acceso, tipo de seguridad, etc.

Para el caso de los equipos switch, los puertos, en cuanto a VLAN, pueden configurarse en modo *Trunk* y *Access*, el primero permite el transporte de varias VLAN, mientras que el segundo únicamente una. Por este motivo, a la hora de realizar configuraciones de equipamiento, debe prestarse gran atención a esta diferencia.

## <span id="page-10-0"></span>**2.4 Protocolo PPP (Point to Point Protocol):**

Es un protocolo ubicado en el nivel de *enlace de datos*, usado para establecer una conexión directa entre dos nodos de una red. Es capaz de conectar dos equipos como enrutadores sin ningún otro equipo intermediario y proporciona autenticación, cifrado de la transmisión y comprensión.

En cuanto a la utilidad, en los medios físicos se usa para cables serial, líneas telefónicas, telefonía celular, enlaces de fibra y troncales. Su uso más general es para establecer una conexión a Internet de una computadora particular con su ISP por medio de un módem.

## <span id="page-10-1"></span>**2.5 Protocolo L2TP (Layer 2 Tunneling Protocol):**

Es un protocolo de túnel que permite a los usuarios remotos acceder a la red común. Opera en la capa 2 y garantiza que una sesión de punto a punto (PPP) viaje a través de las redes y enlaces, por medio del establecimiento de túneles.

En cuanto a seguridad, el protocolo únicamente realiza la autenticación entre los puntos finales del túnel y no de los paquetes en sí que viajan sobre él. Esto permite, en redes públicas, que se pueda realizar un ataque al servicio por medio de mensajes falsos en el trayecto. Por ello, es que suele utilizarse en conjunto con el protocolo IPSec, el cual genera un encapsulamiento de los paquetes, protegiendo de esta forma, la información que se transporta a través del túnel.

## <span id="page-10-2"></span>**2.6 Protocolo SNMP (Simple Network Management Protocol):**

Es un protocolo que funciona en la capa de aplicación, utilizando el protocolo de transporte TPC/IP, por lo que ignora los aspectos específicos del hardware sobre el que funciona. La gestión facilita el intercambio de información del estado entre diferentes dispositivos que estén conectados en cualquier red accesible desde la Internet y no solo aquellos localizados en la propia red local.

Los dispositivos que normalmente soportan SNMP incluyen routers, switches, servidores, computadoras, impresoras, etc.

A continuación, se muestra el esquema de funcionamiento del protocolo:

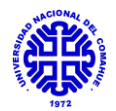

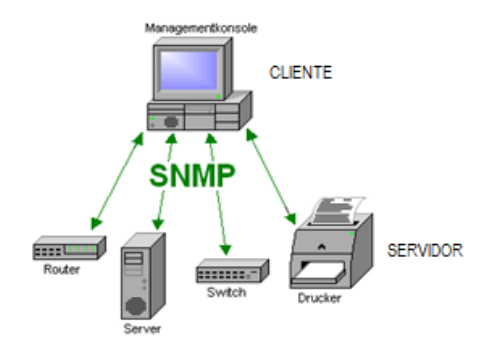

*Figura 2. Esquema básico de funcionamiento de SNMP.*

La principal aplicación es permitir a los administradores supervisar el funcionamiento de la red, buscar y resolver sus problemas, y planear su crecimiento. Sus principales participes son dos elementos; el agente y el gestor, siendo una arquitectura de cliente-servidor, en la cual el agente desempeña el papel de servidor y el gestor el de cliente.

Como mencionamos, la administración de red a través de SNMP se basa en un paradigma agente-gestor. La estación de administración central es el sistema desde el cual el administrador observa y controla los distintos participantes de la red. Para esta función integra un software de administración que permite la consulta de datos SNMP. Estos recopilan los datos relevantes en el host de destino y los transfieren a la estación de administración, la cual puede realizar cambios en la configuración y desencadenar ciertas acciones de monitoreo, control y alarma. Estas aplicaciones ya están implementadas de forma predeterminada en los sistemas más comunes de sistemas operativos tales como Windows y Linux, e incluso por varias marcas de equipamiento.

## <span id="page-11-0"></span>**2.7 Cable par trenzado y fibra óptica:**

El cable par trenzado es un tipo de cable que tiene dos conductores eléctricos aislados y entrelazados para anular las interferencias de fuentes externas. Al ubicar dos alambres en paralelo estos constituyen una antena simple, que al entrelazarse helicoidalmente las ondas se cancelan, por lo que la interferencia producida por los mismos es reducida lo que permite una mejor transmisión de datos.

El tipo de cable más común en este caso es el UTP (cable de par trenzado sin blindaje) que es de bajo costo y fácil uso, aunque con limitaciones en las distancias de trabajo, las cuales dependen de la categoría del mismo.

Por otro lado, la fibra óptica utiliza un hilo muy fino de material transparente, vidrio o materiales plásticos por los cuales se envían pulsos de luz que representan los datos a transmitir. Su uso es adecuado para transmisiones de datos a gran velocidad con muy poca interferencia.

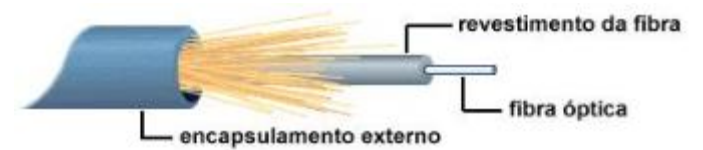

*Figura 3. Esquema estructural de cable de fibra óptica.*

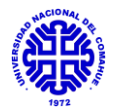

Las distancias máximas de recorrido para el cable par trenzado alcanzan los 100 metros, mientras que para la fibra óptica es de 2000 metros entre nodos. En cuanto a las velocidades soportadas las primeras están en el orden de los Mbps, mientras que las segundas en el de los Gbps.

# <span id="page-12-0"></span>**2.8 Topologías de red:**

Una topología de red es la estructura de equipos, cables y demás componentes en una red. Es un mapa de la red física o lógica. El tipo de topología utilizada afecta al funcionamiento y a las capacidades del hardware de red, además de a su administración y las posibilidades de expansión futura. Las formas más comunes son:

 Bus: Para esta disposición, todos los equipos de una red están unidos a un cable o segmento continuo, que los conecta en línea recta. Aquí los paquetes se transmiten a todos los adaptadores de red en ese segmento, pasando incluso por aquellos que no son receptores.

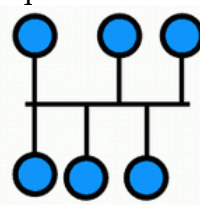

 Estrella: En este caso los segmentos de cable de cada equipo en la red están conectados a un componente centralizado (concentrador). En dicha topología, las señales se transmiten desde el equipo, a través del concentrador a los equipos correspondientes de la red. La ventaja es que, si uno de sus equipos falla, no afecta a los demás y la desventaja está basada en que, si falla el concentrador, toda la red caerá.

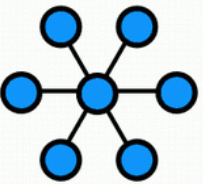

 Árbol: Es conocida como topología jerárquica y suele asociarse a una combinación entre la topología estrella y topología bus. Posee un nodo central al cual se conectan todos los demás dispositivos en escala para así construir una jerarquía. Es conveniente su aplicación cuando la red es de gran tamaño, y en ella todos los equipos conectados reciben al mismo tiempo las señales transmitidas por el dispositivo central.

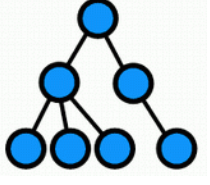

# <span id="page-12-1"></span>**2.9 Equipamiento de comunicaciones utilizado:**

• Router:

El router es un dispositivo utilizado en comunicaciones para interconectar computadoras que funcionan en el marco de una red. El mismo opera en la capa 3 del modelo OSI y su rol principal es el de establecer la ruta más

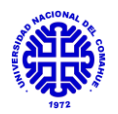

adecuada para que cada paquete alcance su destino final. Para ello el dispositivo almacena los paquetes que recibe y procesa la información de origen y destino, para determinar el encamino en base a ello. Este proceso es conocido como "encaminamiento" y puede estar establecido para el caso "estático" o puede variar según parámetros de la red en el caso "dinámico".

• Switch:

El switch es un dispositivo que sirve para conectar varios elementos dentro de una red. Su rol es el de retransmitir el mensaje que recibe a través del o los puertos que sean necesarios. Para ello el switch utiliza la dirección física de la tarjeta de red, conocida como MAC.

En el Modelo OSI opera en la capa 2, correspondiente a la capa de enlace de datos y posee la ventaja de resolver problemas de rendimientos en la red, mejorando la distribución del ancho de banda, reduciendo tiempos de espera, etc.

Access Point:

Los puntos de acceso (Access point) son dispositivos para establecer una conexión inalámbrica entre equipos y formar una red entre ellos, la cual recibe el nombre de WLAN (Wireless Local Area Network) y así reducir las conexiones cableadas.

# <span id="page-13-0"></span>**2.10 Calidad de Servicio:**

La calidad de servicio, conocida comúnmente como QoS es la habilidad de proveer diferentes prioridades a diferentes aplicaciones y usuarios con el fin de garantizar un cierto nivel de rendimiento para el flujo de datos, a partir de la configuración de la prioridad de servicio, la limitación del ancho de banda y la pérdida de paquetes.

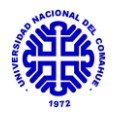

# <span id="page-14-0"></span>**3. CAPITULO 3 - DESARROLLO**

En el presente capítulo se realiza una descripción de las diferentes actividades realizadas en el trabajo, divididos de la siguiente manera:

- Relevamiento de la situación actual de cada edificio.
- Diseño de la red mediante la incorporación de VLAN.
- Implementación de técnicas de gestión y seguridad.
- Pruebas de funcionamiento en Laboratorio.
- Implementación de la red.
- Monitoreo y análisis.

## <span id="page-14-1"></span>**3.1 Relevamiento del estado actual de la red para cada edificio.**

El relevamiento es una de las primeras actividades del proyecto. En el mismo se tienen en cuenta aspectos tales como la infraestructura física y lógica de la red de datos LAN, además del equipamiento, cableado estructurado e interconexiones entre equipos.

## <span id="page-14-2"></span>**3.1.1 Descripción General**

En esta sección se realiza una descripción para los edificios pertenecientes a la Universidad Nacional del Comahue, teniendo en cuenta únicamente aquellos donde se realizó el trabajo.

## Capa Física:

La Universidad Nacional del Comahue, sede Neuquén capital posee un sistema de red de datos de Internet centralizado en las oficinas de Dirección general de Tecnología de la Información (DTI), ubicadas en el edificio central de esta sede. A partir de allí se conecta, por un lado, al departamento del área de Química y por otro con el Shelter, ubicado al lado del edificio principal de la Facultad de Ingeniería.

El denominado Shelter es el encargado de proveer de conexión de red física directa a los edificios principales de la Facultad de Ingeniería tales como el de Mecánica Aplicada y al Laboratorio de Maquina Hidráulicas (LaHMi), del cual se desprende luego hacia el Laboratorio de Ensayos no Destructivos (LENoD). Además, conecta con el CInA (Centro de Informática Aplicada) ubicado en el edificio central de la Facultad de Ingeniería y con el edificio de Química - Petróleo. A partir del primero se conecta inalámbricamente el edificio de Física, y a partir del segundo el edificio de Geología del mismo modo.

La conexión física entre los distintos edificios se realiza por cable de fibra óptica multimodo y los accesos a los mismos se migran a cable UTP por medio de terminales media converter de 1 Gbps.

A continuación, se muestra un mapa del conexionado entre los diferentes edificios del Campus:

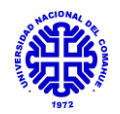

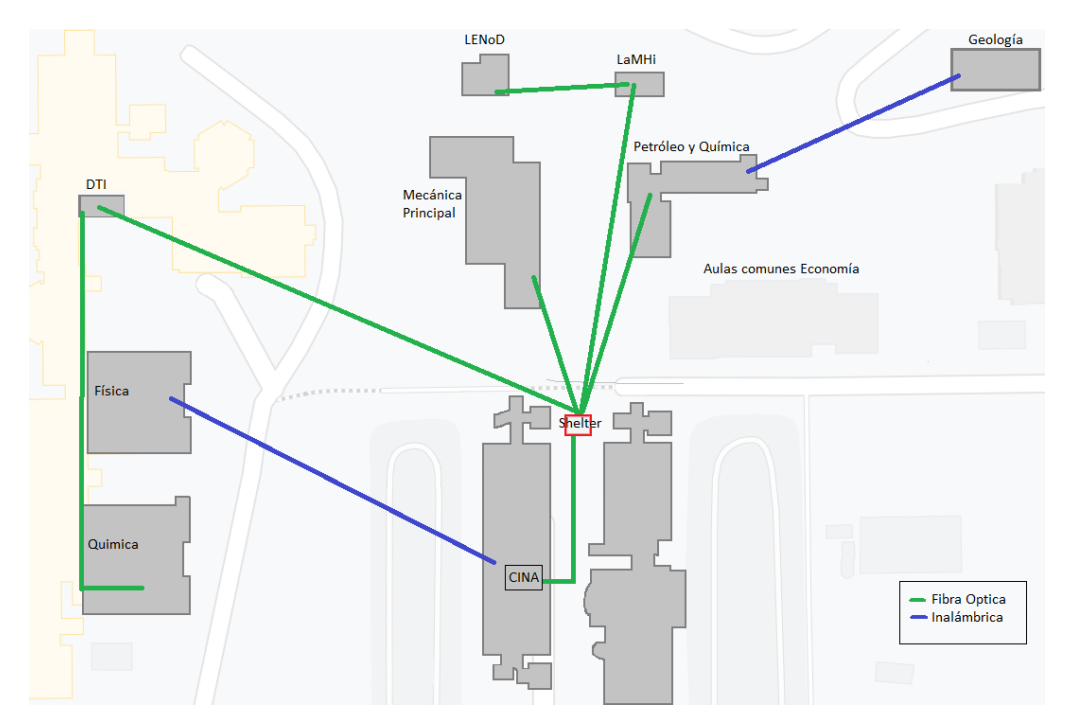

*Figura 4. Vista panorámica de la red de la Universidad Nacional del Comahue .*

## Capa de Red:

Actualmente la distribución de red, del router principal, un MIKROTIK RB1100AHx2 ubicado en el Shelter, para la distribución a los edificios se encuentra configurada de la siguiente manera:

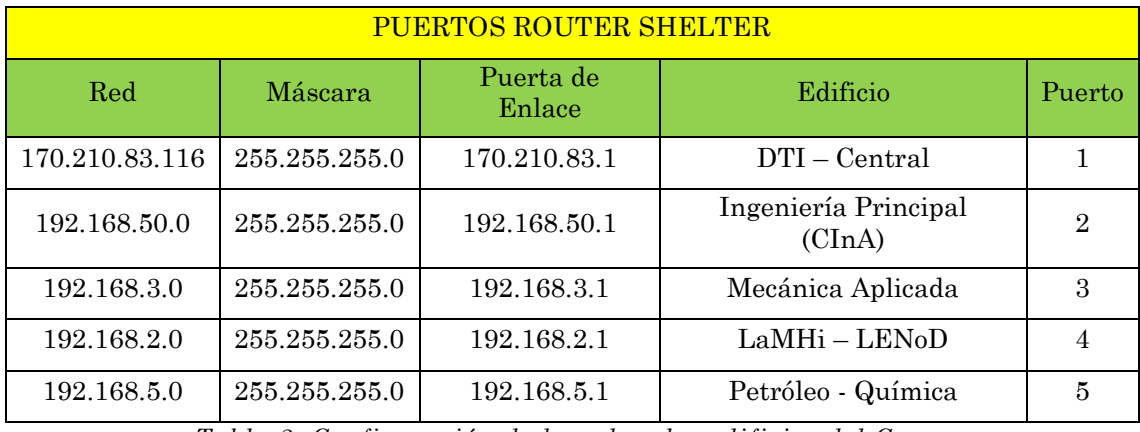

*Tabla 2. Configuración de la red en los edificios del Campus .*

La misma se basa en la segmentación por edificios, es decir, una red LAN para cada edificio. Cabe aclarar que para el área de Química el dominio está configurado a partir de DTI-Central y para el caso de Física se realiza a partir de Ingeniería Principal (CInA).

Por otro lado, las redes wifi se encuentran de forma diversificada por los equipos instalados por personal técnico y aquellos instalados por usuarios de modo particular.

## <span id="page-15-0"></span>**3.2 Descripción por Edificios**

A continuación, se presenta el relevamiento realizado para cada edificio, analizando en cada caso las características de red e infraestructura de cada uno. Los edificios donde se realiza el relevamiento son:

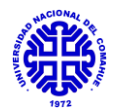

- Edificio Principal de Mecánica Aplicada.
- Edificio de Laboratorio de Maquinas Hidráulicas (LaMHi).
- Edificio de Laboratorio de Ensayos no Destructivos (LENoD).
- Edificio Principal de Petróleo y Química.
- Edificio de Laboratorios de Química.
- Edificio de Laboratorios de Física.

## <span id="page-16-0"></span>**3.2.1 Edificio Principal de Mecánica Aplicada**

El edificio se encuentra ubicado, unos 30 metros aproximadamente, frente al edificio principal de Ingeniería. Dentro del mismo se encuentran oficinas de docentes, taller de maquinarias, aulas, el laboratorio de Control Numérico Computarizado (CNC) y el Laboratorio de Ensayos de Mecánica Aplicada.

## Capa Física:

# <span id="page-16-1"></span>**3.2.1.a Sector Principal**

El acceso a la red de datos del edificio se realiza conectando el mismo al Shelter principal, ubicado al lado del edificio principal de Ingeniería. Dicha conexión se realiza con fibra óptica multimodo de 1 Gbps, cuyo ingreso se adapta a cable UTP categoría 5e por medio de un dispositivo media converter TREDNET TFC-1000MSC.

En la siguiente figura se muestra el gabinete donde se encuentra el terminal media converter:

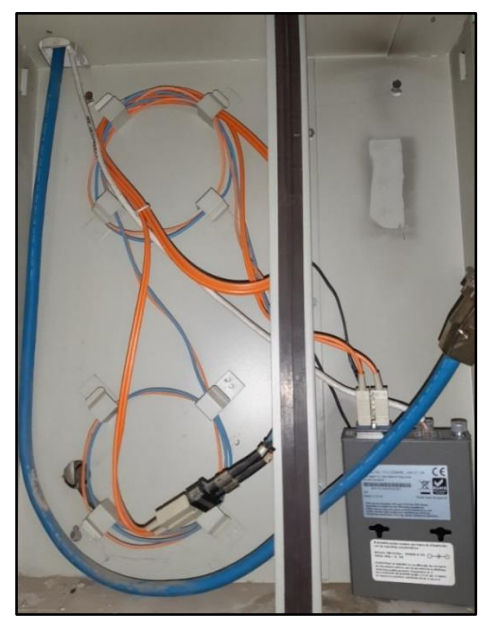

*Figura 5. Gabinete de media converter.*

En el ingreso al edificio, en el box de recepción administrativa, se encuentra el rack principal de comunicaciones, en él se ubica el switch principal TP-LINK TL-SG1024 en la parte superior, que recibe la conexión proveniente del media converter. Luego del mismo se realizan las diferentes salidas a los demás switch del edificio, así como también a puestos de usuarios, todos ellos conectados a una única LAN. Además, el switch TP-LINK TL-SG1024 inferior está conectado en serie al switch superior. Para los puestos de trabajo, se encuentran agregadas dos patcheras de 24 bocas AMP**.**

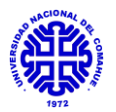

## En la siguiente figura se muestra el rack principal del edificio:

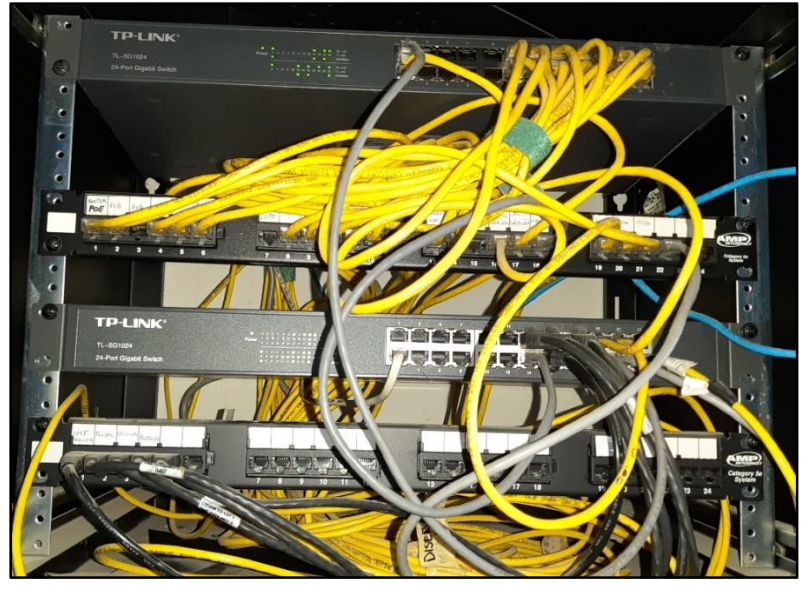

*Figura 6. Rack principal del Edificio de Mecánica.*

En un rack paralelo al antes mostrado, se encuentra un dispositivo de almacenamiento de energía UPS CS500 APC, con el cual se abastecen todos los equipos del rack principal y un adaptador PoE para un AP Wifi.

## <span id="page-17-0"></span>**3.2.1.b Sector CNC:**

El sector de CNC comprende un aula y un laboratorio, para el cual se utiliza el rack de comunicaciones mostrado en la siguiente figura:

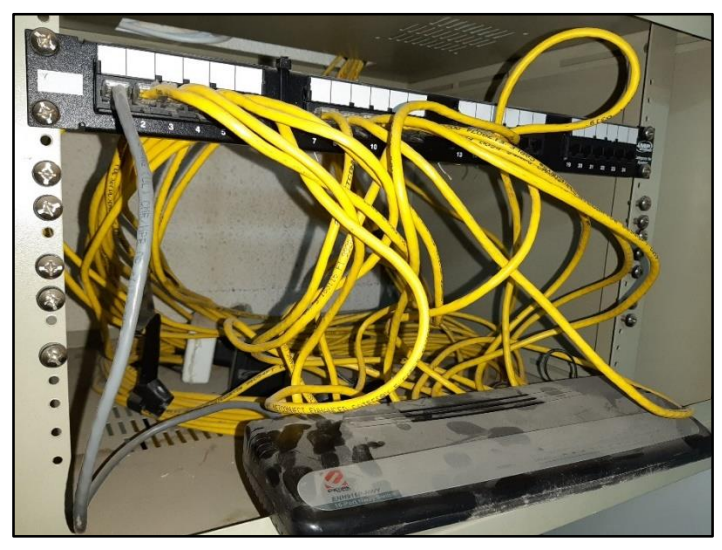

*Figura 7. Rack de distribución del Sector de CNC.*

El rack se encuentra conectado al principal del edificio. Por medio de un switch ENCORE ENH916P-NWY y una patchera de 24 bocas AMP se alimentan las 12 bocas de red del aula de CNC, las cuales llegan por medio de cableado UTP categoría 5e a los puestos de alumnos.

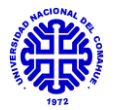

## <span id="page-18-0"></span>**3.2.1.c Sector de Laboratorio de Ensayo de Materiales:**

En el área de este laboratorio se encuentra ubicado un switch TP-LINK TL-SG1024, situado sobre las escaleras principales. El mismo se utiliza como hub y se encuentra configurado por personal del sector de manera básica.

Por otro lado, dentro del área no se encuentra conectividad inalámbrica para el acceso a la red de Internet para dispositivos portátiles o celulares.

## <span id="page-18-1"></span>**3.2.1.d Sector OAT:**

En este sector, el cableado proviene del switch superior ubicado en el rack principal, este llega hasta un router hogareño TP-LINK TL-WR740N y a partir de allí se distribuye hacia un CPU (servidor ftp) para transferencia de datos y hacia un switch HP 1920-24G con el que se alimentan a los diferentes puestos del personal del área. Además, se conecta un router wifi LYNKSYS E2500, con el cual se provee de internet inalámbrico privado al personal.

En la siguiente figura se muestra el rack ubicado en el sector, dentro del cual se encuentra el equipamiento utilizado para proporcionar el acceso a la red:

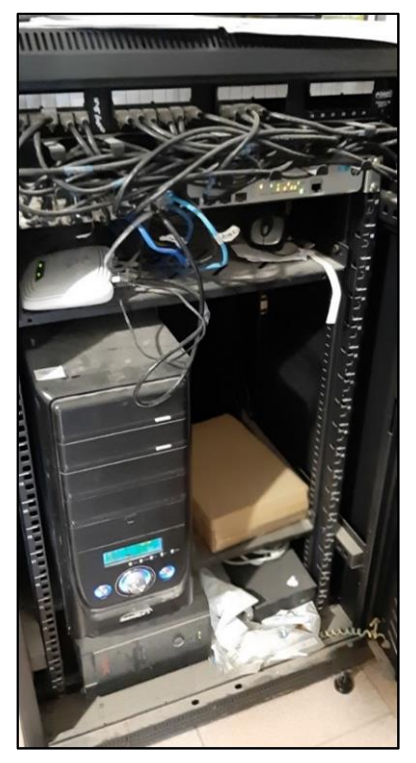

*Figura 8. Rack principal del sector de OAT.*

El diagrama de topología de red para el relevamiento en este edificio se encuentra en la figura 37 del anexo I.

## Capa de Red:

La configuración de la capa 3 correspondiente al modelo OSI para dicho sector es la siguiente:

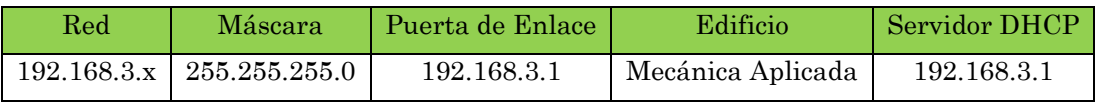

*Tabla 3. Configuración de la red del edificio de Mecánica Aplicada.*

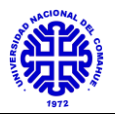

# <span id="page-19-0"></span>**3.2.2 Edificio de LaMHi**

El edificio correspondiente al Laboratorio de Maquinas Hidráulicas se encuentra a unos 40 metros en sentido noroeste con respecto al edificio principal de Mecánica y está conformado por un laboratorio en la planta baja y dos oficinas de personal en planta alta.

Capa Física:

La conexión a la red llega físicamente por medio de cable de fibra óptica de 1 Gbps directamente desde el Shelter. El ingreso al edificio, por uno de los laterales, se encuentra protegido por tubo PVC dentro de una estructura de chapa galvanizada, con motivo de aislación de rayos ultravioletas, la preservación del cableado y la señalización.

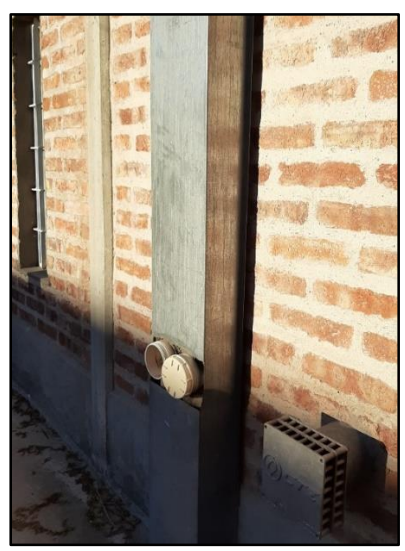

*Figura 9. Ingreso de fibra óptica al edificio LaMHi.*

La fibra óptica asciende a la planta alta hasta un terminal media converter TREDNET TFC-1000MSC, del cual se deriva el cable UTP categoría 5e como se muestra a continuación:

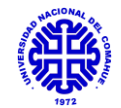

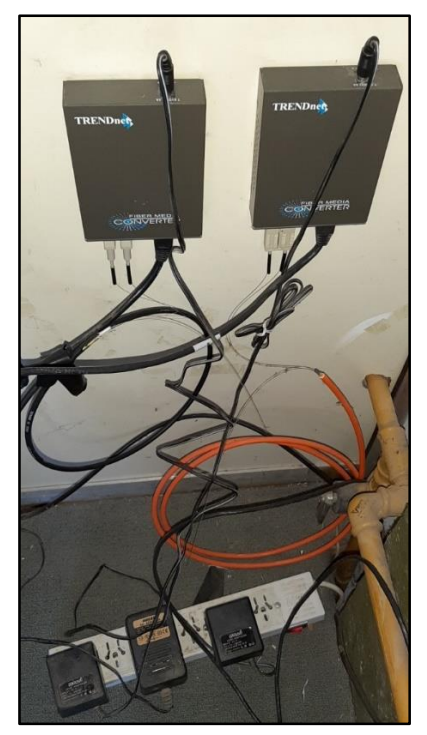

*Figura 10. Media converter para conversión de FO a UTP.*

El cableado UTP categoría 5e llega hasta el switch XNET SH-9008PS, a partir de allí se alimenta a 2 PC de escritorio y además se conecta un router wifi LINKSYS WRT120N que proporciona una red privada con SSID "linksy2".

A continuación, se muestran los equipos finales para la conexión a red de los equipos tanto portátiles como fijos, los mismos se encuentran al descubierto, sin ningún tipo de rack ni protección eléctrica.

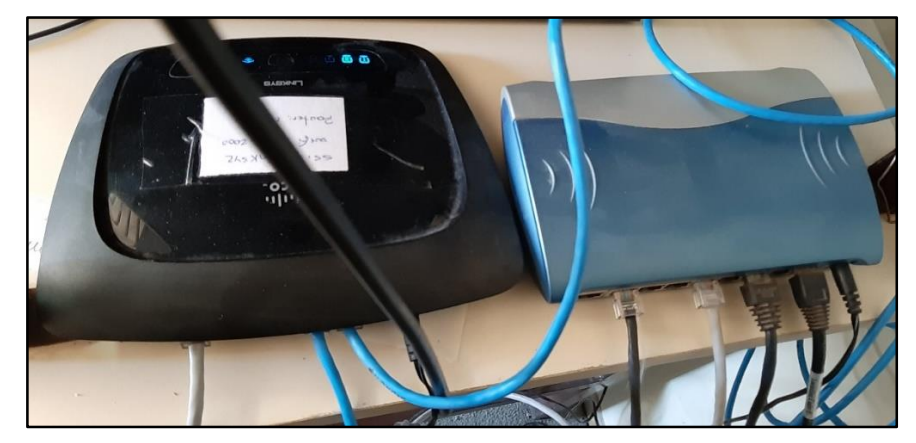

*Figura 11. Dispositivos finales de red para red inalámbrica y cableada.*

Como observamos en la Figura 10, existen dos conversores de fibra a UTP TREDNET TFC-1000MSC, uno se usa para el ingreso como se explicó y el otro para convertir de UTP a fibra óptica y a partir de allí se deriva el mismo hacia el edificio de LENoD.

El diagrama de topología de red para el relevamiento en este edificio se encuentra en la figura 39 del anexo I.

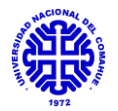

# Capa de Red:

La configuración de la capa 3 correspondiente al modelo OSI para dicho sector es la siguiente:

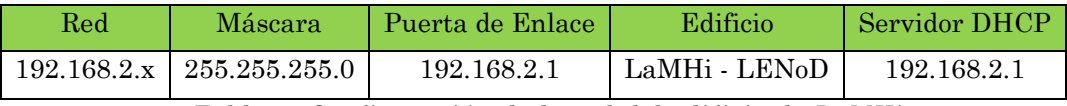

*Tabla 4. Configuración de la red del edificio de LaMHi.*

# <span id="page-21-0"></span>**3.2.3 Edificio de LENoD**

El edificio correspondiente al Laboratorio de Ensayos No Destructivos se encuentra ubicado por detrás del edificio principal de Mecánica Aplicada y consta de dos pisos conformado por oficinas, un laboratorio y un aula donde se dicta curso a personal interno y externo de la Facultad de Ingeniería en la planta alta.

## Capa Física

La conexión a la red de datos llega al edificio por medio de fibra óptica, la cual ingresa de la siguiente forma por uno de los laterales:

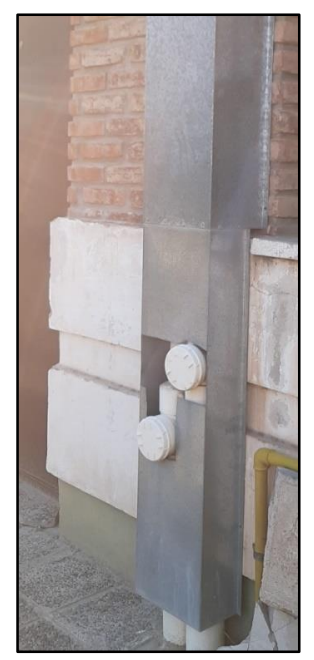

*Figura 12. Ingreso de la fibra óptica al Edificio LENOD.*

La fibra ingresa en el dispositivo media converter TREDNET TFC-1000MSC y a partir de allí sale la conexión por cable UTP categoría 5e hacia el switch de escritorio TP-LINK TL-SG1005D que se visualiza a continuación:

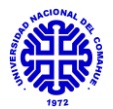

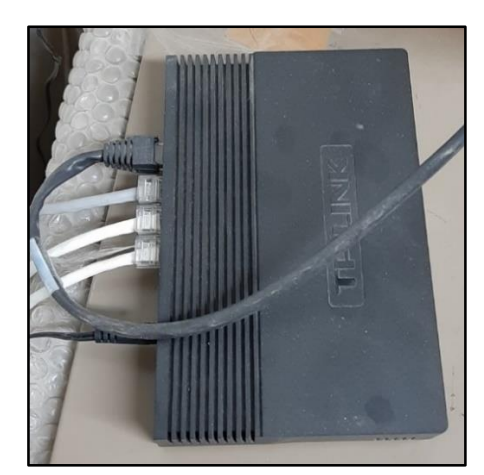

*Figura 13. Switch ubicado en la planta baja del LENoD.*

A partir de este switch se alimentan dos PC de escritorio que se encuentran dentro de la misma oficina y la otra salida llega hasta la planta alta donde se encuentra un switch TP-LINK TL-SF1008D a partir del cual se conectan equipos utilizados temporalmente en el aula donde se dictan los cursos.

El switch encontrado en la planta alta es el siguiente:

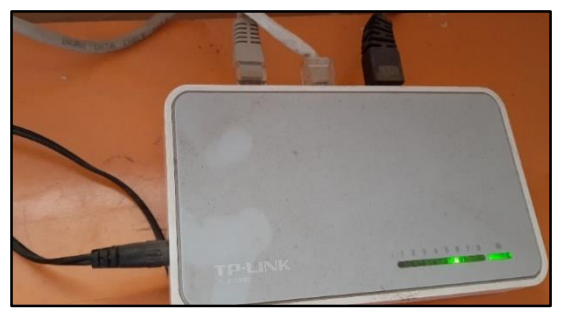

*Figura 14. Switch ubicado en la planta alta del LENoD.*

El diagrama de topología de red para el relevamiento en este edificio se encuentra en la figura 39 del anexo I.

## Capa de Red:

La configuración de la capa 3 correspondiente al modelo OSI para dicho sector es la siguiente:

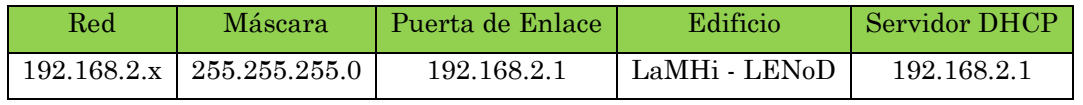

*Tabla 5. Configuración de la red del edificio de LENoD.*

Como puede observarse, este dominio corresponde al mismo utilizado en el Edificio de LaMHi, ya que la conexión de red está realizada en serie.

## <span id="page-22-0"></span>**3.2.4 Edificio de Petróleo - Química**

El edificio del Departamento de Petróleo y Química se encuentra ubicado, unos 80 metros aproximadamente en sentido noroeste al edificio principal de Ingeniería. Dentro del mismo se encuentran distribuidos laboratorios pertenecientes a grupos tales como CONICET, PROBIEN, CIMAR, box de docentes y un aula para el dictado de clases de las carreras de Petróleo y Química.

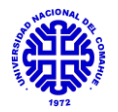

## Capa Física

Por medio de fibra óptica llega la red al edificio, por uno de los laterales, como se ve en la siguiente figura:

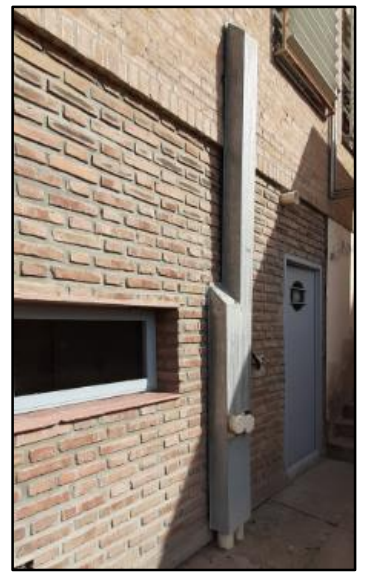

*Figura 15. Ingreso de la fibra óptica al Edificio de Petróleo – Química.*

La fibra óptica llega hasta un terminal media converter TREDNET TFC-1000MSC, ubicado en el rack principal de la Planta Baja del edificio, a partir del cual se conecta cableado UTP Cat 5e para la conexión del router principal.

# <span id="page-23-0"></span>**3.2.4.a Planta Baja**

En la planta baja del edificio, en el ala correspondiente al área de Petróleo, se encuentra un aula destinada al dictado de clases y oficinas de docentes. En el otra ala, laboratorios destinados a investigación por parte de CONICET. En este piso se encuentra ubicado el rack principal que se muestra en la siguiente figura:

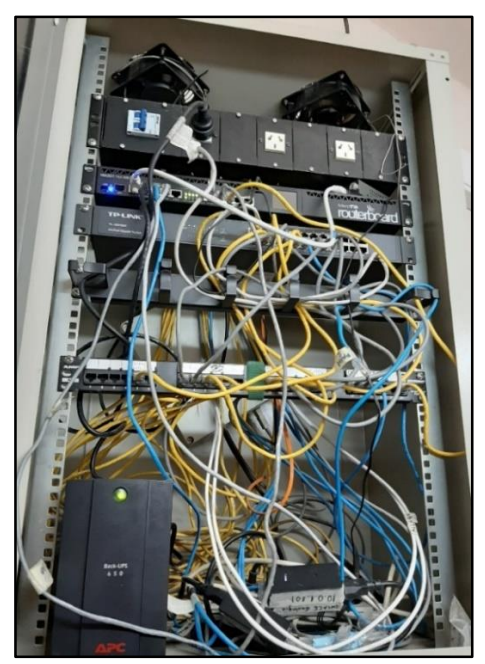

*Figura 16. Rack ubicado en la planta baja del edificio .*

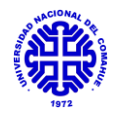

El Router MIKROTIK RB2011UiAS-RM es el dispositivo maestro del edificio, a partir del cual se conectan los diferentes equipos, ya sean switchs o access points wifi. El mismo se encuentra configurado de tal manera que es alimentado por una única red LAN, la cual se distribuye por cada uno de sus puertos, sumado a los proporcionados por dos patcheras de 24 bocas AMP.

A partir del router, dentro del mismo rack, se conecta el switch TP-LINK TL-SG1024 con el cual se distribuye red cableada al sector de Petróleo en PB y paralelamente un AP Ubiquiti Lite ubicado en el mismo ala, que provee una red privada, con su respectivo adaptador PoE. Lo mismo se realiza para dos AP Ubiquiti Lite ubicados en la otra ala del mismo piso, en el sector de CONICET, que también proveen dos redes privadas distintas.

Todo el equipamiento ubicado dentro del rack se encuentra asegurado energéticamente por medio de una UPS APC650.

# <span id="page-24-0"></span>**3.2.4.b Subsuelo**

En el sector de subsuelo se ubica el sector de CIMAR (Centro de Investigación de Minerales y Arcillas), el cual está destinado a la investigación. Hasta allí llega conexión desde el MIKROTIK principal de Planta Baja. En dicho sector se encuentra un número reducido de PC de escritorio, las cuales se administran por medio de un switch hogareño TP-LINK TL-SF1008D, que se muestra a continuación:

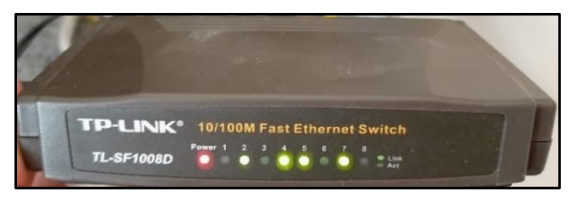

*Figura 17. Switch TP-LINK ubicado en subsuelo CIMAR.*

A partir del switch de la figura se conecta un AP Ubiquiti Lite, como los antes mencionados, con el cual se provee de una red inalámbrica pública y una privada al sector.

# <span id="page-24-1"></span>**3.2.4.c Planta Alta**

El acceso a la red a la planta alta proviene del MIKROTIK ubicado en el rack principal. Hasta aquí llega una única LAN con la cual se suministra red cableada al ala correspondiente a Química. En dicho lugar no se dispone de acceso a internet inalámbrico.

Cabe destacar que dicho switch TP-LINK TL-SG1024 se encuentra resguardado energéticamente por medio de un UPS APC550, como se puede ver a continuación:

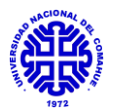

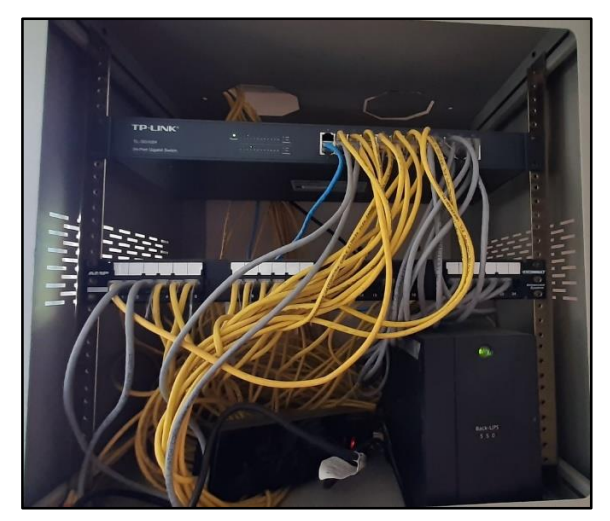

*Figura 18. Rack ubicado en planta alta del edificio.*

Por otro lado, se conecta el sector de PROBIEN desde el MIKROTIK principal, llegando éste a otro router MIKROTIK CCR1036-12G-4S desde el cual se gestiona una red privada para el ala de este piso. A partir de este último, se conectan dos AP UBIQUITI LITE para conexión inalámbrica también privada.

Finalmente se envía, desde el MIKROTIK principal, por cableado conexión de red a una antena, que provee de internet de manera inalámbrica al Edificio de Geología.

El diagrama de topología de red para el relevamiento en este edificio se encuentra en la figura 41 del anexo I.

## Capa de Red:

La capa de red está configurada de la siguiente manera:

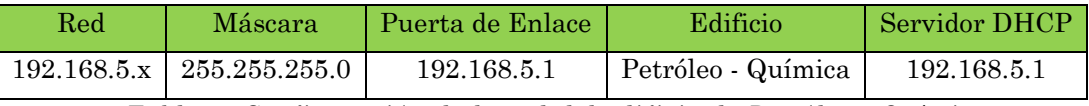

*Tabla 6. Configuración de la red del edificio de Petróleo - Química.*

# <span id="page-25-0"></span>**3.2.5 Departamento del área de Química**

El edificio del Departamento de Química se encuentra ubicado, unos 80 metros aproximadamente en sentido noroeste al edificio principal de Ingeniería. Dentro del mismo se encuentran distribuidos laboratorios, box de docentes y aulas para el dictado de clases.

# Capa Física:

Dentro del Departamento se encuentra un rack principal, del cual proviene la conexión desde el DTI, por medio de fibra óptica y pasando antes por un terminal media converter TREDNET TFC-1000MSC llega hasta un switch TREDNET TE100-924, que funciona como dispositivo maestro. Se deriva red a una patchera de 24 bocas AMP, a un rack secundario y varios puestos del sector.

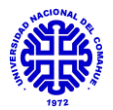

El rack secundario se muestra a continuación:

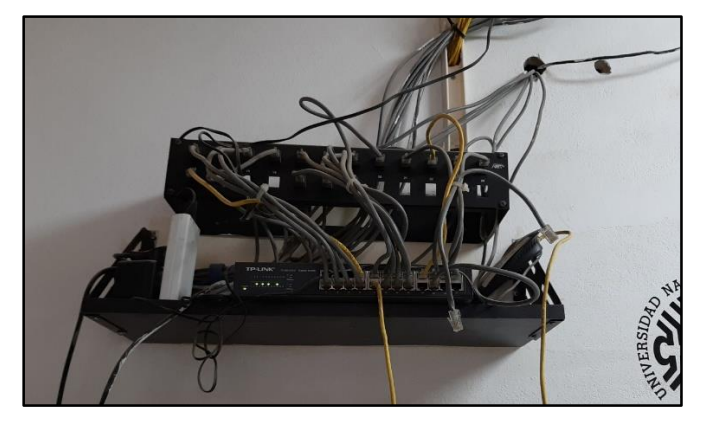

*Figura 19. Rack Secundario del Departamento de Química.*

Por medio de este segundo rack, gracias a un switch TP-LINK TL-SG1024D se distribuye conexión de manera cableada hacia los puestos mediante una patchera de 12 bocas NET e inalámbricamente por medio de un router wifi LINKSYS WRT120N.

El diagrama de topología de red para el relevamiento en este edificio se encuentra en la figura 43 del anexo I.

## Capa de Red:

La capa de red está configurada de la siguiente manera:

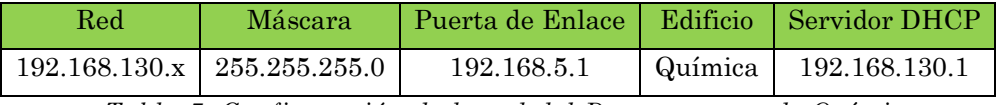

*Tabla 7. Configuración de la red del Departamento de Química.*

# <span id="page-26-0"></span>**3.2.6 Departamento del área de Física**

El área de Laboratorios de Física se encuentra a unos 100 metros al oeste del edificio central de la Facultad de Ingeniería. Esta dependencia cuenta con una serie de laboratorios, aulas y salas de Docentes.

## Capa Física:

En principio, la conexión llega físicamente al Departamento por medio de un enlace inalámbrico PtP (Punto a Punto) gracias a dos antenas KOZUMI AIRFORCE ONE2, a una distancia aproximada de unos 107 m entre ellas, atravesando un sector de arboleda.

La antena del edificio de Física, ubicada sobre el techo de dicho Departamento a unos 5 metros de altura aproximadamente, se encuentra conectada por medio de cable UTP cat. 5e al rack mostrado en la Fig. 18. Por otro lado, la antena ubicada en la Facultad de Ingeniería se encuentra en el techo del edificio, por sobre el Auditorio.

El cableado horizontal se encuentra distribuido por medio de una bandeja, de manera prácticamente organizada, como se muestra en la siguiente figura:

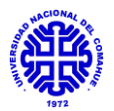

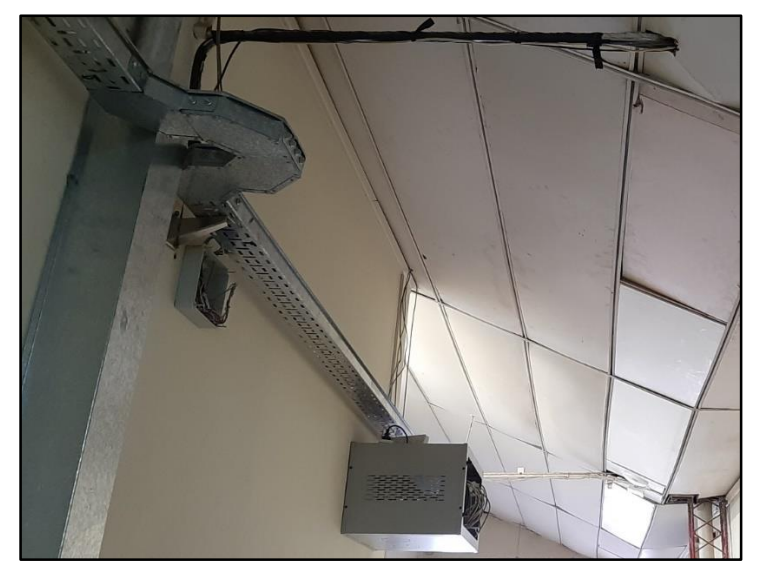

*Figura 20. Cableado estructurado y rack del edificio de Física .*

Con respecto a los puestos de usuarios, dentro del edificio no se encuentran numerados los mismos, pero si en la patchera y la conexión a red solo alcanza a algunos puestos.

Dentro del edificio se encuentra el rack mostrado en la siguiente figura:

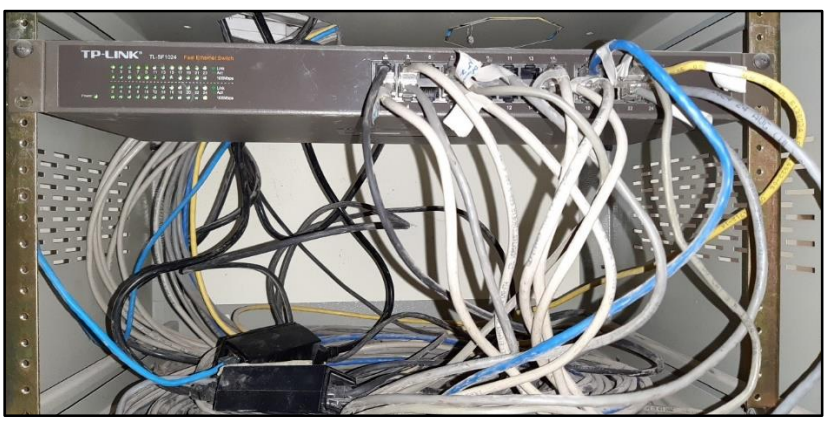

*Figura 21. Rack del Departamento de Física.*

Dicho rack contiene un switch TP-LINK TL-SF1024 con el cual se distribuye la red cableada a los distintos puestos, sumado a un AP UBIQUITI LITE, ubicado en la entrada, que provee una red privada inalámbrica con su respectivo un adaptador PoE. El cable proveniente de la antena se conecta al puerto 1 del switch.

En la siguiente figura se muestra el AP wifi:

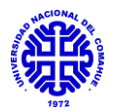

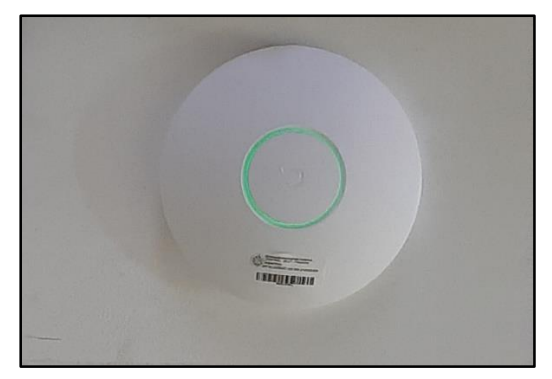

*Figura 22. AP Wifi ubicado en edificio de Física.*

El diagrama de topología de red para el relevamiento en este edificio se encuentra en la figura 43 del anexo I.

Capa de Red:

La capa de red está configurada de la siguiente manera:

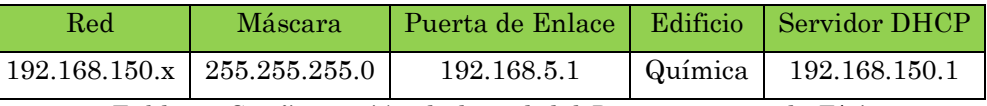

*Tabla 8. Configuración de la red del Departamento de Física.*

Desempeño de la red en la Actualidad:

Con el diseño actual de la red de Internet existen ciertas falencias, entre las que se encuentran los constantes cortes de servicio, dado por la inestabilidad de ésta. En cuanto a la seguridad, se encuentra vulnerable a posibles ataques y desvío de información, ya que no existen políticas de seguridad y control.

Otro de los aspectos destacables es el indebido uso del ancho de banda, ya que, al no realizarse configuraciones sobre la misma, no se encuentra regulado el consumo sin importar el dispositivo conectado a la red.

Debido a estos aspectos, sumando a la falta de orden y conocimiento del equipamiento presente es que existen falencias en el control y la gestión de la red en general. Existe gran cantidad de equipamiento instalado por usuarios particulares sin control alguno, tanto para el caso cableado como inalámbrico.

Viendo todos aspectos negativos en la red, es que se diseña el siguiente proyecto con motivo de realizar una mejora en la misma priorizando los aspectos de control, gestión, orden y seguridad. Además, con motivo que el personal de CInA tenga la posibilidad de gestionar y controlar el equipamiento enmarcado dentro del proyecto.

## <span id="page-28-0"></span>**3.2 Diseño e implementación de la red mediante la implementación de VLAN.**

En base a las falencias encontradas en la red de los edificios correspondientes a Mecánica, Petróleo, Química y Física es que surge la propuesta de realizar la mejora en la red, la cual tiene como eje principal la implementación de configuración de VLAN a diferencia de la configuración LAN, antes usada. Esto nos permite realizar la segmentación de la red según

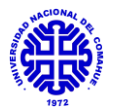

perfiles de usuarios, para realizar configuración de seguridad, de acceso y control de tráfico.

Además, se propone el reordenamiento de las instalaciones de comunicaciones, para mayor facilidad a la hora de identificar los diferentes equipos y lo mismo para las conectividades inalámbricas (AP wifi), dejando únicamente los dispositivos pertenecientes al plan de mejora y aumentando el área de cobertura con el agregado de AP.

A continuación, se realiza un detalle del diseño:

## Capa Física:

El diseño de mejora se realiza en gran parte con material ya ubicado en las instalaciones, en algunos casos se elabora un análisis de hardware para que en caso de que sea necesario se reemplacen equipos obsoletos por los disponibles por la licitación.

En cada uno de los edificios se ubicará un router gestionable como maestro, a partir del cual se derivará a cada uno de los switch gestionables, con varias VLAN y no gestionables, que distribuirán una VLAN únicamente, sumado a los AP para conexión inalámbrica. Estos últimos serán ubicados de manera de proporcionar el mayor alcance de conectividad en los sitios.

Por otro lado, en caso de que sea necesario, sea realizará el reemplazo del rack de cada edificio según la cantidad de equipamiento que fuese a contener luego de la mejora y por obsolescencias.

En cuanto al cableado, se reutilizará el ya conectado y en caso de que sea necesario se realizará un reordenamiento del mismo, tanto dentro de los racks, como en el cableado horizontal y vertical en los edificios.

## Capa de Enlace:

Se diseña una topología mixta, conformada centralmente por una de tipo estrella y a partir de cada edificio una en árbol. La primera se toma como referencia un equipo concentrador ubicado en el Shelter y luego en cada edificio un router maestro iniciará la topología de tipo árbol, comunicando así los distintos equipos, tanto switchs como access points.

Con motivo de jerarquizar la red se distinguirán tres capas, ordenándolas de orden superior a inferior según se indica a continuación:

Capa de núcleo (CORE):

En ella se encuentra el router maestro ubicado en el Shelter, un MIKROTIK RB1100AHx2. Es el encargado de proveer las configuraciones de red generales y funciona como cabecera. A partir de éste se proveen los servidores DHCP para cada una de las VLAN, realizando configuraciones de calidad de servicio, de seguridad, firewall y control de tráfico. Además, funciona como enlace entre la WAN y nuestra red de área local.

Capa de distribución:

Dentro de esta capa se encuentran los routers ubicados como cabecera en cada uno de los edificios. Para estos casos se utilizarán MIKROTIK CCR1036- 12G-4S, los cuales tienen la tarea de recibir conexión del router ubicado en

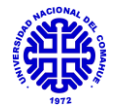

CORE y a partir de allí, derivar las distintas VLAN a los switchs de la capa de acceso y AP wifi. Conectando los equipos de la capa de acceso, directamente a este router maestro, se logra tener un control y monitoreo más eficiente de la red.

En esta capa no se realizan configuraciones extras a los de seguridad ni control, ya que fueron realizadas en la capa de núcleo.

Las configuraciones, para este caso, están basadas en un puerto que funciona como Trunk, generalmente el 1 de cada equipo maestro, por el que se reciben las VLAN correspondientes y luego se configura cada puerto de salida, en particular dependiendo si se conecta a un switch de acceso, con una única VLAN, o más de una en caso de ir a un AP wifi.

Capa de acceso:

En esta capa se encuentran los switch de acceso y AP wifi, los cuales funcionan como dispositivo final para la conexión del usuario. Los switchs varían entre las marcas TP-LINK y CISCO, los cuales proveen una única VLAN cada uno. Los mismos serán ubicados por sectores en los edificios de modo de cubrir la totalidad de las bocas de red en los puestos. En ellos, además se realizarán configuraciones de seguridad y control ya que se encuentran expuestos a posible manipulación por parte de usuarios.

Por otra parte, los AP wifi ubicados en esta capa permiten varias VLAN por dispositivo, la cual se utilizará para diferenciar tipos de perfiles de usuarios y su acceso a la red. Se encontrarán conectados directamente a los routers de distribución para tener control sobre ellos e identificar posibles fallas en los mismos de manera remota.

## Capa de Red:

Dentro de esta capa el diseño se realiza con configuración por VLAN, realizando la segmentación lógica de la red dentro de una misma red física. Con ello se segmentará según los distintos perfiles de usuarios, las aplicaciones utilizadas, la prioridad y el tráfico. Por medio del protocolo IEEE 802.1Q es posible aplicar dicha configuración sin importar si se trata de un router, switch o access point.

Las ventajas que se esperan lograr con esta mejora son:

- Control sobre anchos de banda.
- Gestión para configuración de equipamiento de manera remota.
- Aplicación de políticas de seguridad según el perfil del usuario.
- Control de acceso a la red.
- Monitoreo de los componentes de la red, para la detección rápida de posibles fallas.

Los dominios de las VLAN utilizadas en la mejora fueron elegidas según la necesidad edilicia para los distintos tipos de usuarios, sus necesidades y cantidad. La mismas se proveen de manera dinámica a partir de servidores DHCP ubicados en la capa de núcleo.

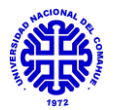

Las diferentes VLAN se muestran a continuación, con sus principales características:

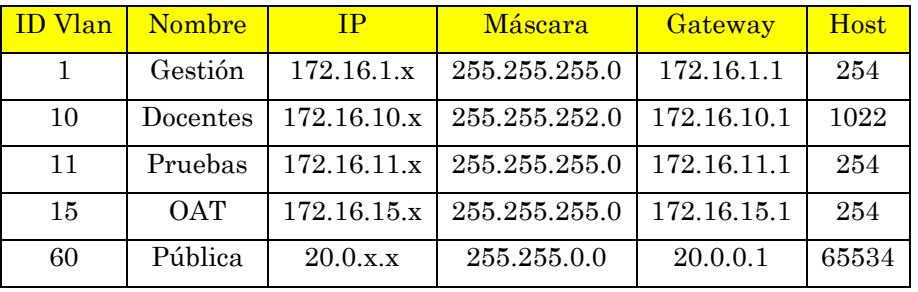

*Tabla 9. Configuración las redes VLAN.*

Los detalles de las VLAN se mencionan a continuación:

- *Gestión (Vlan 1):* Se agrega en cada uno de los switch, es el encargado de permitir el control y configuración de manera remota del equipamiento.
- *Docentes (Vlan 10):* Destinada al uso para la red cableada en general, ya que llega a puestos de docentes y alumnos. Para el caso inalámbrico funciona de manera privado con motivo de tener control sobre el flujo de datos.
- *Pruebas (Vlan 11):* Se genera con motivo de realizar pruebas para los casos de inconvenientes con la implementación del transporte de VLAN entre equipos. En la etapa final no se encuentra en los equipos.
- *OAT (Vlan 15):* Aplicada para el grupo específico del edificio de Mecánica, con motivo de sectorizarlo en la red.
- *Pública (Vlan 60):* Diseñado para el uso en el ámbito inalámbrico, en aquellos sectores donde la seguridad permite la no autenticación de los usuarios.

Las redes LAN para los edificios en los cuales se descartó la configuración de VLAN por ser únicamente una sola red de datos utilizada, tienen las siguientes características:

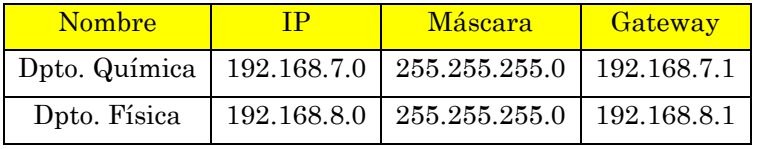

*Tabla 10. Configuración las redes LAN.*

A modo de realizar una comparación, se muestran a continuación los diagramas conceptuales para la red actual en el edificio y la propuesta luego de la mejora:

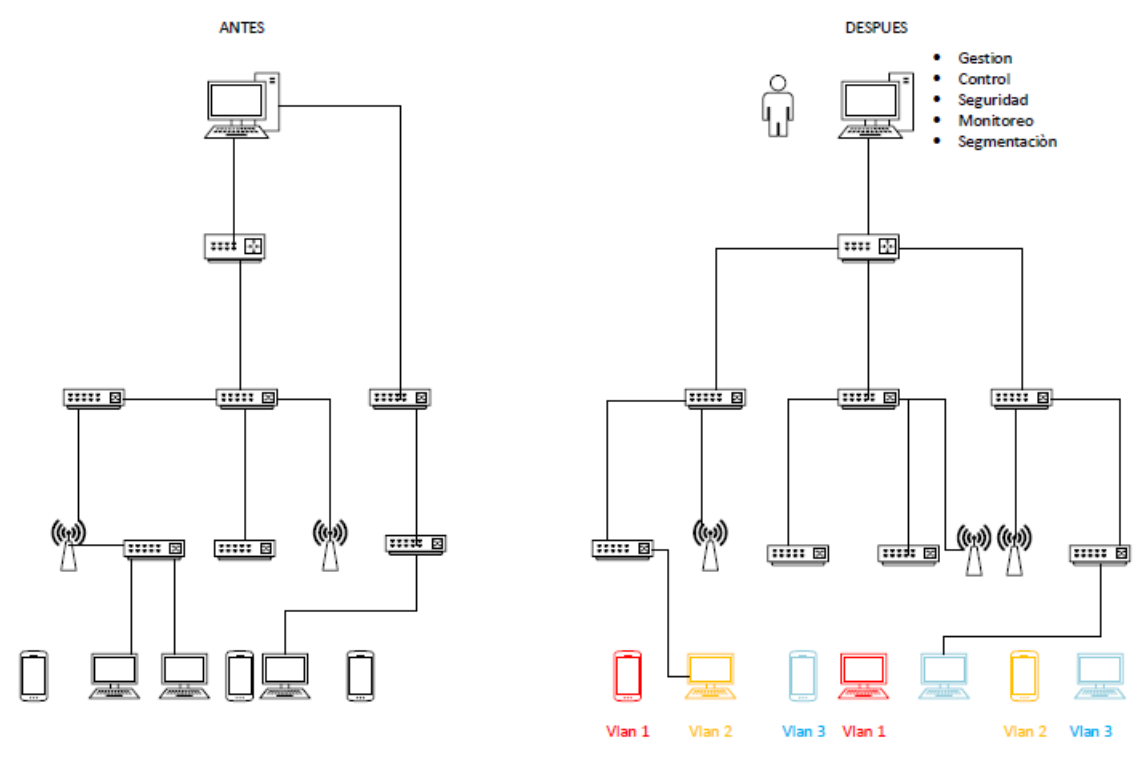

*Figura 23. Comparación entre red actual y red final.*

# <span id="page-32-0"></span>**3.3 Implementación de técnicas de gestión y seguridad.**

Una vez realizado el diseño de las configuraciones iniciales, se procede a implementar técnicas que permitan una gestión optima y segura de la red, las cuales se detallan a continuación:

# Autenticación en equipos:

A la hora de realizar configuraciones en los equipos es necesario contar con permisos de administrador, para ello se configura y restringe a un único usuario con contraseña distinta a la determinada por defecto.

## Tipo de acceso:

En esta sección se realiza la restricción de los servicios que están habilitados en los puertos, de este modo, permitiremos el acceso al dispositivo de manera remota únicamente con la aplicación de software (Winbox, TP-LINK) utilizando la IP o MAC del equipo o por vía web utilizando la IP.

Con motivo de una seguridad óptima se configura únicamente un puerto de los equipos para administrarlo físicamente, generalmente el último y otro para hacerlo de manera remota, comúnmente el primero.

# Actualización de Firmware:

Durante todo el transcurso del proyecto, se realizaron actualizaciones de firmware de los equipos, ya que esto muchas veces previene de amenazas y errores previstos por los desarrolladores de Software.

# Firewall:

Son reglas aplicadas en el router del Core, con motivo de restringir las redes que permitiremos que ingresen y salgan red local.

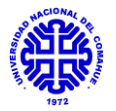

## Filtro DHCP:

Se configura cada uno de los puertos para permitir o no el acceso a los servidores DHCP. De este modo, únicamente los dispositivos que conocemos podrán acceder a nuestra red, y evitaremos que se generen subredes a partir de nuestro equipamiento.

## Defensa DoS:

Esta función brinda una protección contra ataques DoS, los cuales consisten en el envío de numerosas solicitudes de servicio a los hosts, ocupando el ancho de banda de forma maliciosa, lo cual genera una lentitud o micro cortes en el servicio de red.

## Port Security:

Por medio de esta aplicación, se realiza la limitación de la cantidad de MAC que puede soportar cada uno de los puertos, con ello obligaremos a que únicamente se conecten equipos finales, tales como computadores, impresoras, y no equipos que puedan desarrollar una red interna como routers.

## <span id="page-33-0"></span>**3.4 Pruebas de Funcionamiento en Laboratorio.**

Dentro de las pruebas realizadas podemos mencionar tres principales, una en principio correspondiente a la vinculación de dispositivos por medio de VLAN, la segunda a las pruebas de un túnel L2TP con IPSec y la tercera relacionada al software Dude para sus posteriores implementaciones.

La primera prueba del funcionamiento de las VLAN se realiza aplicando un router MIKROTIK CRS125-24G-1S-IN en la capa Core, uno igual en la capa de Distribución y un TP-LINK 2600 28-TS en la capa de acceso sumado a un dispositivo para red inalámbrica AP UBIQUILI LITE. Las pruebas con estos dispositivos se realizan en un primer momento, previo a la implementación de este proyecto y anteriormente también al desarrollado en el edificio principal de Ingeniería.

En la capa Core, se configura el router, simulando ser el del Shelter, con los servidores DHCP para tres VLAN, protección de firewall, etc. Se configura el puerto 1 como WAN, para permitir la entrada de red al equipo, y el puerto 2 como Trunk, para poder transportar las VLAN al router de la capa de Distribución.

En la capa de Distribución, se configura el equipo, simulando ser los futuros a ubicar como maestros en los edificios aledaños. En él se configura el puerto 1 como Trunk de modo de poder recibir las tres VLAN de prueba, las mismas son una para Gestión, otra Privada y una última Publica. Los puertos restantes: se configura el puerto 2 con una única VLAN Privada, para hacer derivar al switch de la capa de Acceso, y el puerto 3 con dos VLAN (Privada y Pública) para conectar el AP y verificar la conectividad.

Las principales fallas en un principio correspondían a la no comunicación entre los router de la capa Core y Distribución, para lo cual tuvieron que generarse los puertos Trunk y taggeados de modo que las VLAN se transportasen entre ellos. Por otro lado, entre el router de la capa de

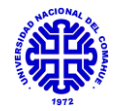

Distribución y la de Acceso existía el mismo problema, el cual fue resuelto quitando el taggeo en el puerto de entrada al switch de la capa de Acceso. Para el AP, no hubo demasiados inconvenientes, ya que su interfaz de configuración es sencilla. De este modo se realizaron pruebas de conectividad entre equipos e incluso de una notebook en el switch de Acceso siendo efectivo.

La segunda prueba, de un túnel L2TP con IPSec, fue realizada en conjunto con personal del CInA, previo a realizar el puente entre los routers actualmente operativos del Shelter y el Dpto. de Química, esto con motivos de evitar cortes prolongados del servicio de Internet. Se realiza la configuración de un router MIKROTIK CCR1036-12G-4S, simulando ser el del Shelter. Se configura como un L2TP Server, generando un usuario, contraseña de acceso, dominio que tomará la red cliente y luego una contraseña para el IPSec. Por otro lado, se configura también un router como el antes mencionado, simulando ser el del Dpto. de Química, pero éste como cliente L2TP, con los mismos parámetros que el del servidor, de modo de poder generar el túnel. Posteriormente, se intenta realizar el transporte de VLAN por medio del túnel, no resultando en ninguna de las ocasiones configuradas. Se cree que el problema se encontraba en el enrutamiento de los equipos, y se termina descartando la aplicación de dos VLAN, ya que únicamente se generaría una red Privada, cuyo dominio podría hacerse coincidir con el de la VLAN, debido a las características propias del sector Química que solo requiere una sola LAN . Esta modalidad funciona correctamente tanto para el caso cableado como inalámbrico.

La tercera prueba tiene que ver con el uso del software Dude (gestor SNMP), que en principio se realizó la instalación en una notebook personal del Cliente y del Servidor en el router de Mecánica. No era posible conectarse al equipo para hacer el mapeo de equipamiento en principio, por el hecho de que en el software no estaba configurado con la IP del router que tenía instalado el Servidor. Una vez resuelto esto continuaban los problemas de conexión entre Cliente-Servidor, debido a que la versión del Dude instalado en ambos era distinta. Se corrige instalando la más actualizada en ambos y se permite el ingreso al Cliente Dude correctamente. Posteriormente se realiza el descubrimiento de equipos, dando poca cantidad de equipos conectados, por lo que se instala el Servidor Dude en todos los router de la capa de Distribución. Con esto último, se pudo realizar un mapeo del equipamiento en su gran totalidad, descartando los equipos sin interés.

## <span id="page-34-0"></span>**3.5 Implementación de la red.**

En esta sección se realiza un detalle de los trabajos realizados para la implementación de la red en el Shelter y los edificios correspondientes a Mecánica, LaMHi, LENoD, Petróleo, Química y Física.

La mejora se realiza por edificios, realizando todo el proceso completo en cada uno para luego pasar al siguiente. Primeramente, se realizan las configuraciones en el router Core, las configuraciones de servidores DHCP para las VLAN, configuraciones de seguridad, control y firewall. Una vez realizado esto se procede a configurar el router maestro de cada edificio, ubicado en la capa Distribución, de modo de replicar las VLAN necesarias en

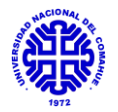

los switch y AP wifi de la capa de acceso. En varios casos, se realizó el reemplazo de equipos por otros de mejores prestaciones a nivel hardware.

El volcado de equipamiento, que incluye el reemplazo de equipos ya configurados y racks en algunos casos, así como la colocación de AP se programa para los días estimados de trabajo y se envía un comunicado al personal del edificio a modo de información del movimiento.

A continuación, se especifican las tareas realizadas para cada sitio:

## <span id="page-35-0"></span>**3.5.1 Shelter principal**

Dentro del shelter mencionado, se encuentra el router MIKROTIK RB1100AHx2, el cual no fue reemplazado. Si bien presenta menor performance que los equipos instalados en la capa de Distribución, se propone como mejora a futuro, ya que un reemplazo requeriría de un alto trabajo de configuración y varios días de corte para ello.

Con respecto al tráfico, basado en un previo análisis de uso, cantidad de usuarios afectados y prioridad, se realiza un control sobre el ancho de banda del edificio a partir del router principal ubicado allí, haciendo limitaciones de la siguiente forma:

| Nombre             | Interface | Subida Máxima (Mb) | Descarga Máxima (Mb) |
|--------------------|-----------|--------------------|----------------------|
| Gestión            | PT VLAN 1 | 100                | 100                  |
| Mecánica           | Ether 3   | 50                 | 50                   |
| LaMHi - LENoD      | Ether 4   | 30                 | 30                   |
| Petróleo – Química | Ether 6   | 50                 | 50                   |

*Tabla 11. Configuración de tráfico para el ancho de banda en router Shelter.*

Esta opción se realiza dentro de cada router MIKROTIK, en la pestaña *Queues* y su principal motivo es obtener un control de tráfico en cada edificio. Cabe aclarar, que, en caso de no configurarlo, por defecto el router no limita los puertos.

A continuación, se especifican las configuraciones realizadas en cada uno de los puertos del router para la salida a cada uno de los equipos de la capa de Distribución:

| ether1     | ether <sub>2</sub> | ether <sup>3</sup> | ether4       | ether <sub>5</sub> | ether <sub>6</sub> | ether7 | ether <sub>8</sub> | ether9 | ether10 | ether11 | ether12 | Ether13 |
|------------|--------------------|--------------------|--------------|--------------------|--------------------|--------|--------------------|--------|---------|---------|---------|---------|
| <b>WAN</b> | <b>CINA</b>        | Mecánica           | LaMHi        | <b>Libre</b>       | Petróleo           | Libre  | Libre              | Libre  | Libre   | Libre   | Libre   | Gestión |
| <b>DTI</b> |                    |                    |              |                    |                    |        |                    |        |         |         |         |         |
|            |                    |                    | <b>LENoD</b> |                    | Química            |        |                    |        |         |         |         |         |
| Puente     | Vlan 1             | Vlan 1             | Vlan 10      |                    | Vlan 1             |        |                    |        |         |         |         |         |
| con        | Vlan               | Vlan 10            |              |                    | Vlan 10            |        |                    |        |         |         |         |         |
| router     | 10                 | Vlan 15            |              |                    | Vlan 60            |        |                    |        |         |         |         |         |
| Química    | Vlan               | Vlan 60            |              |                    |                    |        |                    |        |         |         |         |         |
|            | 60                 |                    |              |                    |                    |        |                    |        |         |         |         |         |
|            | Vlan               |                    |              |                    |                    |        |                    |        |         |         |         |         |
|            | 100                |                    |              |                    |                    |        |                    |        |         |         |         |         |

*Tabla 12. Configuración de los puertos del router del Shelter.*

## Capa de Red:

A continuación, se muestran cada una de las IP en los router de la capa de Distribución, configuradas a partir del router principal del Shelter:
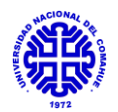

| Dirección IP  | Identificación   | Equipo MIKROTIK |
|---------------|------------------|-----------------|
| 172.168.1.1   | Casita           | RB1100AHx2      |
| 172.168.1.2   | Fain             | <b>RB1100AH</b> |
| 172.168.1.3   | Ingeniería-PB-SS | CCR1036-12G-4S  |
| 172.168.1.4   | Ing. P. Alta     | CCR1036-12G-4S  |
| 172.168.1.5   | Mecánica         | CCR1036-12G-4S  |
| 172.168.1.6   | Petróleo         | CCR1036-12G-4S  |
| 172.168.1.7   | Química          | CCR1036-12G-4S  |
| 192.168.7.250 | Física           | CCR1036-12G-4S  |

*Tabla 13. Configuración de red de los equipos de la capa de Distribución.*

Por medio de estas IP, es posible tomar control remotamente de cada uno de los equipos para poder configurarlos y gestionarlos desde la oficina de CInA, sin necesidad de concurrir físicamente al lugar.

Cabe aclarar, que en el listado se incluyen además los router ubicados en la Facultad de Ingeniería, las cuales no fueron configuradas en este proyecto, sino que en uno anterior.

## **3.5.2 Edificio del área de Mecánica Aplicada**

Capa Física:

En un principio hubo inconvenientes a la hora de identificar la vinculación de los routers secundarios con el principal, ya que algunos no se encontraban rotulados o bien habían sido modificados sin notificar al personal del CInA.

Este edificio es el primero en la implementación, en él mismo se agrega un Router MIKROTIK CC1036-12G-C como cabecera en el rack principal. A partir del mismo se conecta un switch TP-LINK T1600G-28TS que funciona únicamente como hub ubicado dentro del mismo rack, sumado a dos patcheras AMP y un TP-LINK TL SF1024 en el aula del CNC, reemplazando el antes allí ubicado.

A continuación, se muestra una imagen del switch reemplazo en sector de CNC:

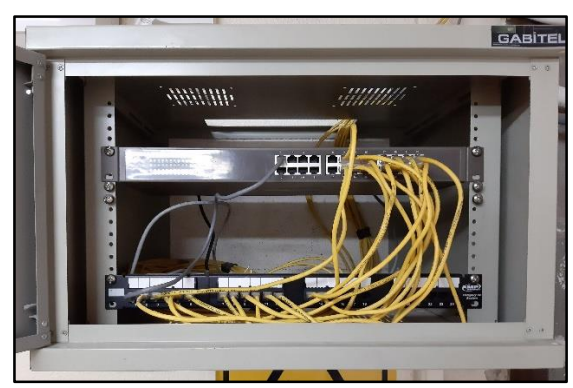

*Figura 24. Rack de distribución del Sector de CNC luego de la mejora.*

Otra conexión se llevó hasta el sector de OAT donde se maneja una red interna privada por medio de un router hogareño TP-LINK TL-WR740N. A partir del mismo se conecta un servidor de archivos FTP (172.16.15.13), un

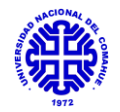

switch HP 1920-24G para dar conectividad cableada y router wifi LINKSYS E2500 para proveer de red inalámbrica privada. Finalmente, la última conexión se realiza a un switch TP-LINK TL-SG1024 ubicado en el primer piso del Laboratorio de Ensayos, por medio del cual se alimentan las bocas de red encontradas en el piso y el aula de estudio ubicada en el ingreso al Laboratorio. Todas estas conexiones se realizan en paralelo, ubicando un equipo por cada puerto del router principal y se encuentran con conexión a la red VLAN DOCENTES, que será utilizada para llegar hasta las bocas de red en puestos de usuarios.

Además, se realiza la conexión de tres AP UBIQUITI LITE, también de forma paralela al router principal, las cuales se ubican, dos en el pasillo principal y uno dentro del Laboratorio de Ensayos. Dichos equipos poseen tres VLAN en la cual una será de uso público (fain – VLAN PUBLICA), otra de uso privado (FaIn-Privada – VLAN DOCENTES) y la tercera para uso privado del grupo de OAT (OAT – VLAN OAT). Esta última red se crea ya que dicho grupo posee gran cantidad de personal recorriendo el edificio.

La ubicación de los dispositivos de internet inalámbrico se diseña en base a la presencia de personal en cada sector y con los fines de cubrir la mayor área de alcance.

El cableado horizontal recorría el edificio por encima del Durlock del techo de manera no ordenada ni centralizada, por lo que se lleva el mismo por medio del canal horizontal ubicado en el mismo sitio.

Los equipamientos ubicados en el rack principal, junto con los adaptadores PoE Wifi se dejan conectados al UPS CS500 APC, para que operen igualmente en caso de cortes de energía por un tiempo determinado.

El rack principal luego de la mejora queda de la siguiente manera reubicado:

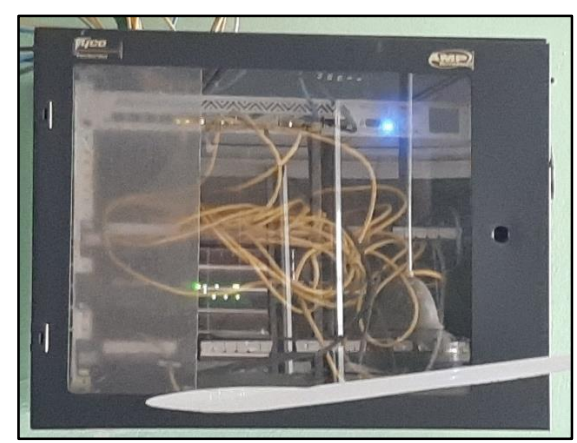

*Figura 25. Rack principal de Mecánica Aplicada luego de la mejora.*

Finalmente, al realizar el conexionado, luego de dos ocasiones de intervención para la instalación de equipos, se comprueba la conectividad para cada uno de los switchs y los AP wifi resultando satisfactorio, salvo un caso en particular que es el sector OAT, que debido a la presencia del servidor ftp que funcionaba con IP estática, tuvo que configurarse el puerto

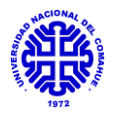

correspondiente del router principal del rack principal en el dominio correspondiente, quedando así configurado en el 172.16.15.x.

Con respecto al tráfico, basado en un previo análisis de uso, cantidad de usuarios afectados y prioridad, se realiza un control sobre el ancho de banda del edificio a partir del router principal ubicado allí, haciendo limitaciones de la siguiente forma:

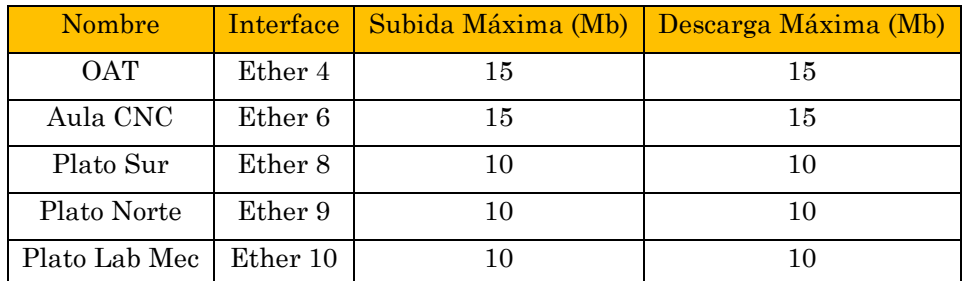

*Tabla 14. Configuración de tráfico para el ancho de banda en edificio Mecánica.*

A continuación, se detalla la configuración final por puertos para el router maestro ubicado en el rack principal:

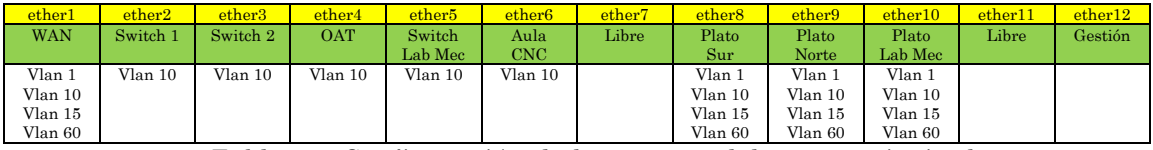

*Tabla 15. Configuración de los puertos del router principal.*

El diagrama de topología de red final en este edificio se encuentra en la figura 38 del anexo I.

#### Capa de Red:

Por otro lado, los dominios para cada una de las VLAN utilizadas en este edificio se muestran a continuación:

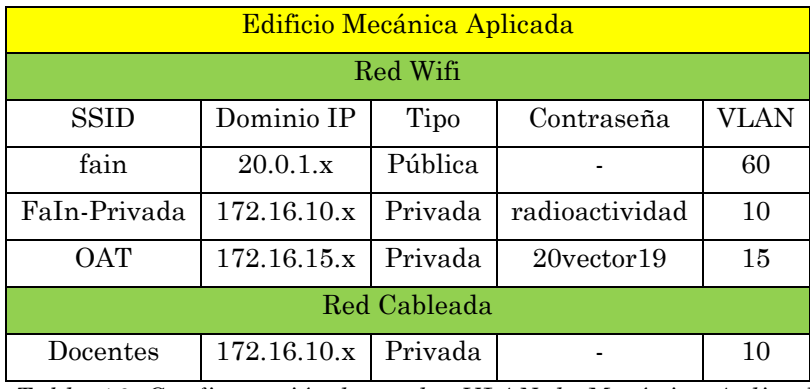

*Tabla 16. Configuración las redes VLAN de Mecánica Aplicada.*

## **3.5.3 Edificio de LaMHi y LENoD**

#### Capa Física:

En primer lugar, para ambos edificios y analizando el relevamiento, se piensa en intercambiar los switch principales entre ambos, ya que se encuentran en cascada, el de LaMHi capaz de trabajar a 100 Mbps y el de LENoD con capacidad de 1 Gbps. Pero la idea se desestima debido a que la cantidad de puertos necesaria en el edificio LENoD, no sería soportada por el switch de LaMHi.

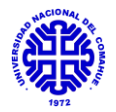

Debido a que en ambos edificios contienen poca cantidad de personal, se opta por dejar el equipamiento ya instalado. Se configura el puerto en el switch del Core para enviar una única VLAN DOCENTES hacia LaMHi y a partir de allí derivar la misma a LENoD.

Quedan instalados como dispositivos maestros el switch XNET SH-9008PS en LaMHi y conectado en serie con el TP-LINK TL-SG1005D ya ubicado en LENoD, del cual se deriva un switch hogareño marca TP-LINK TL-SF1008D para llevar conexión de red al aula de la planta alta.

Para el caso inalámbrico se retira el router wifi que se encontraba en LaMHi, debido a sus bajas prestaciones, instalándose un AP UBIQUITI LITE, de los ya mencionados, con una única red privada (FaIn-Privada - VLAN DOCENTES). Luego, siendo que en el LENoD no se encontraba acceso a red inalámbrica, pudiendo conectarse únicamente de manera cableada, se suma, para este edificio, un AP de mismas características al instalado en LaMHi.

En cuanto a racks en los edificios, no se agregan ya que por la cantidad de equipamiento no se considera necesario.

Por otro lado, la ubicación de los AP en los edificios se realiza con motivo de realizar la mayor cobertura posible según la presencia de personal en el edificio.

Para la realización de las tareas en ambos edificios, se realiza en dos ocasiones. El primer día para la implementación en LaMHi y el segundo para LENoD.

Finalmente, si bien los edificios, se encuentran conectados en serie, lo cual no es óptimo, ya que en caso de que se cayera cualquier segmento de la red se caería el total, no se considera realizar la conexión de manera paralela al router del Shelter, ya que en ambos edificios la cantidad del personal ubicado es baja.

El diagrama de topología de red para el relevamiento en este edificio se encuentra en la figura 39 del anexo I.

Capa de Red:

La configuración final por puertos para los switch maestros, tanto de LaMHi como LENoD, no se especifica ya que como se comentó, existe solo una red recorriendo los equipos.

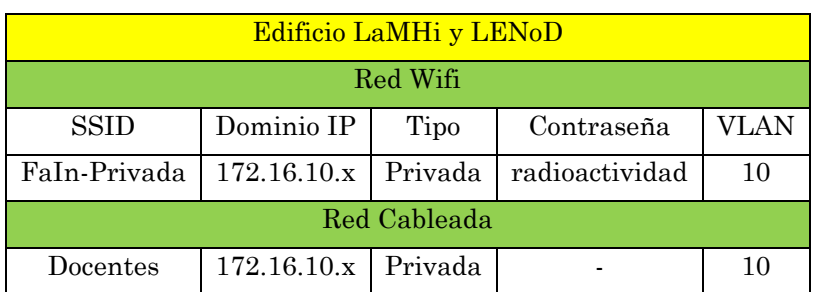

Los dominios utilizados en este edificio se muestran a continuación:

*Tabla 17. Configuración las redes utilizadas en LaMHi y LENoD.*

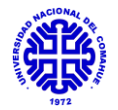

#### **3.5.4 Edificio de Petróleo - Química**

Para este edificio se reemplazó el router maestro, ubicado en el rack principal, por un MIKROTIK CCR1036-12G-4S. Esto se realizó debido a la mejora en cuanto a especificaciones técnicas y a modo de cumplir con un estándar de equipamiento específico en el nivel de distribución. Además, en el mismo rack, se conecta un TP-LINK T1600-28TS con el cual se provee de red cableada al ala correspondiente a Petróleo en la planta baja. Para el caso inalámbrico del mismo sector, se conecta un AP UBIQUITI LITE con red privada (FaIn-Privada - VLAN DOCENTES) y red alumnos (fain – VLAN PUBLICA), esto debido a la presencia de un aula de cursado.

En el rack, se reordena el cableado de manera horizontal y vertical por medio de ordenadores, con motivo de hacer sencilla la tarea de reconocer el conexionado de los equipos.

El sector de CONICET de planta baja se encuentra con conexión únicamente inalámbrica, ya que hasta el día de la fecha no se ha realizado el cableado estructural. Antes de la mejora los dos AP UBIQUITI LITE estaban en dominios distintos, y se migraron ambos a una red privada para uso único del personal del sector. Cabe destacar que ambos dispositivos se conectan paralelamente al router principal, con motivo de poder controlarlos por separado.

Para el sector en subsuelo de CIMAR, se deja conectado el switch hogareño TP-LINK TL-SF1008D antes encontrado. A partir de ahí se conecta un AP UBIQUITI LITE**,** ambos con red privada (VLAN DOCENTES), descartando la red inalámbrica pública original, con el fin de evitar perdida de tráfico por ella.

En cuanto a la planta alta, por un lado, se deja conectado el switch TP-LINK TL-SG10024, el cual provee de red al sector de Química. También, se agrega un AP UBIQUITI LITE, ambos dispositivos únicamente con la red privada (FaIn-Privada - VLAN DOCENTES) de modo que pueda ser utilizado por docentes, único personal en el sector.

Para el sector de PROBIEN, en planta alta, también a partir del MIKROTIK principal, se deja conectado como estaba el router MIKROTIK CCR1036-12G-4S, sumado a los dos AP UBIQUITI LITE posterior a éste.

Finalmente, desde el router principal se deja conectado una antena la cual por medio de enlace PtP envía conexión a red al edificio de Geología.

A continuación, se muestra la terminación del rack principal para el edificio, ubicado en planta baja:

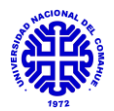

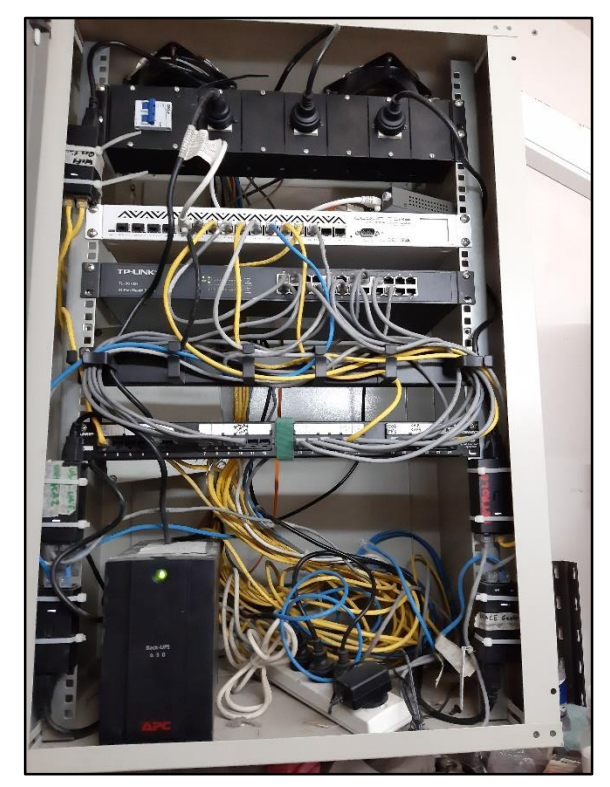

*Figura 26. Rack principal de Petróleo - Química luego de la mejora.*

Para realizar el volcado se realizó en tres ocasiones, ya que en las primeras dos, las redes VLAN no funcionaban correctamente. Existía un error para la parte cableada, porque las computadoras tomaban IP, pero no permitían navegar por internet. Si bien se pensaba que era porque entre el Shelter y el MIKROTIK de Petróleo hacía falta un reinicio de ambos equipos para desadaptar las LAN y adaptar las VLAN, se concluye que el error era que los puertos Trunk, entre ambos routers, no debían estar taggeados.

Con respecto al tráfico, basado en un previo análisis de uso, cantidad de usuarios afectados y prioridad, se realiza un control sobre el ancho de banda del edificio a partir del router principal ubicado allí, haciendo limitaciones de la siguiente forma:

| Nombre             | Interface | Subida Máxima (Mb) | Descarga Máxima (Mb) |
|--------------------|-----------|--------------------|----------------------|
| Probien            | Ether 2   | 50                 | 50                   |
| Cimar              | Ether 3   | 15                 | 15                   |
| Plato Petróleo PB  | Ether 5   | 10                 | 10                   |
| Plato 1 Química PB | Ether 6   | 20                 | 20                   |
| Plato 2 Química PB | Ether 7   | 20                 | 20                   |
| Plato 1 Química PA | Ether 9   | 10                 | 10                   |
| Enlace Geología    | Ether 10  | 15                 | 15                   |

*Tabla 18. Configuración de tráfico para el ancho de banda en edificio Petróleo - Química.*

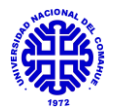

A continuación, se muestra la configuración final realizada en el router principal del edificio CCR1036-12G-4S:

| ether1     | ether <sub>2</sub> | ether <sub>3</sub> | ether4   | ether <sub>5</sub> | ether <sub>6</sub> | ether7         | ether <sub>8</sub> | ether9  | ether10  | ether11 | ether12 |
|------------|--------------------|--------------------|----------|--------------------|--------------------|----------------|--------------------|---------|----------|---------|---------|
| <b>WAN</b> | Switch             | Switch             | Switch   | Plato              | Plato 1            | Plato 2        | Switch             | Plato 1 | Enlace   | Libre   | Gestión |
|            | Probien            | Cimar              | Petróleo | Petróleo           | <b>CONICET</b>     | <b>CONICET</b> | Química            | Química | Geología |         |         |
|            |                    |                    | PB.      | PВ                 | PB.                | PВ             | PA                 | PA      |          |         |         |
| Vlan 1     | Vlan 10            | Vlan 10            | Vlan 10  | Vlan 10            | Vlan 10            | Vlan 10        | Vlan 10            | Vlan 10 | LAN      |         |         |
| Vlan       |                    |                    |          | Vlan 60            |                    |                |                    |         |          |         |         |
| 10         |                    |                    |          |                    |                    |                |                    |         |          |         |         |
| Vlan       |                    |                    |          |                    |                    |                |                    |         |          |         |         |
| 60         |                    |                    |          |                    |                    |                |                    |         |          |         |         |

*Tabla 19. Configuración de los puertos del router principal.*

El diagrama de topología de red para el relevamiento en este edificio se encuentra en la figura 42 del anexo I.

#### Capa de Red:

Los dominios utilizados en este edificio se muestran a continuación:

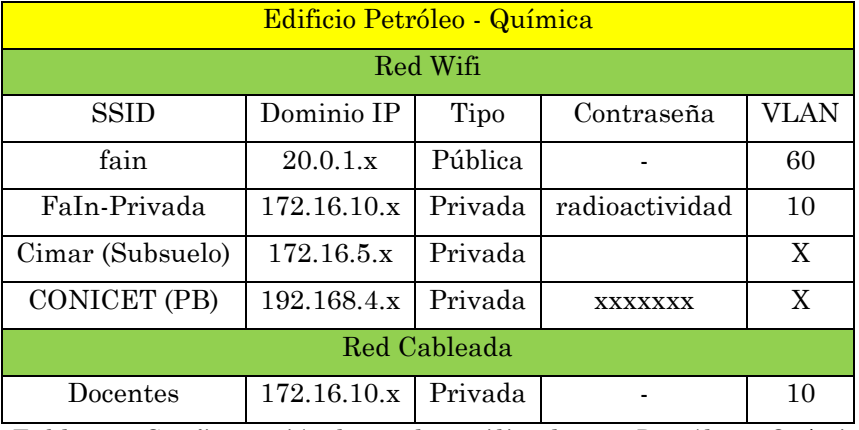

*Tabla 20. Configuración las redes utilizadas en Petróleo - Química.*

#### **3.5.5 Edificio de Departamento de Química**

Realizando un análisis del perfil de usuarios del Departamento de Química es que se procede a generar una única red privada, la cual sería usada por docentes. Se descarta la utilización de una red pública, ya que en las inmediaciones hay gran cantidad de personal, que puede saturar la red planificada.

#### Capa Física:

Se realiza la modificación del rack principal, porque el que se encontraba era de pequeñas dimensiones para el equipamiento a contener luego de la mejora. Se coloca uno de mayor tamaño, el cual se muestra a continuación:

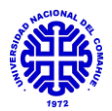

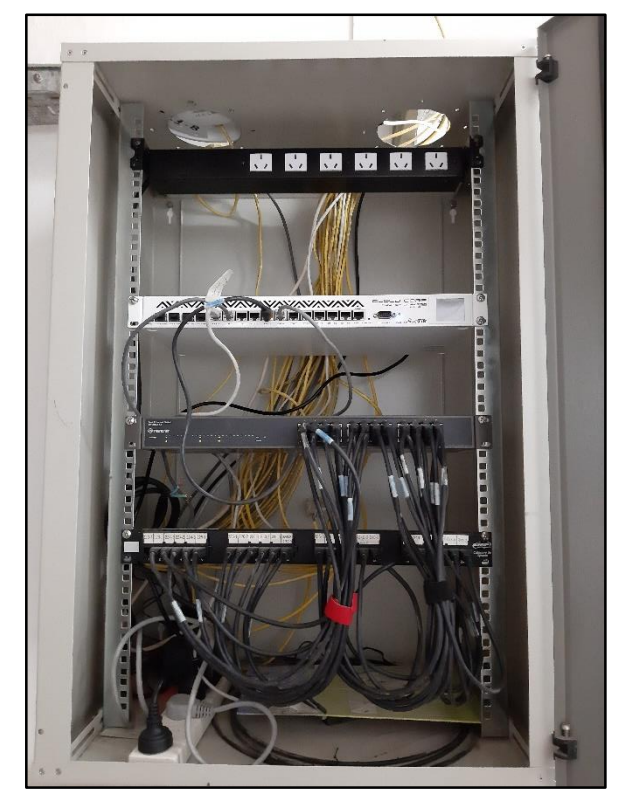

*Figura 27. Rack principal de Dpto. de Química luego de la mejora.*

Dentro del rack se coloca un router maestro MIKROTIK CCR-1036 12G-4S, a partir del cual se conecta el switch no gestionable antes encontrado TREDNET TE100-924, una patchera de 24 bocas AMP y un AP UBIQUITI LITE con el cual se provee de red inalámbrica privada al sector de oficinas y laboratorios próximos a la entrada.

La red alcanza al segundo rack, a partir del router principal llegando al switch antes ubicado en él, un TP-LINK TL-SG1024D no gestionable a partir del cual se conecta un AP UBIQUITI LITE, con red privada, reemplazando al router wifi LINKSYS WRT120N que se encontraba antes. Esto se realiza, con motivo de mejorar las prestaciones de la red inalámbrica y lograr un mayor alcance.

En cuanto a la llegada de la red al router principal del Departamento, se establece una conexión virtual segura entre Química y nuestro Shelter, pasando por una conexión punto a punto a través del equipamiento de DTI. Este proceso solo requirió la intervención del personal del CInA. Gracias a un puente basado en protocolo L2TP con IPSec, es posible a partir de nuestra red, generar una subred en dicho lugar, la cual puede ser controlada y gestionada remotamente por personal de CInA, Algo que antes no se realizaba porque dependía de DTI.

El dispositivo ubicado en Shelter hace las veces de maestro y el ubicado en Química de esclavo y los datos se transfieren de un punto a otro a través de un túnel con la particularidad de protección de datos gracias al protocolo IPSec.

Con respecto al tráfico, basado en un previo análisis de uso, cantidad de usuarios afectados y prioridad, se realiza un control sobre el ancho de banda

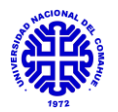

del edificio a partir del router principal ubicado allí, haciendo limitaciones de la siguiente forma:

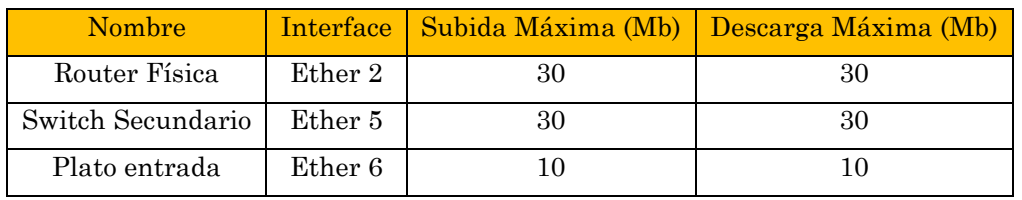

*Tabla 21. Configuración de tráfico para el ancho de banda en Dpto. Química.*

Por otro lado, la configuración final por puertos para el router principal se específica del siguiente modo, ya que como se comentó, existe solo una red recorriendo los equipos.

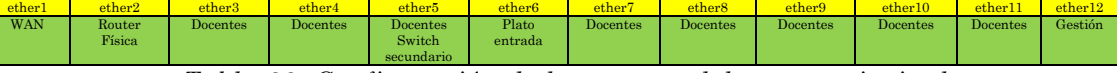

*Tabla 22. Configuración de los puertos del router principal.*

Como se muestra en la tabla, una de las conexiones se realiza hacia el router principal que se conecta en el Departamento de Física, por medio de cable UTP categoría 5e, de este modo, se mejora el rendimiento de la red de Internet en dicho lugar, reemplazado al enlace inalámbrico PtP antes ubicado generado por medio de antenas. Para realizar dicho reemplazo se hizo un análisis de pérdidas para el tipo de cable utilizado según la categoría, y la distancia recorrida menor a los 100 metros (93 metros reales).

La implementación de las tareas en este edificio se tuvo que realizar por parte, en primer lugar, haciendo el reemplazo del rack principal, sin la modificación del equipamiento. Luego, en dos ocasiones más se realizó el reemplazo por el equipamiento nuevo, junto con su verificación.

El diagrama de topología de red para el relevamiento en este edificio se encuentra en la figura 44 del anexo I.

## Capa de Red:

Los dominios utilizados en el Departamento de Química se muestran a continuación:

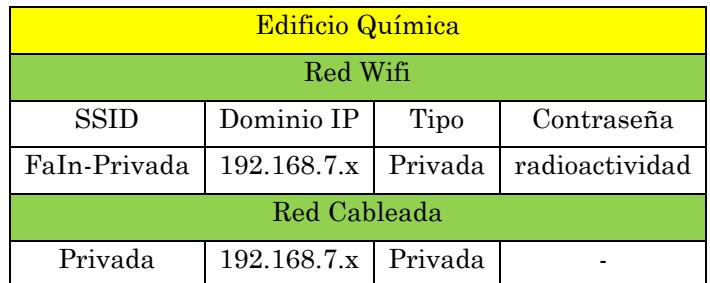

*Tabla 23. Configuración las redes utilizadas en el Departamento de Química.*

#### **3.5.6 Edificio de Departamento de Física**

Del mismo modo que se realizó el análisis para el Departamento de Química, se diseña del mismo modo para Física, utilizando una única red privada, dado el perfil de personal del sector y buscando evitar la pérdida de información en una red pública.

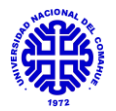

En dicho sector se realiza el reemplazo del rack por uno de mayor tamaño, con motivo del reordenamiento y agregado de equipamiento. Además, se modifica la ubicación del mismo para un mejor acceso por personal técnico.

A continuación, se muestra el rack reemplazado en dicho sitio:

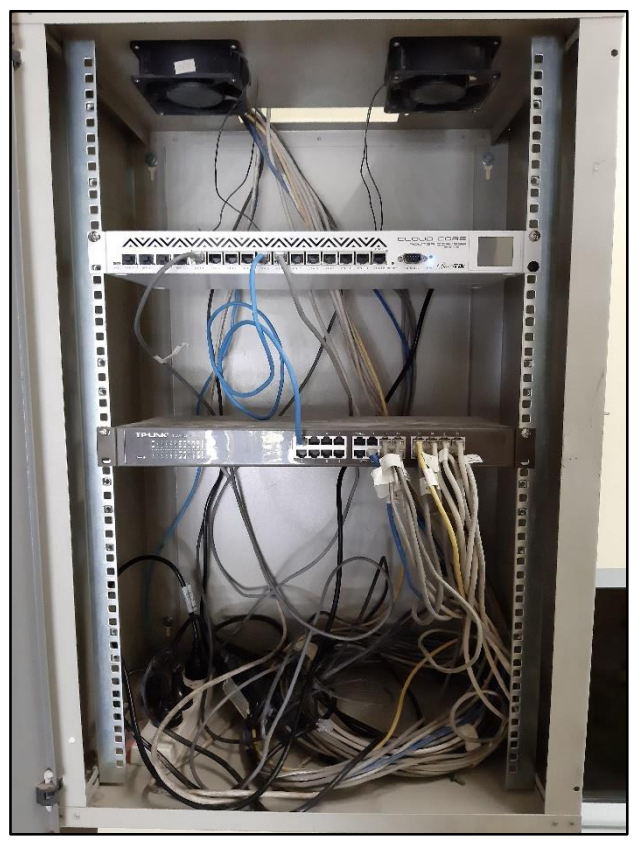

*Figura 28. Rack principal de Dpto. de Física luego de la mejora.*

En el rack principal se ubica un router MIKROTIK CCR-1036 12G-4S gestionable, el cual se puede configurar y gestionar remotamente de las dependencias del CInA. A partir de él se conecta un switch TP-LINK TL-SF1024 no gestionable, que se encontraba en el lugar, con el cual se realizan las distintas conexiones a las bocas de red para puestos de usuario del Departamento. Por otro lado, se conecta el mismo AP UBIQUITI LITE, que se encontraba en la entrada, directamente al router principal y otro similar agregado en uno de los laboratorios internos, que se conecta al switch secundario. De este modo, se expande la cobertura de red inalámbrica del lugar.

Como mencionamos, en este Departamento se reemplazó la llegada de conectividad de manera inalámbrica por antenas, por la llegada por medio de cableado, lo cual mejora el rendimiento y nos permite gestionarlo remotamente por medio del router principal del Departamento de Química.

Con respecto al tráfico, basado en un previo análisis de uso, cantidad de usuarios afectados y prioridad, se realiza un control sobre el ancho de banda del edificio a partir del router principal ubicado allí, haciendo limitaciones de la siguiente forma:

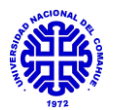

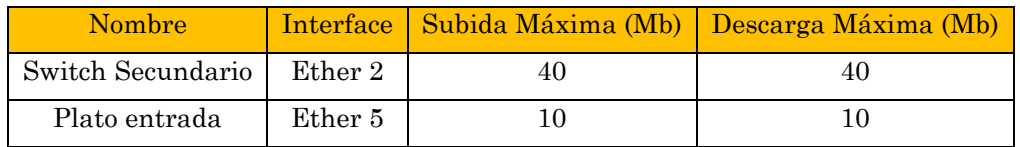

*Tabla 24. Configuración de tráfico para el ancho de banda en Dpto. Física.*

La configuración de puertos para el router principal se muestra a continuación del siguiente modo, debido a que se configura una única red para el Departamento:

| ether1     | ether2          | $_{\rm 2}$      | $\mathrm{ether}4$ | ether5                           | ether <sub>6</sub>       | ether7   | ether8   | ether9   | ether10  | ether11  | ether12 |
|------------|-----------------|-----------------|-------------------|----------------------------------|--------------------------|----------|----------|----------|----------|----------|---------|
| <b>WAN</b> | <b>Docentes</b> | <b>Docentes</b> | <b>Docentes</b>   | Docentes<br>Switch<br>Secundario | Plato<br>wifi<br>entrada | Docentes | Docentes | Docentes | Docentes | Docentes | Gestión |

*Tabla 25. Configuración de los puertos del router principal.*

La implementación de estos cambios dentro del Departamento se realizó en tres ocasiones, una para realizar el cambio de rack y otros dos con motivo de reubicación de cableado, instalación de equipos y verificación de conectividad.

El diagrama de topología de red para el relevamiento en este edificio se encuentra en la figura 44 del anexo I.

Capa de Red:

Los dominios utilizados en el Departamento de Física se muestran a continuación:

| <b>Edificio Física</b> |                     |         |                |  |  |  |  |  |
|------------------------|---------------------|---------|----------------|--|--|--|--|--|
| Red Wifi               |                     |         |                |  |  |  |  |  |
| <b>SSID</b>            | Dominio IP          | Tipo    | Contraseña     |  |  |  |  |  |
| FaIn-Privada           | 192.168.8.x         | Privada | radioactividad |  |  |  |  |  |
| Red Cableada           |                     |         |                |  |  |  |  |  |
| Privada                | 192.168.8.x Privada |         |                |  |  |  |  |  |

*Tabla 26. Configuración las redes utilizadas en el Departamento de Física.*

#### **3.6 Monitoreo y análisis de la red.**

Posterior a la implementación de la red, se procede a realizar un análisis de la misma a partir del monitoreo. En un primer momento, se utiliza una función propia de los equipos MIKROTIK, denominada *Graphing*, la cual consiste en generar un análisis del consumo según cada equipo por un lapso de día, semana, mes o anual. A continuación, se muestra el caso para el router del Shelter, correspondiente a todo el consumo del puerto 1, es decir, el vínculo WAN de FaIn:

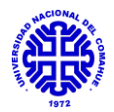

Apr Mau Jun Jul Aus-

Sep

#### Interface <ether1 Ingeniería Casita> Statistics

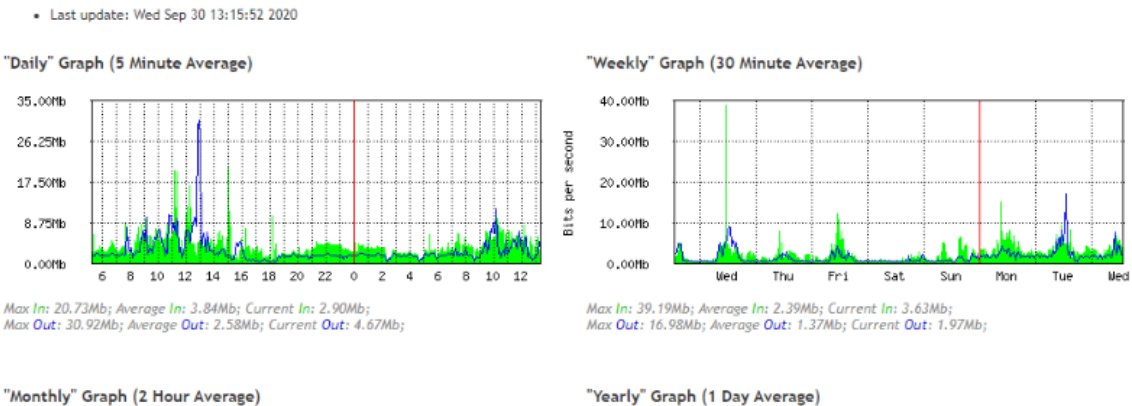

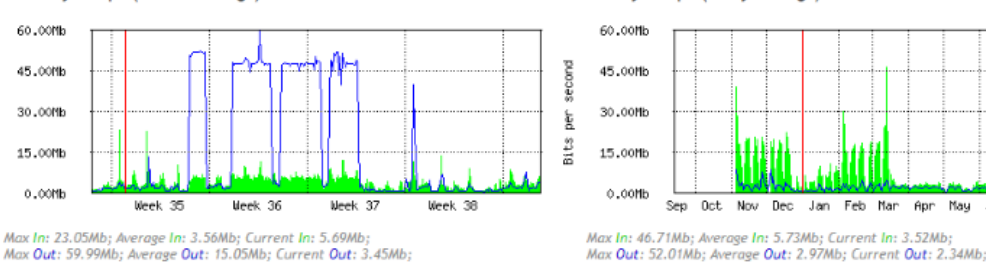

#### *Figura 29. Diagrama de consumo para el router ubicado en el Shelter.*

Posteriormente, se visualiza el consumo de CPU para el mismo equipo:

#### **CPU Usage**

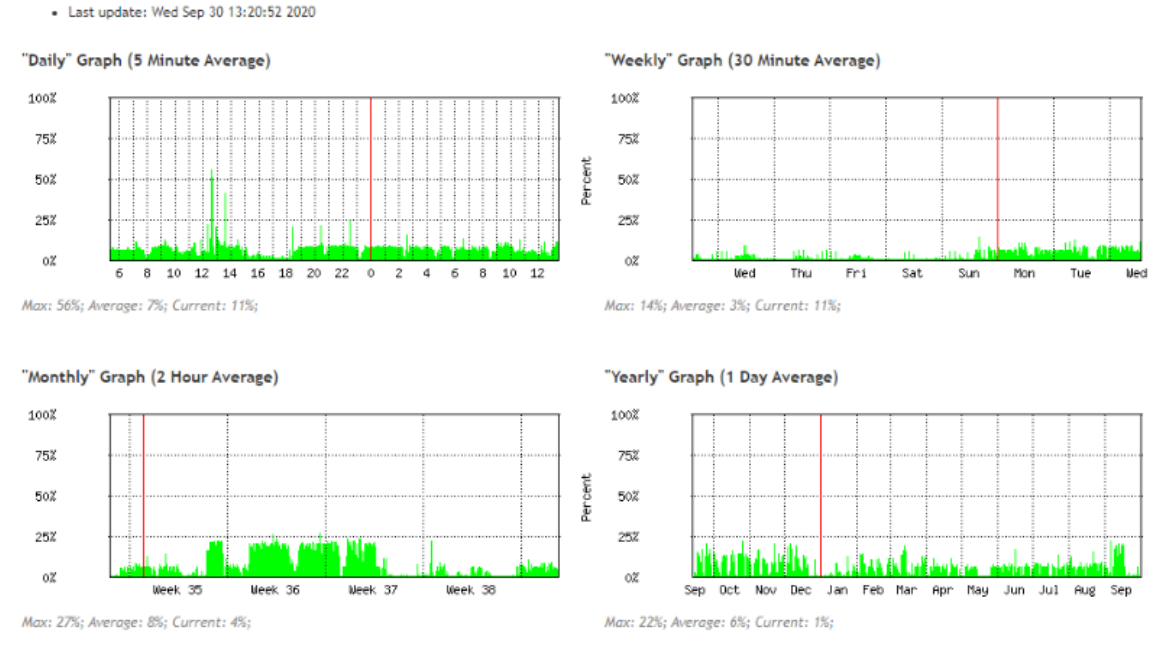

*Figura 30. Diagrama de consumo para el router ubicado en el Shelter.*

Dicha función nos permite realizar un análisis de consumo para las diferentes interfaces, para un equipo determinado, además de CPU, RAM y Disco Duro. Si bien esta aplicación es útil, no se considera completa para un monitoreo instantáneo, por este motivo es que se recurre a un software que lo permita.

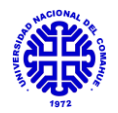

Para ello se instala la aplicación Dude sobre sistema operativo Windows, en un equipo virtual, físicamente sobre un equipo preparado con Linux ubicado en CInA. El Dude es proporcionado por la empresa Mikrotik y posee la ventaja que es compatible con el software de control y gestión de equipamiento de dicha marca.

La aplicación, por medio de una gestión cliente-servidor y gracias al protocolo SNMP, proporciona datos de rendimiento de cualquier dispositivo conectado a la red. Por lo mismo, se procede a realizar la instalación de las aplicaciones correspondientes en el equipo de la capa Core y en cada uno de los equipos de la capa de Distribución para poder realizar un monitoreo instantáneo de la red.

A continuación, se muestra un diagrama de red, de los equipos involucrados en la misma, considerando para este caso los de mayor importancia:

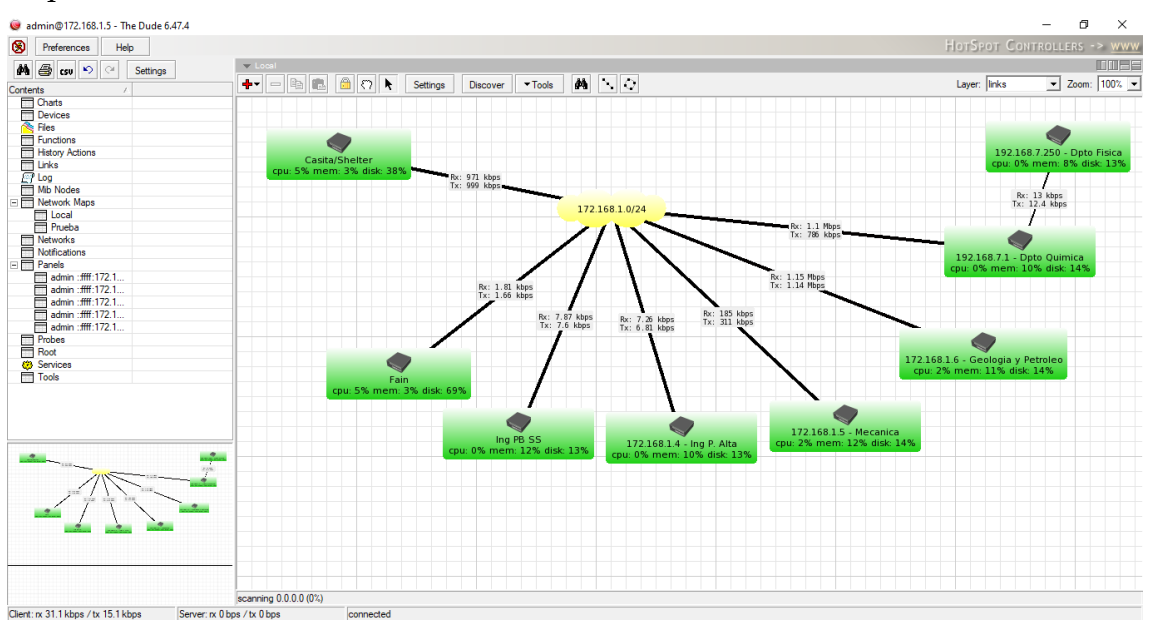

*Figura 31. Diagrama de red instantáneo implementado en Dude.*

En el diagrama se puede ver el estado en tiempo real del router principal, ubicado en el Shelter, sumado a cada uno de los router maestros de cada edificio. Esto nos permite conocer varios aspectos a nivel hardware de los equipos constantemente como lo son el consumo de CPU, RAM y Disco Duro. Para el caso de los enlaces entre cada uno de los equipos de la capa Core y Distribución nos especifica los datos enviados y recibidos, con motivo de conocer los anchos de banda entre ellos o posibles cortes físicos.

Al presionar sobre los dispositivos, se genera un diagrama de rendimientos y consumos instantáneo como se ve a continuación:

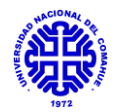

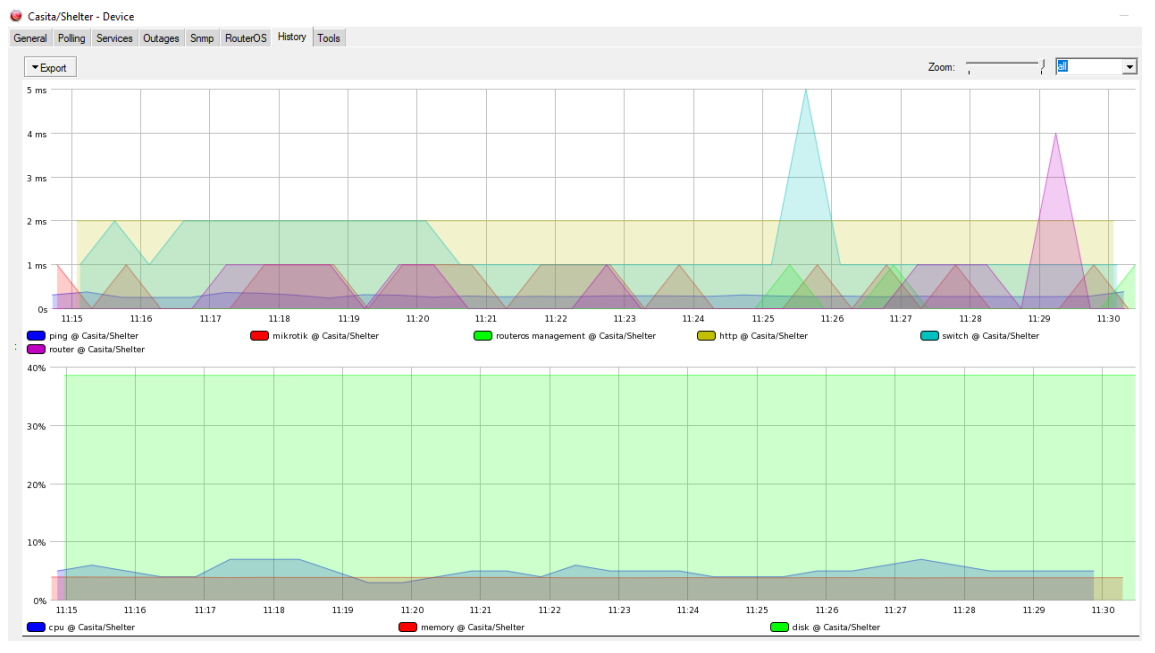

*Figura 32. Diagrama de rendimiento y consumo para el router de la capa Core.*

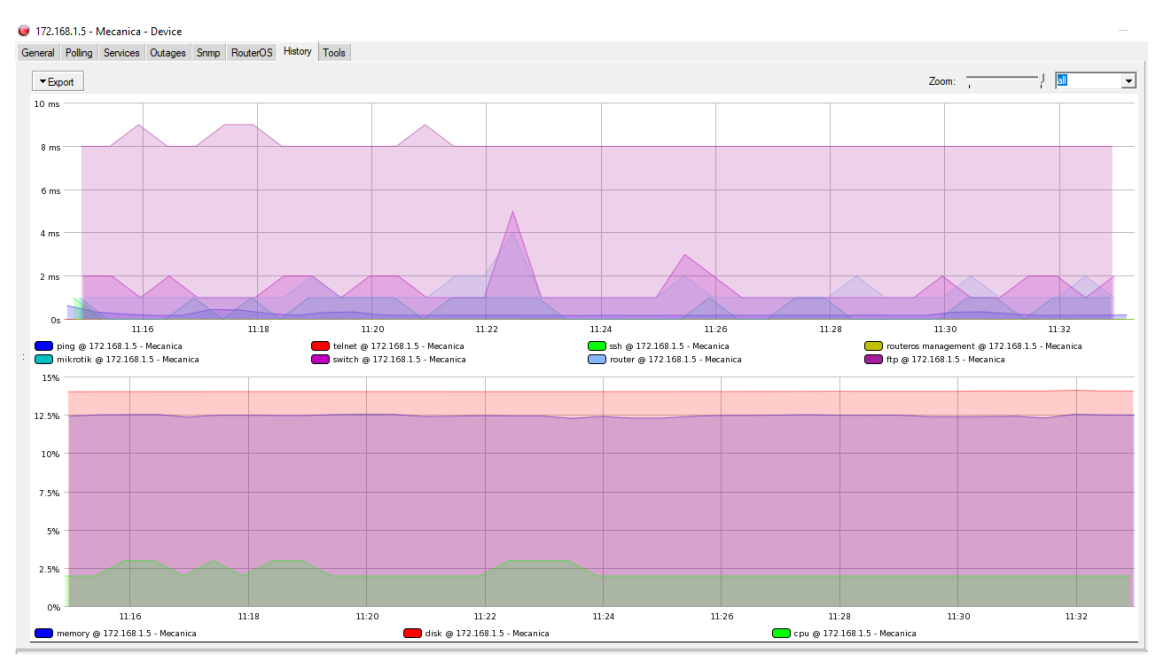

*Figura 33. Diagrama de rendimiento y consumo para el router de Mecánica Aplicada.*

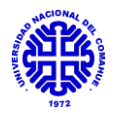

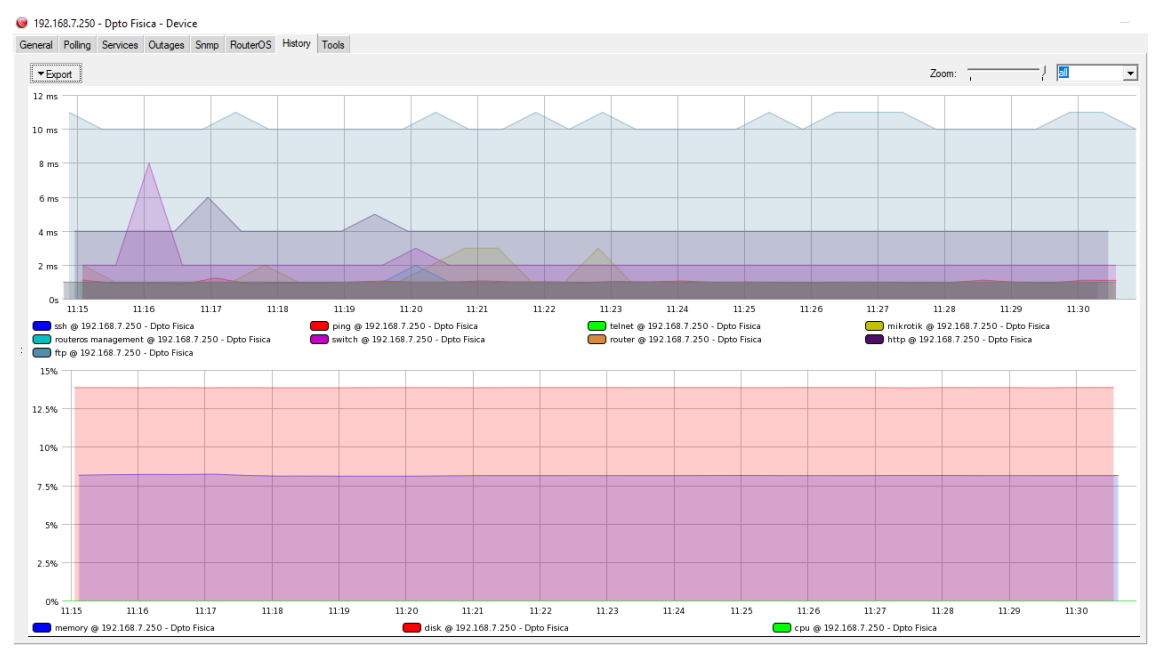

*Figura 34. Diagrama de rendimiento y consumo para el router del Dpto. de Física.*

En ellos es posible apreciar en la parte superior la velocidad de respuesta del equipo ante parámetros como *http*, usado para navegación web, *ftp*, para transferencia de datos, *ping*, para prueba de conectividad, *ssh*, para accesos remotos. En la parte inferior se observan datos a nivel hardware como mencionamos anteriormente.

Si bien al realizar el descubrimiento se pudo visualizar gran parte del equipamiento conectado a la red, como lo eran los switchs de la capa de acceso, switchs de grupos de investigación, impresoras, PC particulares, se desiste de mostrarlos en pantalla por ser gran cantidad, lo cual deriva en un mapa de equipamientos sobrecargado y dificultaría la visión en un monitor de baja resolución.

A modo de prueba, se realiza el reinicio de un router ubicado en la Capa de Distribución, más precisamente el ubicado en el Departamento de Química. A continuación, se muestra la representación de Dude:

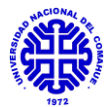

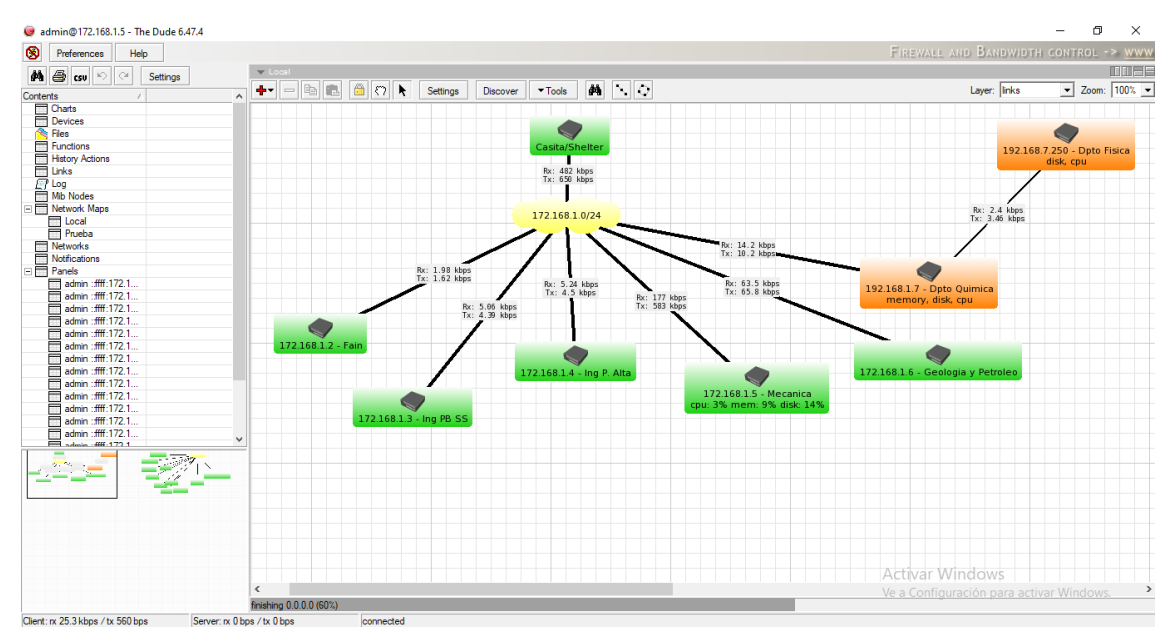

*Figura 35. Diagrama mostrado por Dude al reiniciar router del Dpto. de Química.*

En cuestión de segundos, el software muestra automáticamente en color naranja el equipo mencionado y también, el conectado posteriormente a él, correspondiente al Departamento de Física. Por ello, en caso de que ocurriera alguna caída en alguno de los parámetros mencionados anteriormente en un equipo, será posible visualizarlo en tiempo real en un monitor ubicado en CInA. Además, entre las opciones es posible emitir sonidos de alertas cuando esto ocurra, enviar un e-mail o un SMS a un equipo celular, cosas que se descartan, porque visualizándolo en la pantalla instantáneamente se considera suficiente.

Luego de varios minutos, de reinicio de los equipos, los gráficos se tornan nuevamente en verde, expresando el correcto estado de los dispositivos y sus interconexiones.

Finalmente, y por recomendación de personal de CInA, los cuales sufren comúnmente la caída de estos servicios, se agrega dentro del mismo mapa un monitoreo en tiempo real como se muestra a continuación:

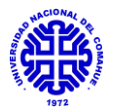

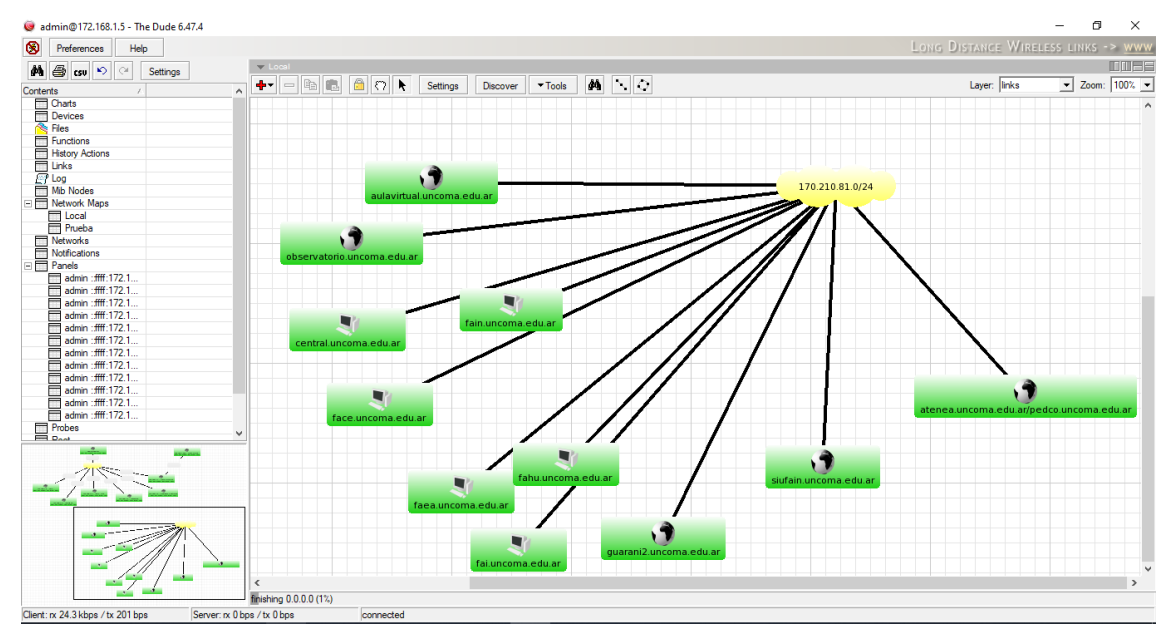

*Figura 36. Diagrama mostrado por Dude para servicios.*

En dicho diagrama se observa el comportamiento instantáneo de servicios tales como la plataforma PEDCO, SIU GUARANI, servidores de correo de las distintas facultades de la UNCo y servicio de aulas virtuales. Esto se considera de gran importancia, ya que son los servicios más utilizados tanto por alumnos, docentes y personal interno de la Facultad, por ello se decide realizar un monitoreo instantáneo de ellos.

#### **3.7 Comunicación a la comunidad:**

Una vez que la infraestructura y el funcionamiento de red se encuentra en condiciones óptimas de uso, se procedió a entregar una comunicación a los distintos usuarios de la misma. Con ello, se busca que se conozcan las diferentes redes a las cuales se pueden conectar, su seguridad e información general, según el perfil de cada uno.

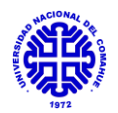

# **4. CAPITULO 4. RESULTADOS Y CONCLUSIONES**

En esta sección se analizarán cada uno de los objetivos propuestos en un principio, a modo de verificar el cumplimiento de los mismos:

Diseño y desarrollo de la red según los requerimientos de cada edificio:

La red implementada física y lógicamente en los edificios correspondientes a Mecánica, LaMHi, LENoD, Petróleo - Química y los Departamentos de Química y Física se encuentra totalmente centralizada en las oficinas del CInA. Remotamente es posible realizar configuraciones y gestiones, que antes eran imposibles de este modo, ya sea por el faltante de herramientas o por ser dependencias de DTI, como en el caso del Dpto. de Química. Por medio de la aplicación de redes privadas y públicas se logra alcanzar a la totalidad de usuarios ubicados dentro de los edificios.

 Implementación de mejora basado en VLAN para la segmentación del tráfico:

Por medio de la separación lógica de redes, dentro de una misma red física, se logra generar diferentes perfiles de usuario, pudiendo realizar controles de tráfico y seguridad sobre cada VLAN de modo de garantizar a cada sector su nivel de acceso a la red según su necesidad.

 Implementación de redes wifi públicas y privadas en las aulas de estos edificios:

Por medio de la instalación de AP UBIQUITI LITE en sectores donde antes no se encontraba red inalámbrica se mejora el acceso a la red tanto privada como pública para docentes y alumnos, en las aulas y laboratorios pertenecientes a los edificios integrados en el Proyecto.

 Implementación de acciones de seguridad y control de acceso para los distintos perfiles de usuario:

Tanto para el servicio cableado como inalámbrico se realizaron mejoras en cuanto a la seguridad y control, entre las cuales encontraremos Filtro DHCP, Defensa DoS, Port Security, tipo de acceso, sumados a los antes ya aplicados tales como Firewall y autenticación en equipos. Para el caso inalámbrico, se realiza con el reordenamiento de equipos, ya sea quitando obsoletos y agregando de mayor performance y la aplicación de redes privadas donde antes existían públicas.

Lectura y análisis remoto de la performance de los equipos (SNMP):

Por medio de la modernización al software Dude, por encima del predeterminado por los equipos MIKROTIK, es posible realizar un monitoreo en tiempo real del equipamiento instalado, obteniendo avisos con alertas en monitor o sonoras. Además, permitirá en caso de que se agregue equipamiento a la red, pueda reproducirse esto mismo en el software por medio de una actualización.

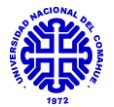

 Redacción de manual de instalación, mantenimiento y uso de la red de datos:

Se realiza el diseño de manuales para la instalación, configuración y mantenimiento de equipamientos y software utilizados durante el proyecto para que personal de CInA tenga acceso a ellos. Los mismos se detallan en el anexo II, III y IV.

Debido al cumplimiento de los objetivos, luego del desarrollo de la totalidad de actividades específicas propuestas, es posible concluir que el Plan de trabajo para el PIP *"Plan de Mejora de Red LAN en las áreas Mecánica, Química, Petróleo y Física de la Facultad de Ingeniería"* se cumple correctamente. Gracias a ello, la red de datos de internet en los edificios mencionados adopta nuevas características mejoradas en cuanto a la seguridad, control, estabilidad, administración y modernización de la misma.

En la actualidad el equipamiento ubicado dentro de estos sitios se encuentra totalmente disponible para hacer configuraciones de manera remota y/o presencial por parte de personal de CInA, pudiendo agregar redes VLAN a futuro en caso de que sea necesario y equipos físicamente en los racks, sin sufrir variaciones en el monitoreo de la red, ya que estos cambios se verían reflejados de la misma forma en el software aplicado.

Por medio de la actualización de hardware, ya que en los sitios donde se encontraban equipos obsoletos se realizó el reemplazo por otros de mejor performance, es que existe una mejora visible en cuanto al rendimiento de la red y su estabilidad, sumado a que esta actualización conlleva a configuraciones extras de control y seguridad antes no posibles por las características de los equipos obsoletos.

El alcance de la red para el sector inalámbrico luego de la mejora se encuentra ampliada, debido a la implementación de mayor cantidad de dispositivos proveedores de red inalámbrica. Además, esto fue verificado realizando pruebas con celulares y notebooks tanto en el interior de los edificios como en las zonas aledañas.

El control de tráfico es un punto importante para destacar, ya que esto no se realizaba en la red anterior, y por medio de un análisis de perfiles y cantidad de usuarios por edificio se pudo realizar una distribución eficiente de la red de datos de internet.

Como futuras mejoras a realizar, dada la experiencia de realización del proyecto se pueden destacar puntos como:

- Reemplazo de router principal de la capa Core, ubicado en Shelter. Al realizar comparación con los router de la capa de Distribución, este presenta menores prestaciones en cuanto a performance. Su reemplazo queda pendiente, porque el equipo presenta gran cantidad de configuraciones y aplicaciones instaladas, dadas por el tiempo que lleva ocupando la función, lo cual requeriría gran labor y días de parada de servicio de red.

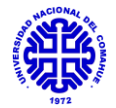

- Instalación de racks de comunicaciones en edificios LaMHi y LENoD, ya que el equipamiento se encuentra al descubierto. Para ello sería necesario realizar un presupuesto y futura compra para su posterior instalación.
- Monitoreo del total de la red gestionada por personal de CInA, para ello sería necesario contar con una PC fija, con un monitor de amplia visión para poder supervisar en tiempo real cada dispositivo conectado a la red.

Finalmente, a modo de una mejor comprensión en cuanto a la topología de la red final se adjunta en el anexo I los diagramas correspondientes al conexionado luego del proyecto.

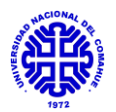

# **5. CAPITULO 5. BIBLIOGRAFÍA**

# **5.1 Libros:**

- Tanenbaum Andrew S. (2013). Redes de computadoras, primera edición. Madrid: Prentice Hall.

- Stallings William. (2004). Comunicaciones y Redes de Computadores, séptima edición. Madrid: Alhambra.

#### **5.2 Proyectos Integradores:**

- Gomez, F. Nussbaum, J. P. Torres, Rubén D. (2012). Relevamiento, propuesta y Plan de Mejoras de la Red de datos LAN de la Facultad de Ingeniería. Argentina: UnCo, Facultad de Ingeniería. PIP de Ing. Electrónica.

- De León, B. (2019). Implementación de red wifi para el sistema educativo en el edificio principal de la Facultad de Ingeniería. Argentina: UnCo, Facultad de Ingeniería. PIP de Ing. Electrónica.

## **5.3 Manuales y Links Web:**

- Mikrotik RB1100AHx2 Datasheet.
- Mikrotik CCR1036-12G-4S Datasheet.
- TP-Link T1600G-28TS Datasheet.
- TP-Link TL SF1024 Datasheet.
- Ubiquiti UniFi Controller v5 User Guide.
- Ubiquiti UniFi AC Aps Datasheet.
- TREDNET TFC-1000MSC Datasheet.
- APC Back UPS 650 Datasheet.

https://wiki.mikrotik.com/wiki/Manual:The\_Dude

<http://redesdecomputadores.umh.es/aplicacion/snmp.htm>

<https://www.seaccna.com/vlan/>

[https://www.monografias.com/trabajos30/conceptos-redes/conceptos](https://www.monografias.com/trabajos30/conceptos-redes/conceptos-redes.shtml)[redes.shtml](https://www.monografias.com/trabajos30/conceptos-redes/conceptos-redes.shtml)

<https://www.tp-link.com/ar/>

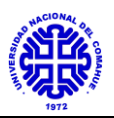

# **6. CAPITULO 6. ANEXOS**

# **6.1 Anexo I - Topologías de red:**

A continuación, se especifican las topologías de red, tanto para el relevamiento inicial como para el resultado final del proyecto:

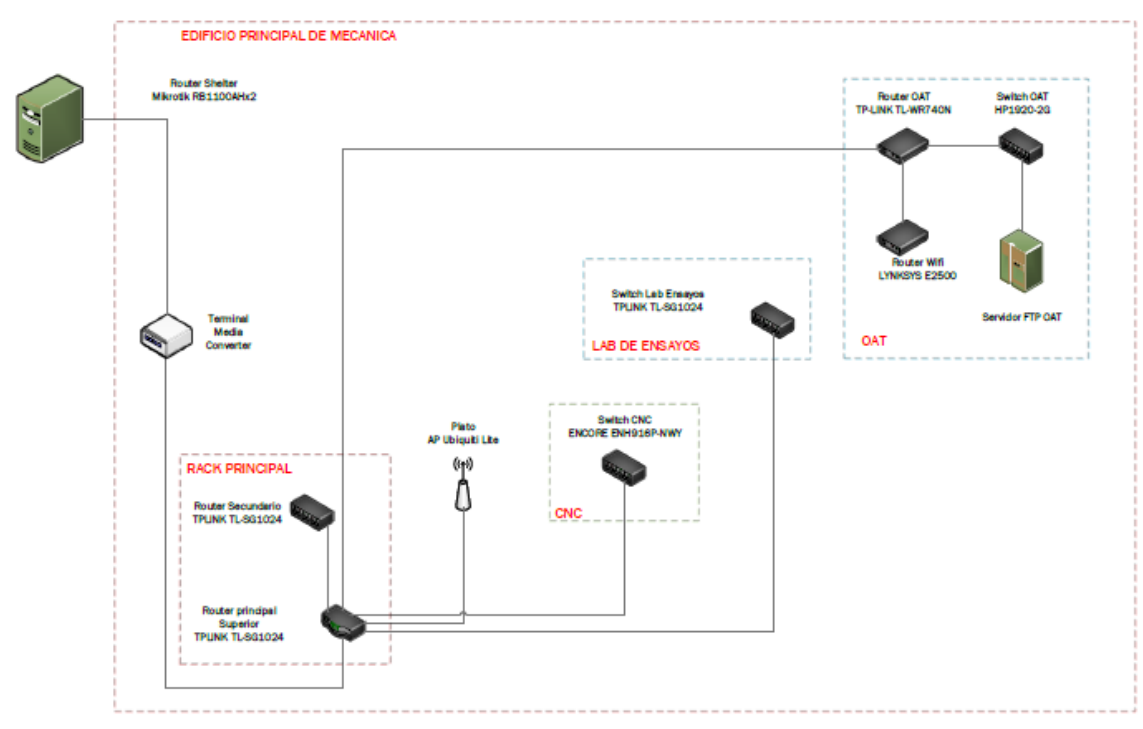

*Figura 37. Topología de red para el relevamiento en edificio princip al de Mecánica.*

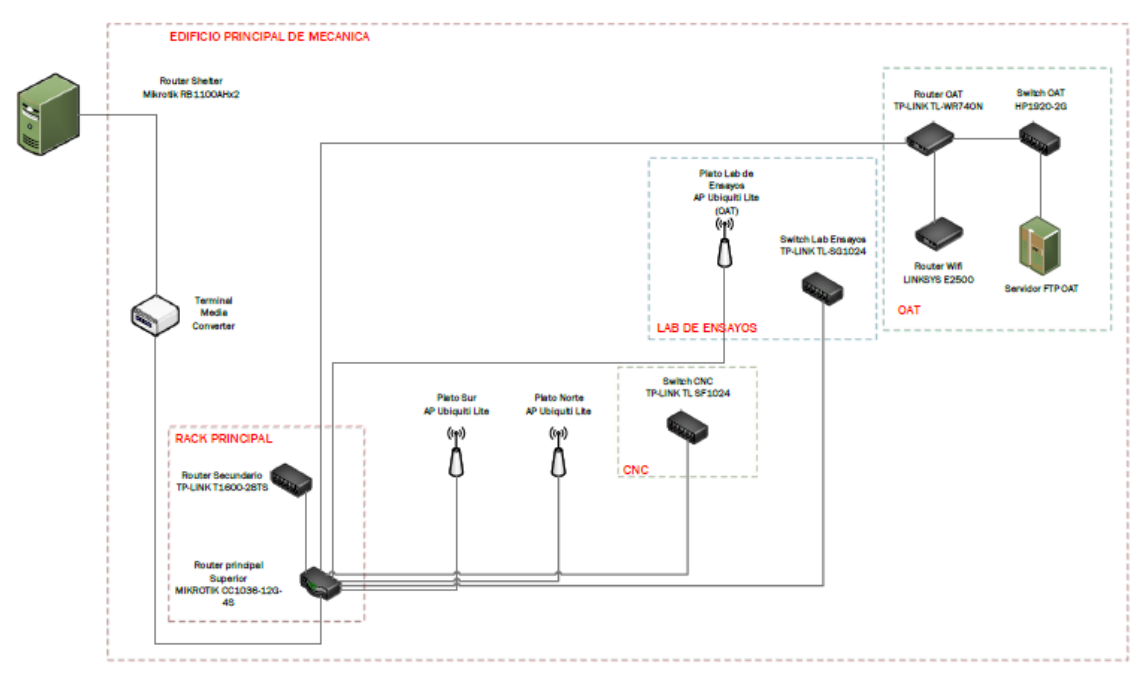

*Figura 38. Topología de red final para edificio principal de Mecánica.*

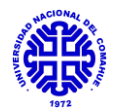

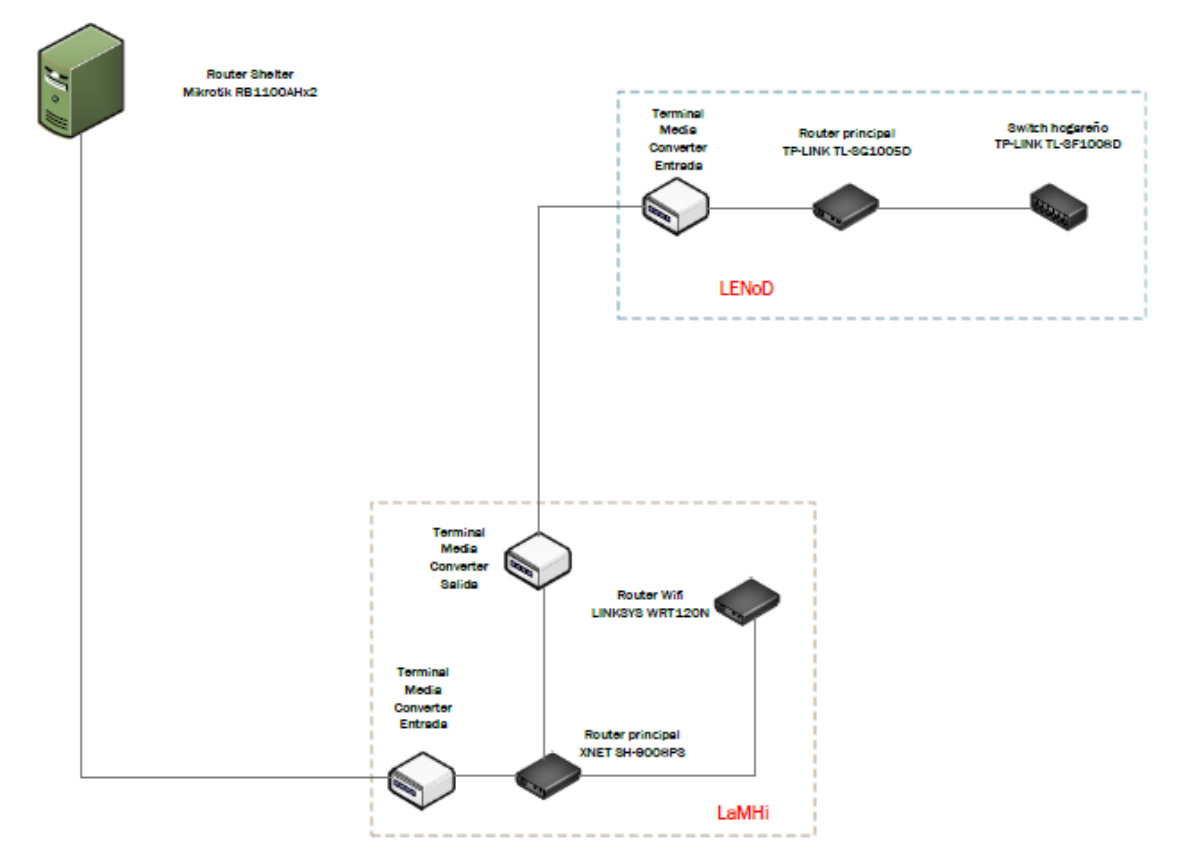

*Figura 39. Topología de red para el relevamiento en edificios de LaMHi – LENoD.*

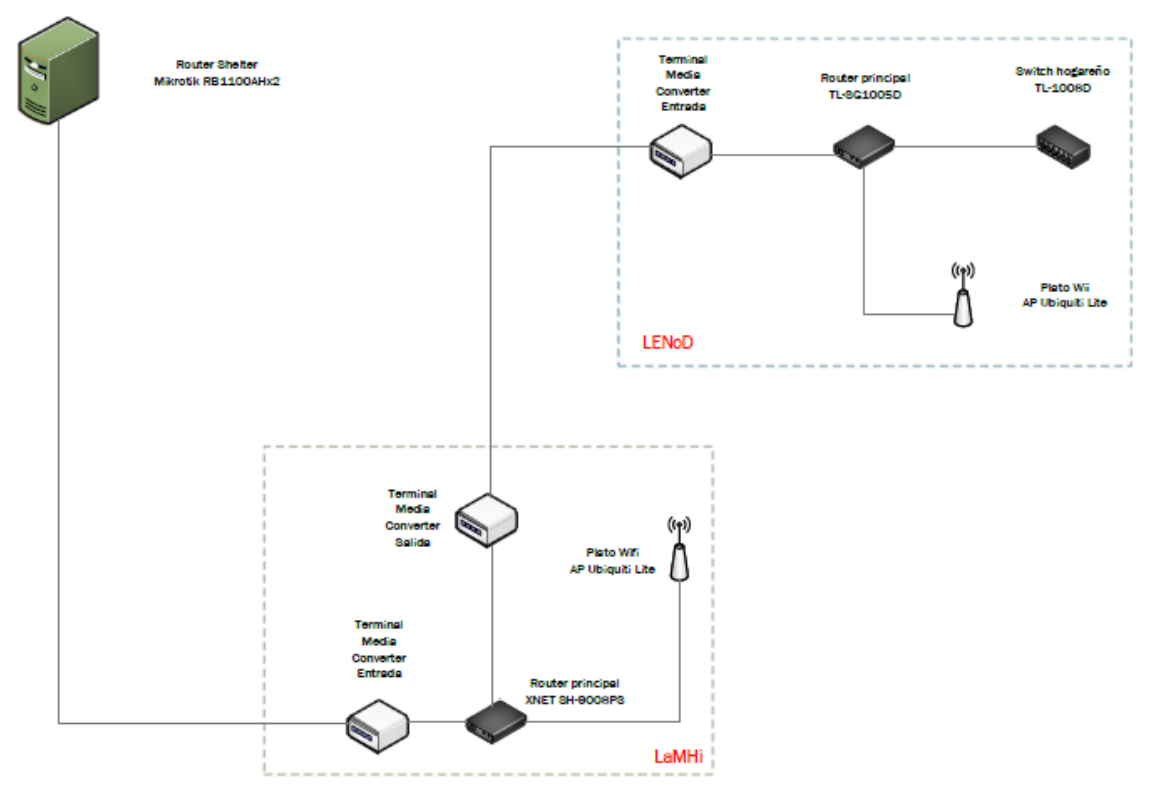

*Figura 40. Topología de red final para los edificios de LaMHi – LENoD.*

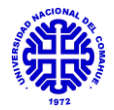

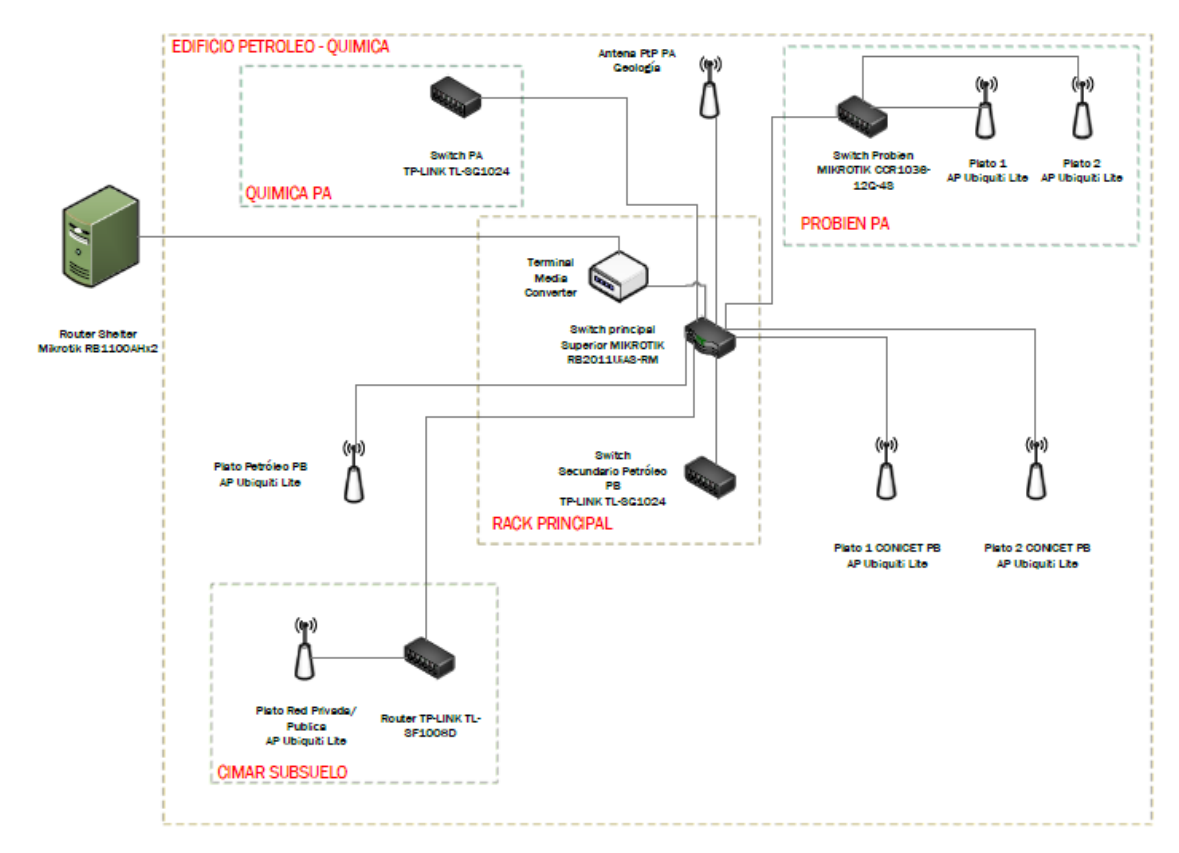

*Figura 41. Topología de red para el relevamiento en edificio de Petróleo - Química.*

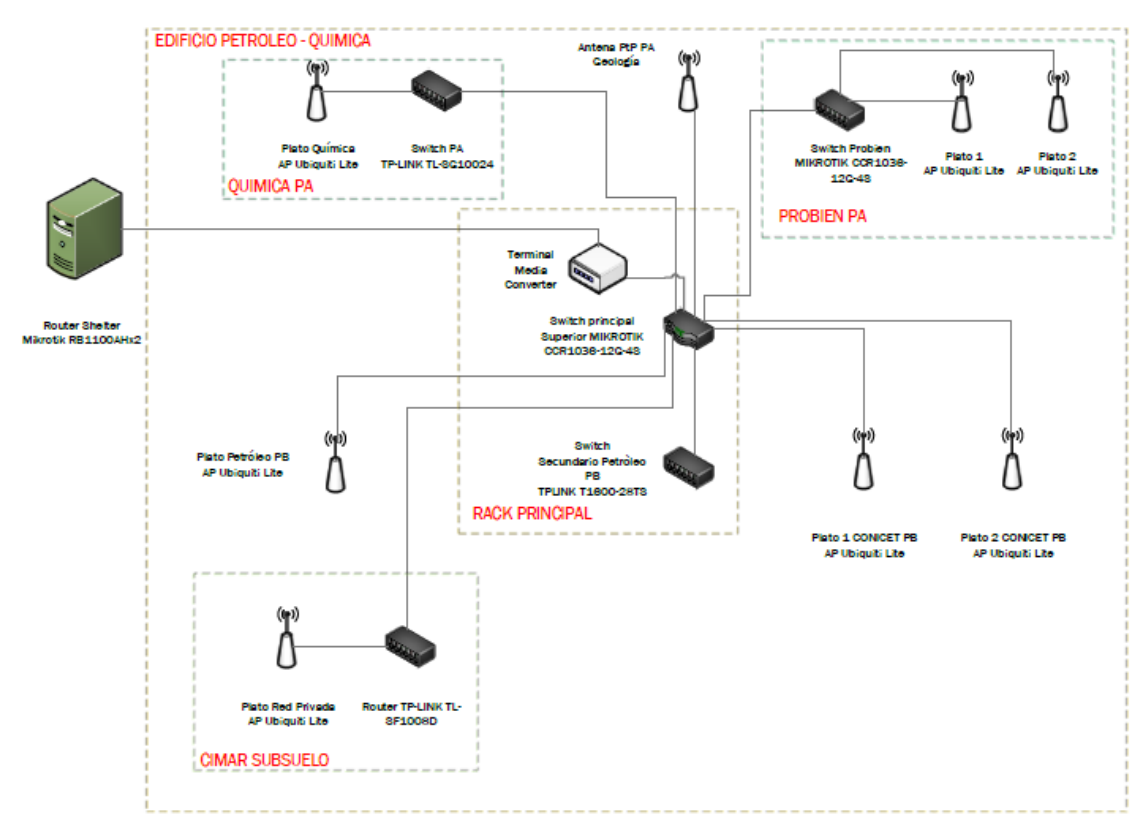

*Figura 42. Topología de red final para el edificio de Petróleo - Química.*

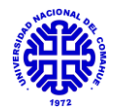

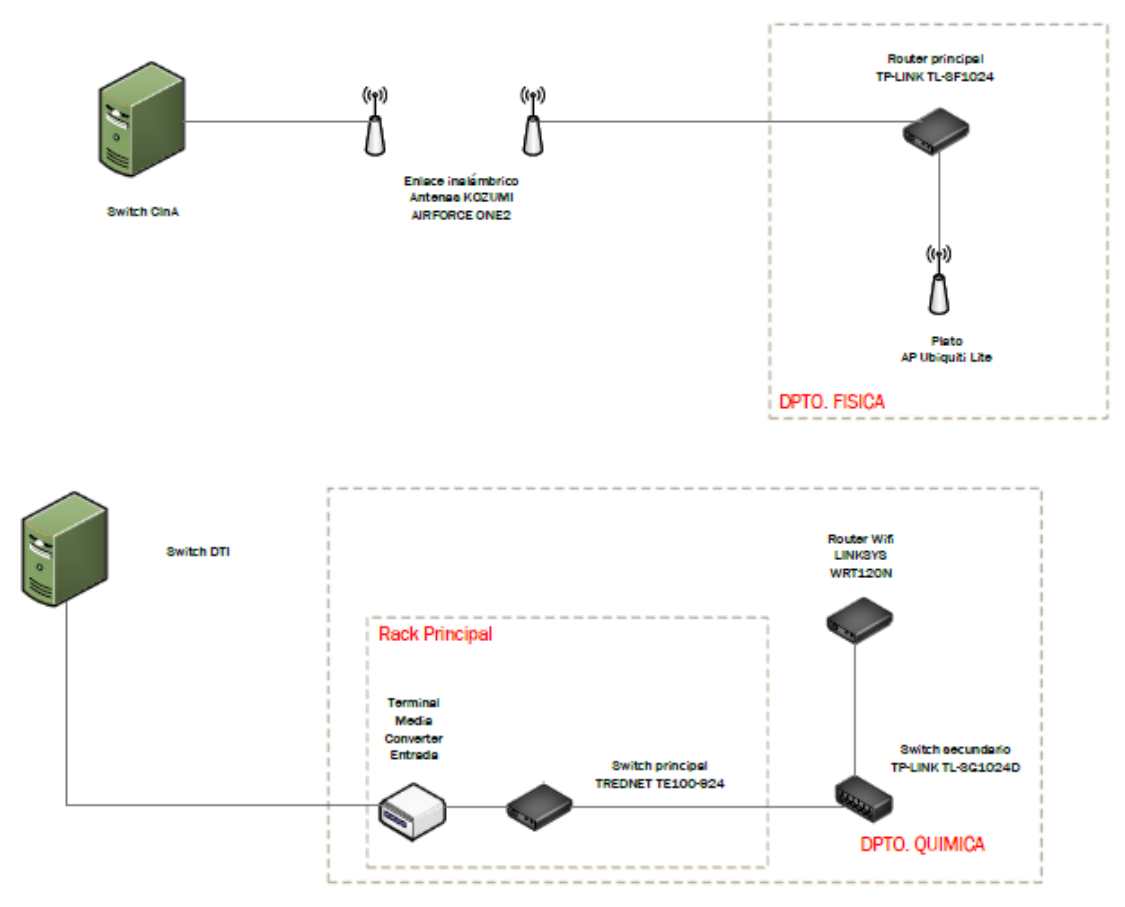

*Figura 43. Topología de red para el relevamiento en departamentos de Química y Física.*

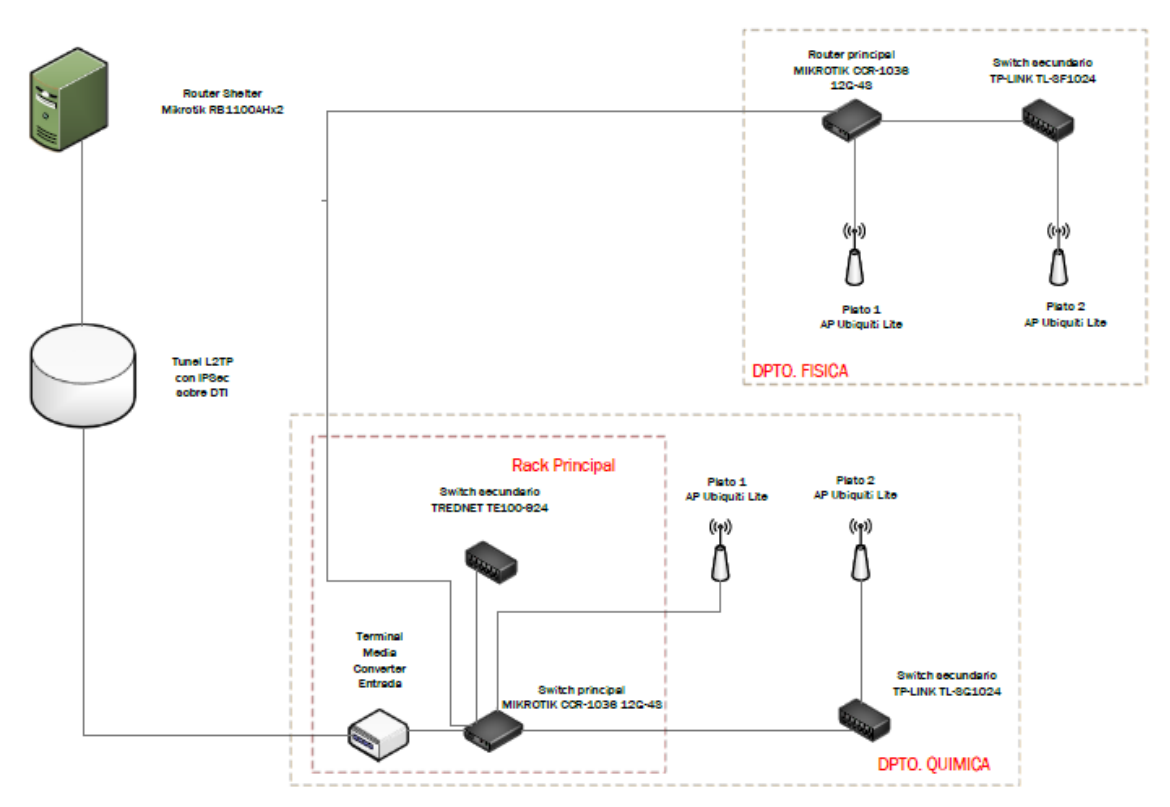

*Figura 44. Topología de red final para departamentos de Química y Física.*

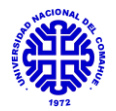

## **6.2. Anexo II - Manual AP Wifi Ubiquiti Lite**

Los dispositivos se incluyen con el software del controlador UniFi, que le permite administrar su red UniFi utilizando un navegador web. Esta guía destinada a soporte técnico es para usar con la versión 5.6.2 o superior del software del controlador UniFi.

#### **Descarga e instalación del software:**

En principio se debe verificar los requerimientos de sistema y de red y luego descargar la última versión del Unifi Controller: *[https://www.ui.com/download/unifi/unifi-ap.](https://www.ui.com/download/unifi/unifi-ap)* Una vez que tengamos el archivo ejecutable, procedemos a instalarlo como cualquier programa convencional. Si no contamos con una aplicación de Java 1.6 o superior instalada, se le pedirá que lo instale, la cual deberá descargar desde la página oficial: [https://www.java.com/es/download/.](https://www.java.com/es/download/)

Una vez que verificado la instalación de Java, deberá proceder con la instalación del controlador UniFi. No queda más que cliquear en "*Finish*" para iniciar el controlador:

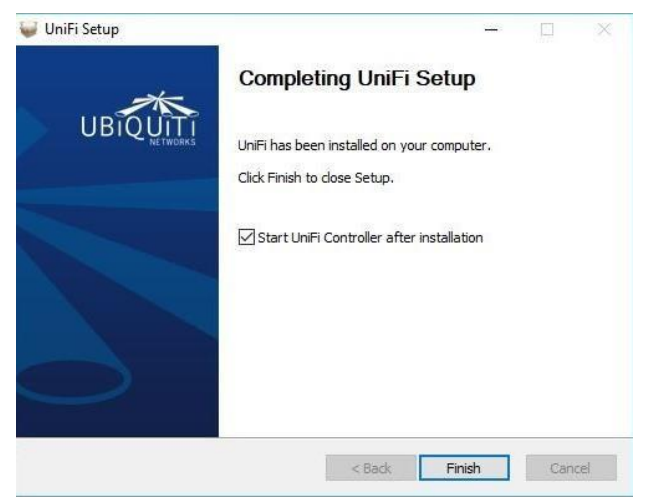

# **Configuración del controlador Unifi:**

Iniciamos el programa desde el acceso directo en el escritorio, o bien desde la ventana anterior. Al hacerlo se abrirá una pantalla con una aplicación basada en Java. Una vez que haya iniciado completamente, debemos elegir la opción *"Launch a Browser to Manage the Network"* como vemos a continuación:

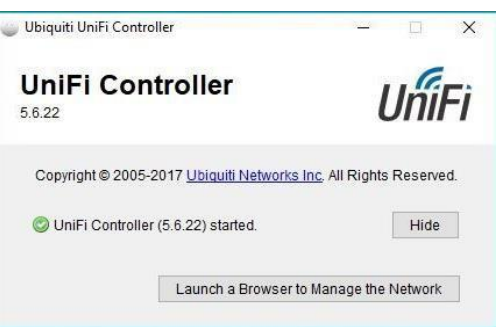

Elegida dicha opción se nos abrirá el navegador de Internet, Firefox, Chrome (preferentemente), etc. Como probablemente nos informe que es un

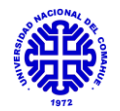

sitio inseguro, debemos agregar la excepción de seguridad dentro de las opciones del navegador de la siguiente forma:

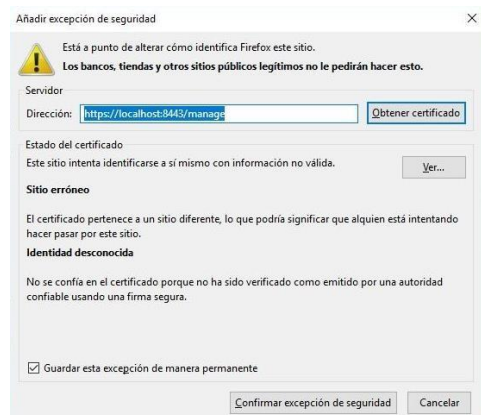

Una vez realizado esto tendremos acceso a la página web del controlador donde vamos a tener que completar las siguientes opciones:

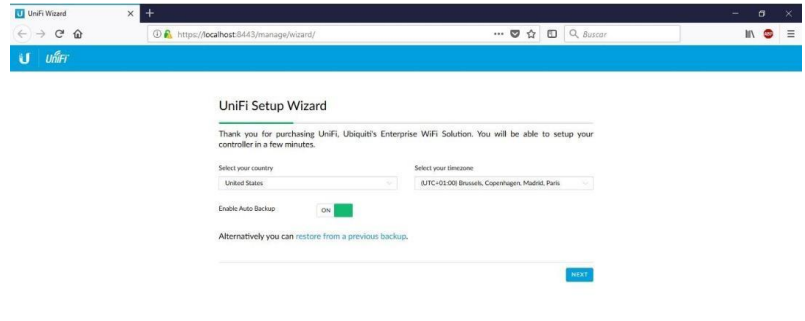

Allí seleccionaremos los datos correspondientes a **Argentina** y la referencia horaria como **Buenos Aires**. Cuando le demos "*Next*" nos aparecerá lo siguiente:

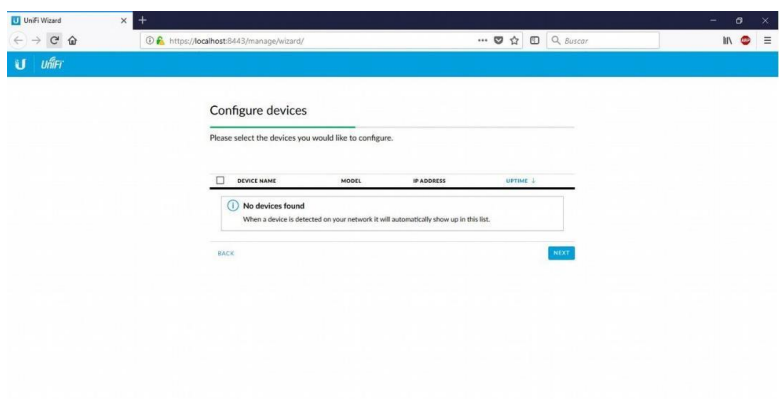

Como todavía no hemos conectado ningún dispositivo Unifi a la red no encontrará dispositivos para gestionar. Cuando terminemos de configurar el controlador nos deberían aparecer, para ya tener configurados genéricamente los AP.

Una vez que demos "*Next*", aparece la siguiente pantalla:

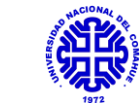

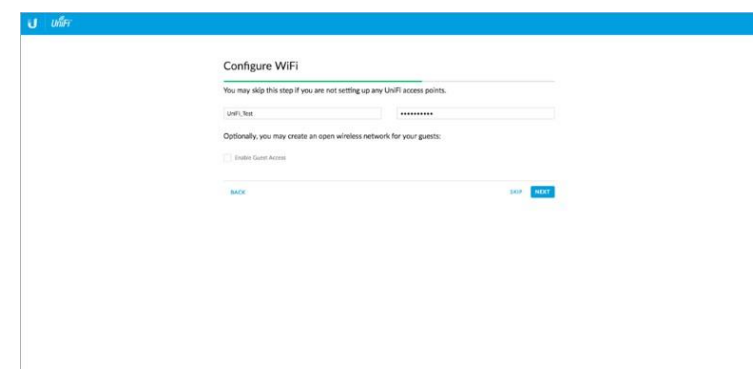

Al darle "*Skip*" a la ventana anterior, nos saldrá la siguiente donde debemos configurar:

- Nombre de usuario: admin.
- Contraseña:
- Correo Electrónico: correo electrónico con el que creamos la cuenta en Ubiquiti.
- Device Authentication: datos de usuario y contraseña con el cual podremos acceder al AP conectándonos por SSH, es decir, directamente con un cable UTP.

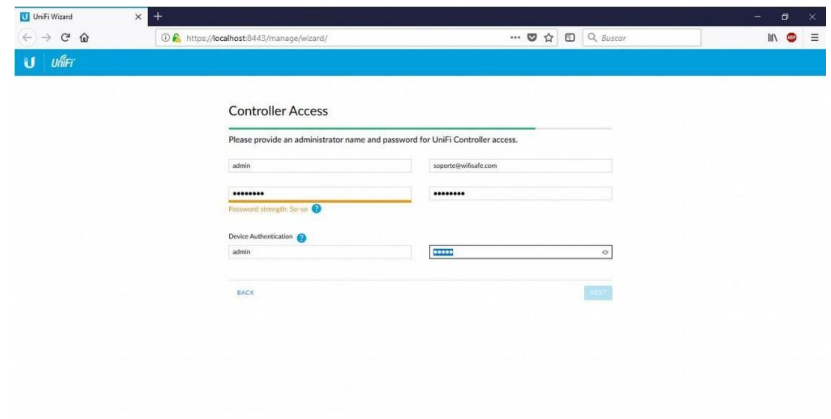

Luego, debemos únicamente elegir "*Finalizar*" en la siguiente pantalla:

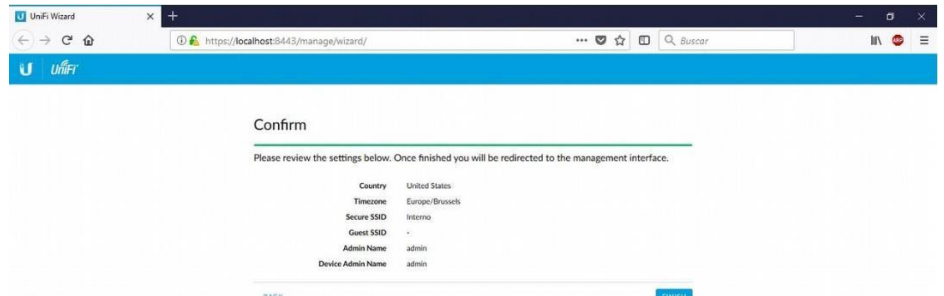

Ahora podemos ingresar a la interfaz del controlador, donde se nos pedirá el usuario y la contraseña (Device Authentication, antes configurado):

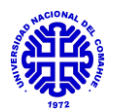

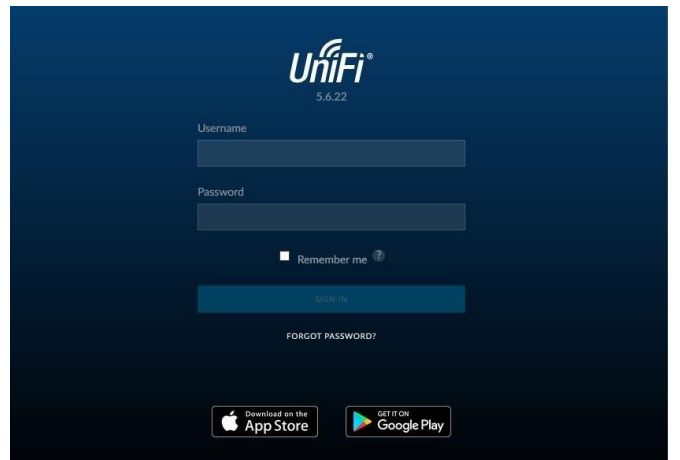

Al ingresar veremos la siguiente ventana principal, donde tenemos las opciones más usadas dentro de la interfaz, entre las que están el análisis por mapa, la configuración de los AP individualmente, la parte gráfica de rendimiento y la configuración general del equipo:

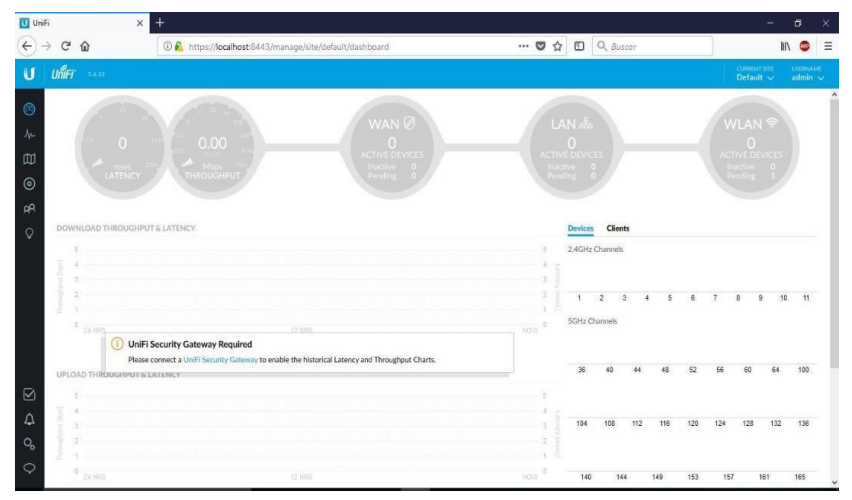

Allí tendremos en la tira principal las opciones de:

- Tablero  $\bigcirc$
- Estadísticas
- Mapa  $\mathbb{D}$
- Dispositivos  $\odot$
- Clientes **QR**
- Ideas

En la sección de "Mapa" veremos lo siguiente:

 $\mathcal{N}$ 

 $\mathcal{Q}$ 

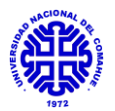

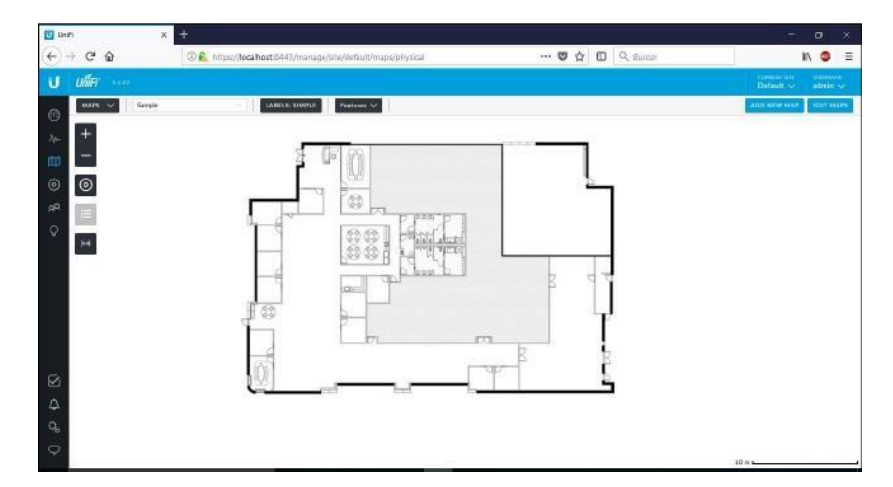

Allí podemos agregar los dispositivos para ver el alcance y la potencia que presentan Además de ello se nos dará las características de cada AP que coloquemos (modelo, canal, potencia, etc).

Por lo visto en la práctica, esta estimación de alcance y potencia de señal es variable, ya que el software no realiza el cálculo basándose en los materiales y características de construcción del edificio que se cargue.

En "*Settings*", vamos a ir a "*Sites*" para configurar una serie de parámetros entre los cuales están:

- Country: Argentina.
- Timezone: zona horaria Buenos Aires*.*
- *Automatically* upgrade AP firmware: esta característica es preferible no seleccionarla, para que los dispositivos AP no se actualicen automáticamente, generando tráfico en la red y posibles interrupciones por actualizaciones erróneas.

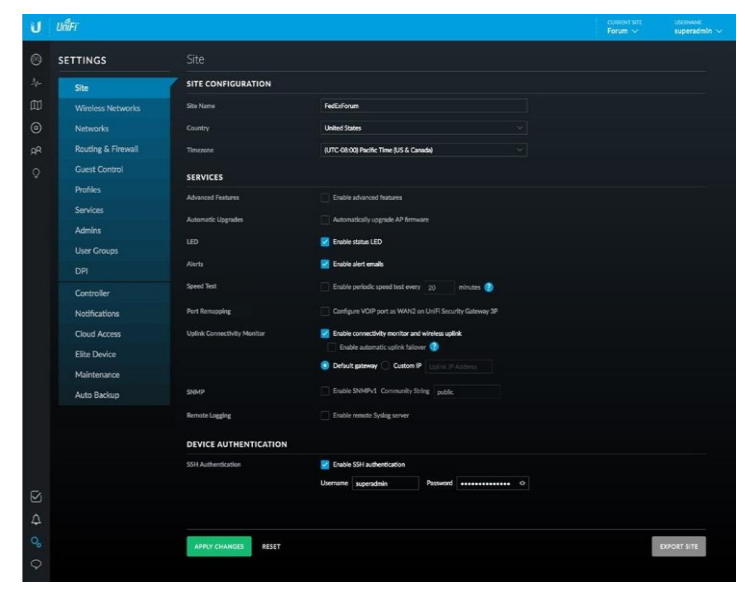

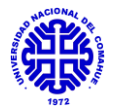

# **Creación de las plantillas para los Puntos de Acceso**

Para la creación de una plantilla vamos a elegir "*Settings*" y luego "*Wireless Networks*":

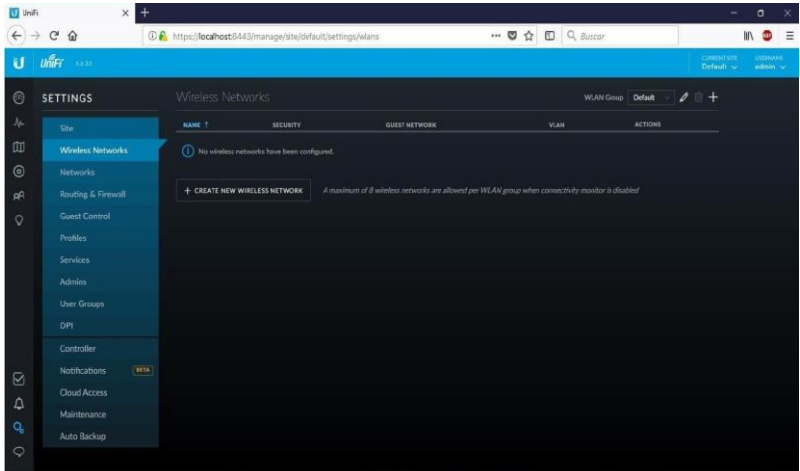

Aparecerá la interfaz mostrada anteriormente, donde tendremos las opciones de agregar redes en las distintas *WLAN Group (+)* y veremos el siguiente cuadro:

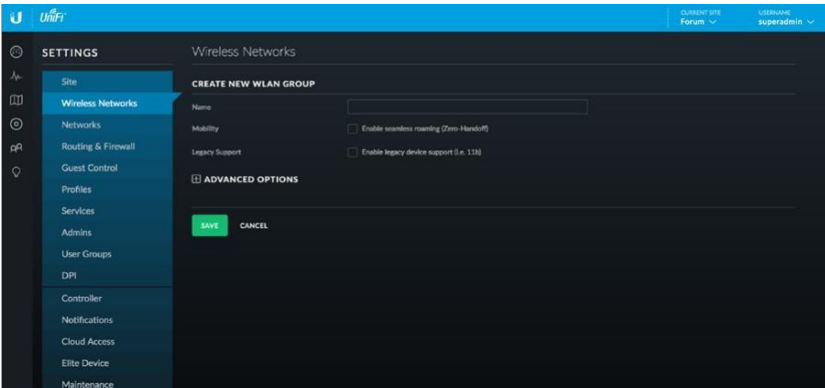

En este paso generaremos cada uno de los GRUPOS WLAN, tales como:

- Mecánica.
- LaMHi LENoD.
- Petróleo Química.
- Dpto. Química.
- Dpto. Física.

Luego en cada uno de esos grupos (WLAN group) debemos agregar las redes inalámbricas que usaremos, eligiendo la opción "*Create New Wireless Network*" en el índice "*Wireless Network*":

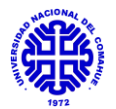

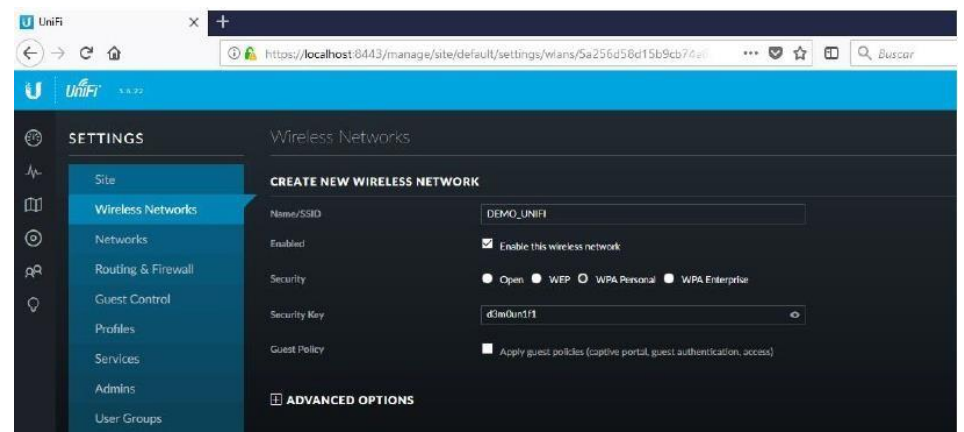

Donde completaremos con los siguientes datos para generar las distintas redes inalámbricas:

- Name /SSID: nombre con el que identificaremos la señal de wifi.
- Enabled: habilitación/deshabilitación de la red wifi.
- Security: protocolo de seguridad que usaremos. O Security Key: Código de seguridad de acceso.

En las opciones avanzadas, vamos a tener que estar atentos a las configuraciones de VLAN o LAN, para los edificios (GRUPOS WLAN) que sean necesarios.

#### **Agregado de los Puntos de Acceso:**

Una vez que configuramos la plantilla con las redes, procedemos a buscar los AP en nuestro sistema. Para ello vamos a "*Devices*" y veremos todos los AP que se encuentran conectados al controlador. Para nuestro caso, esta tarea se realiza individualmente para cada plato.

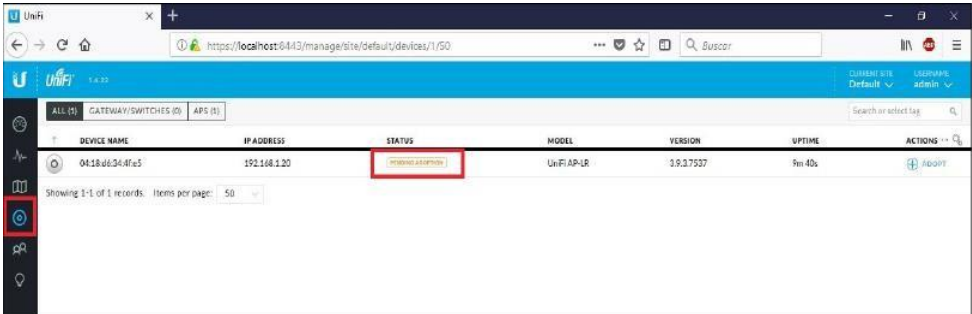

Cuando conectemos un AP a la red nos aparecerá con los valores de fábrica como "no añadido" como vemos en la imagen anterior, figurando en estado "pending adoption". Viendo esto, seleccionaremos "*Adopt*", como vemos a continuación y procederá a adaptarlo:

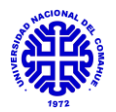

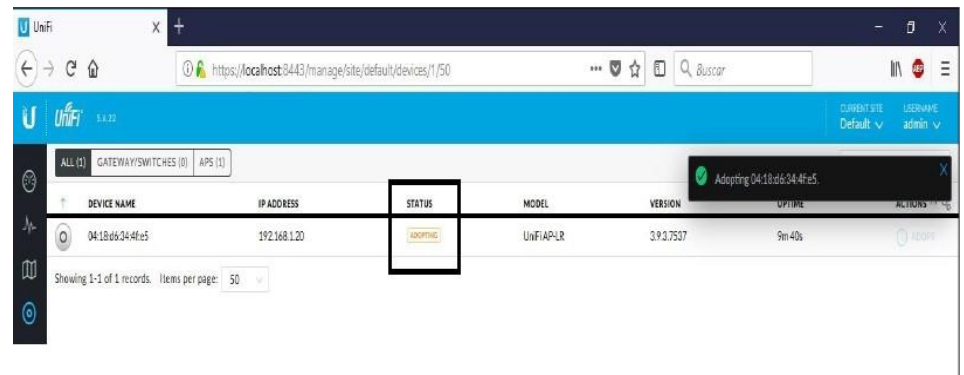

Cuando haya terminado de adaptarse el AP, nos cambiará el estado por:

- Paso 1: *Upgrading:* estado donde actualiza el firmware, previo a la aplicación del *Provisioning*.
- Paso 2: *Provisioning:* estado en el que el controlador está aplicando la configuración inicial del AP, es decir, la que configuramos previamente en "*Wireless Network*".

Una vez finalizado estos dos pasos, el dispositivo figurará como "Conected":

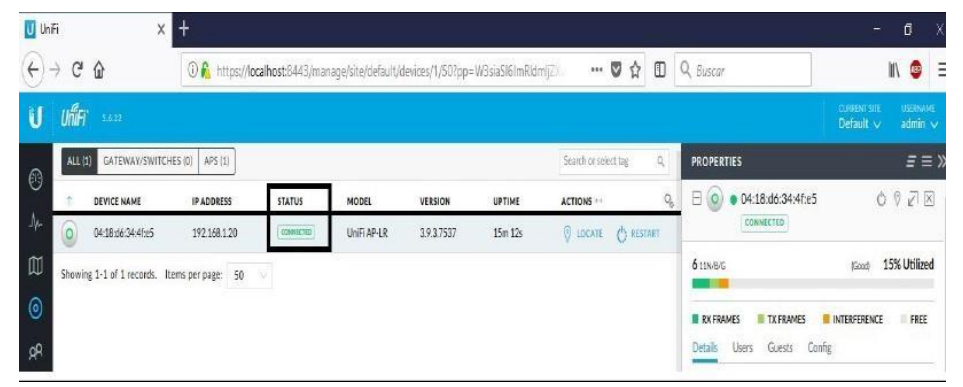

Ahora procedemos con la configuración específica para cada uno de nuestros AP. Esto permitirá que el dispositivo tome la configuración de Internet por medio de DHCP. Lo haremos en la opción "*Config*" y luego en "*Network*" como se ve a continuación:

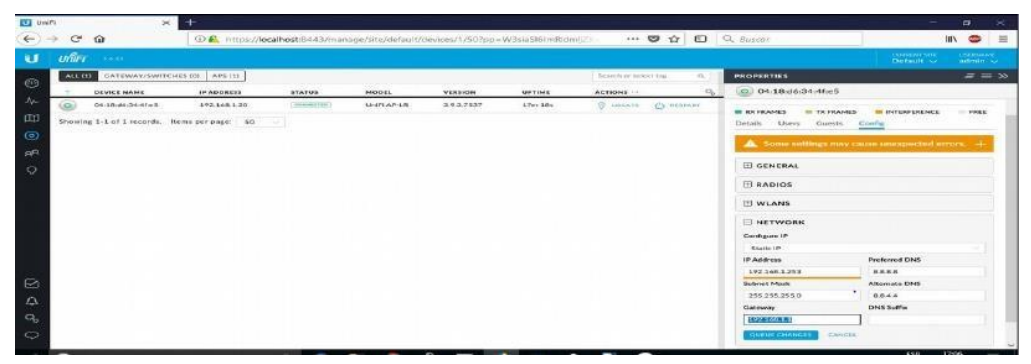

Allí vamos a elegir en "*Configure IP*" que el modo de establecer la configuración sea por medio de DHCP.

Posteriormente vamos a ir a la pestaña "*WLANS*" donde podremos elegir según la ubicación de cada AP, el "*WLAN group*" de pertenencia que hayamos configurado anteriormente. Por ejemplo, si tenemos un AP próximo a conectar en el edificio de Mecánica, seleccionaremos en la opción "WLAN groups" el creado con nombre de Mecánica.

Una vez que finalizadas estas configuraciones, nos aparecerá el listado de SSID de redes inalámbricas que hayamos creado, y podremos configurar, seleccionando el símbolo de lápiz (edición) la VLAN, SSID y contraseña, en caso de que sea necesario.

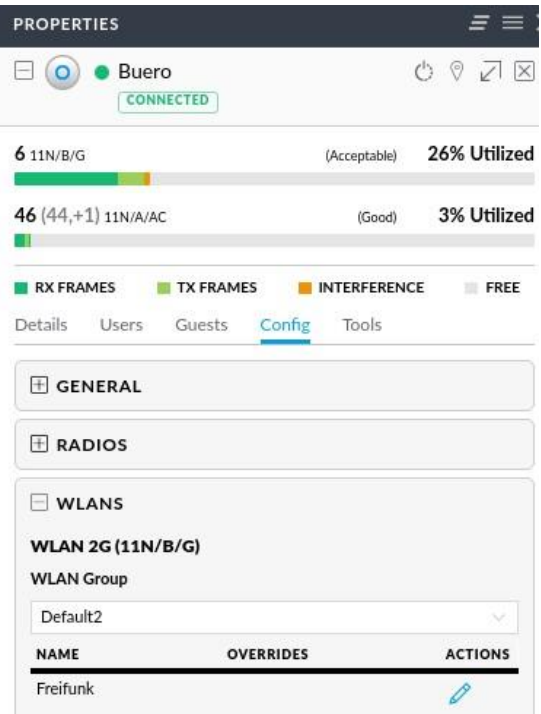

Observación: Si lo configuramos previamente en Network Settings veremos que estos datos ya se encuentran adoptados por el AP.

# **Restauración del Dispositivo:**

 *Por Software:* 

En caso de que queramos reestablecer a fabrica el dispositivo, ya sea en un principio o bien, por una mala configuración realizada debemos ir a "*Config*" y luego "*Manage Device*", donde luego iremos hasta la última opción llamada "Forget this Device" como vemos a continuación:

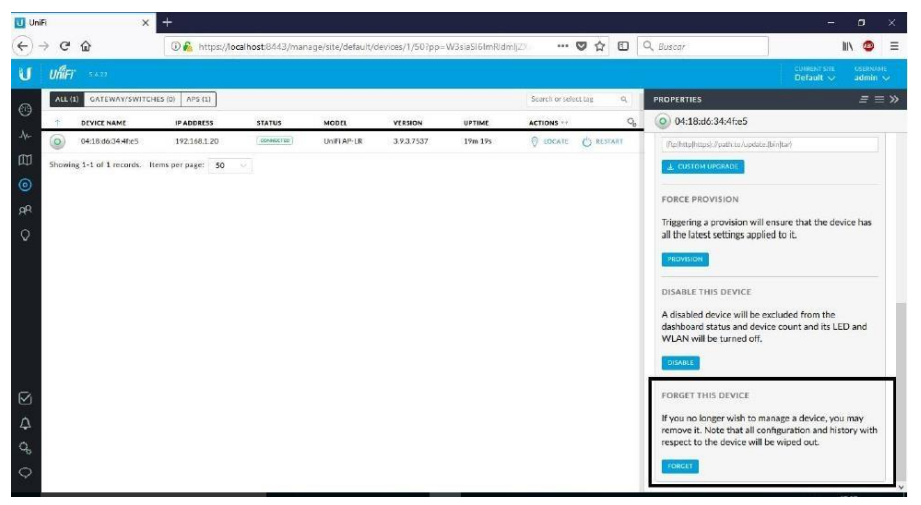

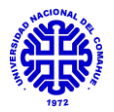

Nos aparecerá un mensaje como el siguiente, donde daremos confirmar para iniciar el restablecimiento con "*Forget*".

## *Por Hardware:*

Para reestablecer el dispositivo podemos hacerlo por medio del botón de "Reset" que posee el dispositivo en el dorso, lo presionamos durante 10 segundos hasta que parpadee la luz frontal. Luego se iniciará y podremos adaptarlo nuevamente.

#### **6.3 Anexo III - Manual routers MIKROTIK RB1100AHx2 - MIKROTIK CCR1036-12G-4S**

En el siguiente manual se especifican las tareas básicas de configuración y mantenimiento para el router MIKROTIK RB1100AHx2 ubicado en la capa Core y los MIKROTIK CCR1036-12G-4S ubicados en la capa de Distribución. Para realizar estos movimientos se utiliza el software Winbox desarrollado por la marca de los equipos. Esta aplicación permite la administración de Mikrotik RouterOS utilizando una GUI rápida y sencilla.

#### **Descarga e instalación del software:**

Verificando previamente los requisitos a nivel sistema para el software, procedemos a descargar el archivo ejecutable de Winbox desde la web oficial de Mikrotik. Allí podremos elegir entre la versión de 32 bits o 64 bits, según nuestra preferencia: [https://mikrotik.com/download.](https://mikrotik.com/download)

## **Configuración para el inicio del controlador:**

Al ingresar al software ya instalado, por medio del acceso directo que se generará en el escritorio veremos la siguiente interfaz:

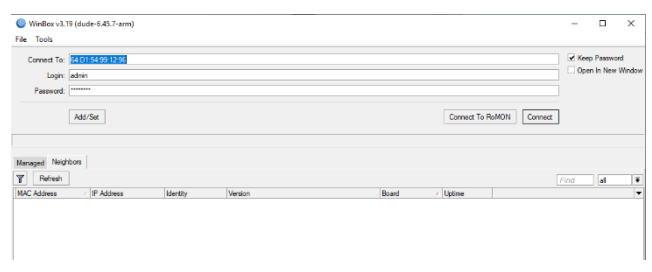

Allí debemos seleccionar "*Neighbors*", y conectando por medio de cable UTP nuestra PC a cualquiera de las bocas del router (en nuestro caso, boca 1 o la última), podremos acceder al equipo seleccionando la opción "*Conect*".

En principio reestableceremos el equipo a fábrica en el menú principal en "*System*" y luego en "*Reset Configuration*", tildando la opción "No default Configuration" como se ve en la siguiente imagen:

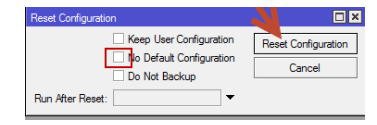

Ahora procedemos a cambiar el nombre a nuestro router, en el menú principal en "*System*" y luego en "*Identity*" con motivo de fácil identificación a futuro.

Con motivo de mayor seguridad, pondremos un usuario y contraseña de acceso en "*System*" y luego "*Users*" como vemos a continuación:

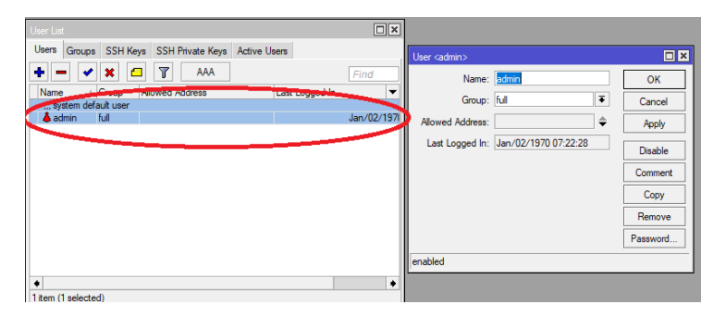

Para el caso de la contraseña, en la interfaz anterior seleccionaremos "Password" y le asignaremos una particular.

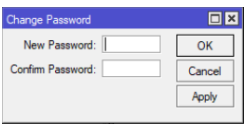

Observación: Además de acceder con la MAC, podremos acceder por medio de una IP fija la cual podemos configurar manualmente o bien con la proporcionada dinámicamente con la configuración DHCP.

# **Configuraciones iniciales (router capa Core):**

## *Configuración de la WAN:*

Configuraremos el puerto eth1 el cual usaremos para WAN, es decir, el que va a conectar a nuestro ISP (Proveedor de Internet) para que nos suministre acceso a la red.

Partimos comentando de la siguiente forma (a modo de prolijidad), además podemos modificarle el nombre directamente:

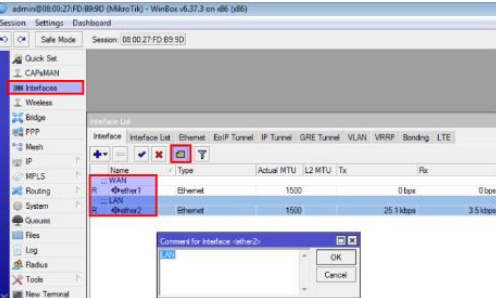

Creamos el Cliente DHCP en el puerto **eth1** (WAN), con esto le pediremos a nuestro proveedor de Internet que nos asigne una configuración de red IP. Lo que hacemos es ir en el menú a "*IP*", luego a "*DHCP Client*" y allí en el puerto **eth1** configuramos como indica la imagen:

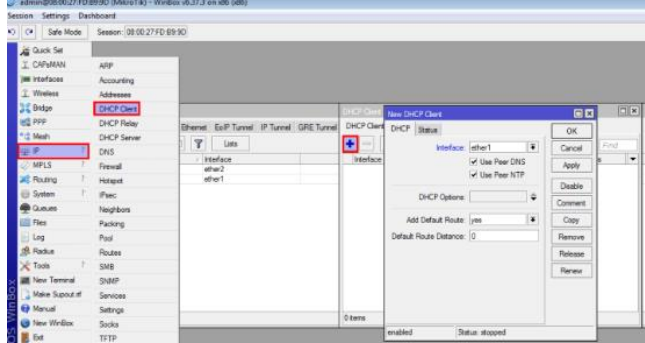
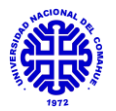

Con ello veremos que nuestro modem de ISP nos asigna una dirección, a modo de ejemplo:

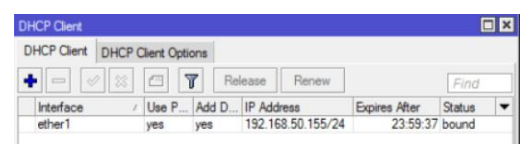

Además, en el menú, en "*IP*", luego "*Address*" veremos que se nos ha generado una entrada dinámica (D) con la IP obtenida, esta se encuentra posicionada en el puerto **eth1** como configuramos el DHCP Client:

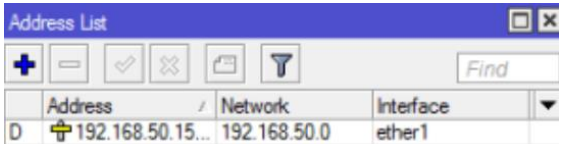

Luego en el menú "*IP*", accedemos a "*Routes*" y observaremos que se generó la ruta por defecto y la entrada del rango de la IP obtenida:

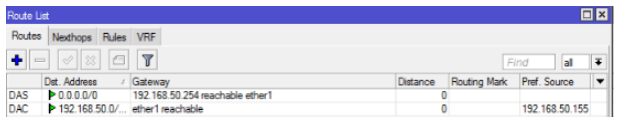

Con esto ya podemos verificar que tenemos salida a Internet, si vamos a "*Tools*", luego a "*Ping*" podemos hacer la prueba de ping de la siguiente forma (le hacemos un ping a la página de Google):

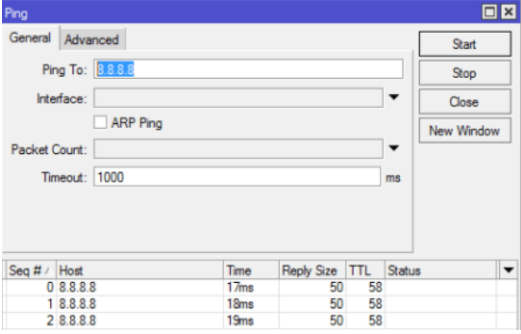

#### *Configuración DNS:*

Al generar con DHCP Client estos valores suelen tomarse de manera automática, en caso de que no, podemos realizar manualmente la configuración de DNS, es decir, el servidor de nombre de dominios para poder realizar búsquedas vía web.

Para configurar esto, vamos al menú principal, en "*IP*" seleccionamos "*DNS*" como se ve a continuación:

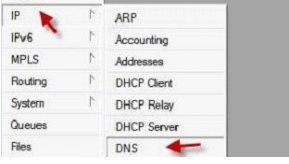

Luego nos abrirá esta ventana y configuraremos el servidor 8.8.8.8 y el 8.8.4.4 (correspondiente a la web Google) como vemos a continuación, no olvidando de tildar en "*Allow Remote Requets*":

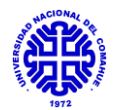

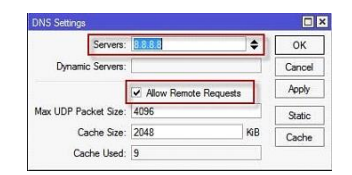

*Configuración Firewall/NAT:*

El enmascaramiento lo utilizaremos para que el tráfico de las redes VLAN (LAN) salga con la dirección IP del puerto WAN.

Para asignar NAT hay que proceder al menú de Winbox, ir a "*IP*", luego a "*Firewall*":

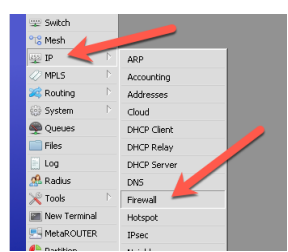

En la ventana de "*Firewall*" tendremos que cambiar a la pestaña "*NAT*", y para agregar una regla de NAT a una interface solo hay que seleccionar el botón  $(+)$ :

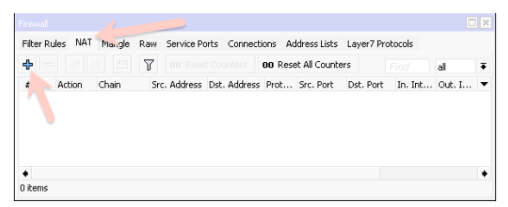

En la ventana de New NAT Rule se deben especificar los siguientes parámetros:

- Chain: srcnat.
- Out Interface: interface utilizada por el Gateway.

Luego cambiamos a la pestaña de *Action* y configuraremos con "*masquerade*".

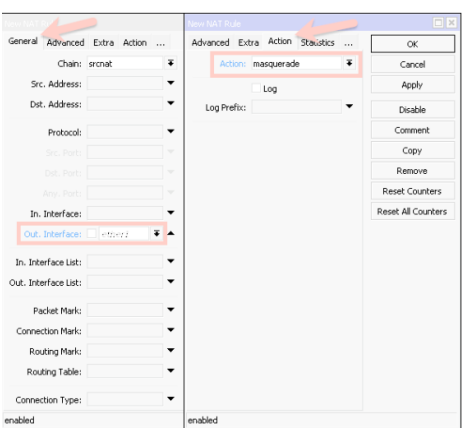

# *Configuración de ruteo:*

Configuraremos el ruteo de manera que nuestro Mikrotik pueda comunicarnos a Internet con otra red.

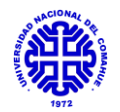

Para esto necesitamos saber el Gateway del router, con la misma PC iniciamos un *ipconfig* en un *cmd* y de ahí obtenemos la Puerta de Enlace predeterminada.

Luego vamos al Winbox, en el menú vamos a "IP" y luego a "Routes":

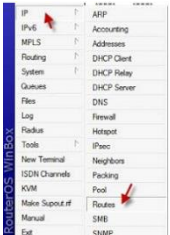

En la casilla "Gateway" colocaremos el valor que nos dio nuestro *ipconfig*, en este caso sería:

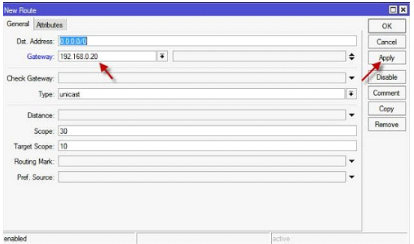

Podemos verificar que tenemos salida a internet iniciando un *ping* a la página de Google (*ping google.com*).

## **Configuración de las VLAN (router capa Core):**

Debemos crear las interfaces VLAN, en el menú principal, seleccionamos "*Interfaces*" y luego en la pestaña VLAN el símbolo "+". agregamos cada una de las interfaces que las trasladaran por nuestra red:

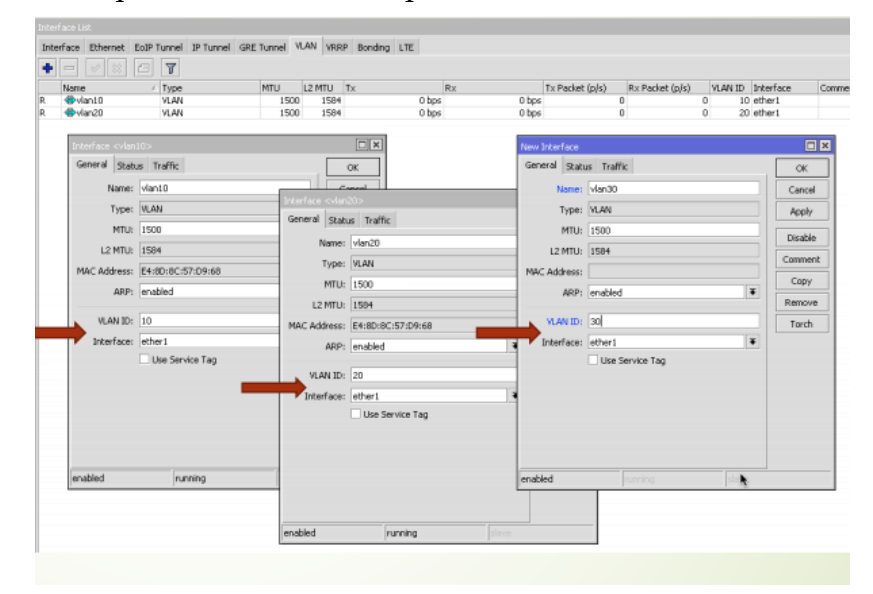

Los campos para completar son los siguientes:

- Name: elegimos un nombre identificatorio.
- VLAN ID: elegimos el n° asociado. Esto es importante, ya que al querer replicar VLAN en otros dispositivos se guiará por este número ID.

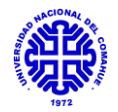

• Interface: configuramos la interface por la que queremos que viaje la VLAN que agreguemos, en nuestro caso pondremos el BRIDGE que generaremos luego.

Luego debemos crear los bridges (usaremos la nomenclatura PT-VLAN XX, indicando en XX el ID de nuestra VLAN, ya que generaremos un bridge por cada una), los cuales usaremos de puentes entre las interfaces y nuestras VLAN creadas, para hacerlo, en el menu principal seleccionamos "*Bridge"* y veremos una interfaz como la siguiente:

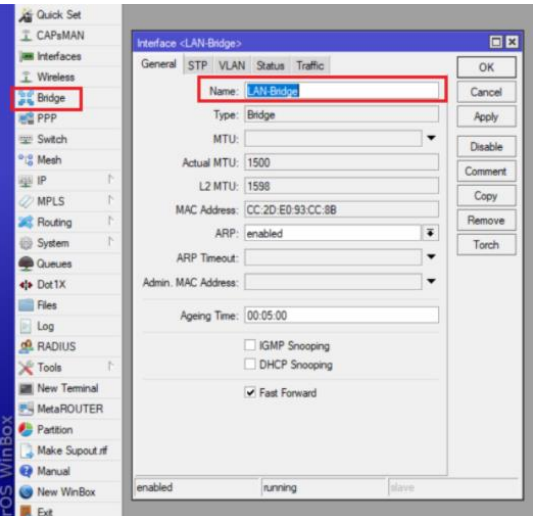

Luego debemos generar el puente, en la pestaña "*Ports*" entre el Bridge y la interface correspondiente a la VLAN (PT-VLAN 10 asociado a la interface VLAN10):

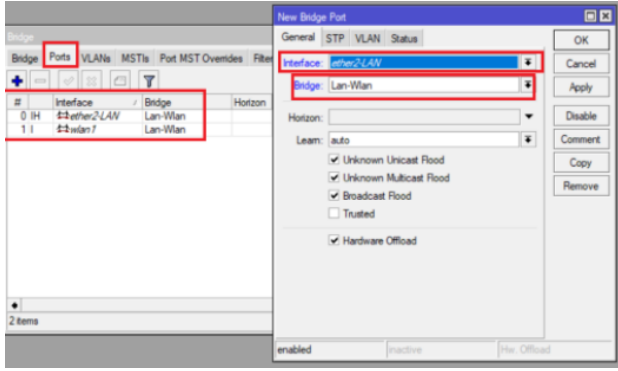

Además, debemos crear los pool, de forma que los equipos que conectemos a las VLAN puedan tomar direcciones IP dinámicamente a partir de estos dominios de pools:

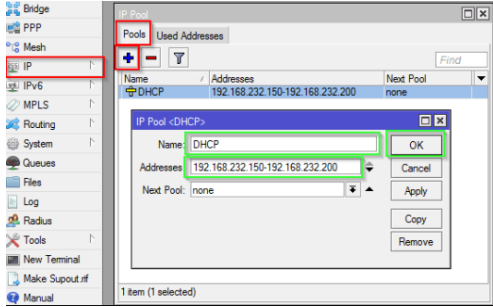

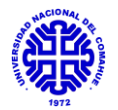

Luego, se deben crear los servidores DHCP. Para ello asignamos los nuevos servidores DHCP asociados al pool antes creado, a las interfaces que proveen VLAN:

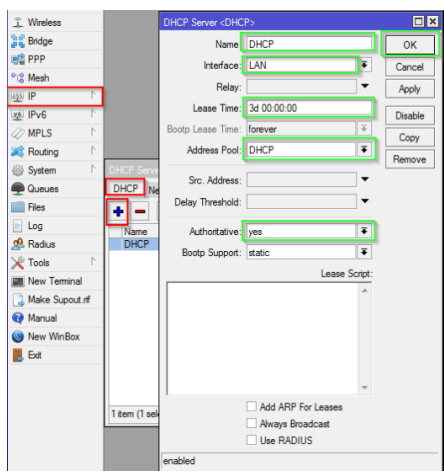

Le ponemos un nombre a cada servidor DHCP y lo conectamos a cada una de las interfaces que proveen VLAN.

# **Aplicación de las VLAN a las interfaces de salida (router capa Core):**

Procedemos a configurar cada interface física, según las VLAN que enviemos por ella. Esto lo haremos desde el menú principal en "*Interfaces"* y allí en (+), como se muestra a continuación:

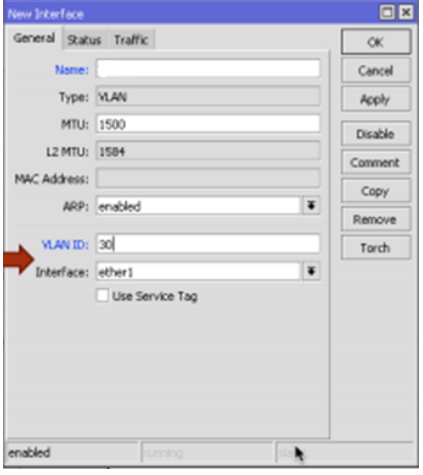

En esta interfaz por lo general se adopta la siguiente nomenclatura "V10\_E1", mencionando que por el puerto ether 1 se envía la VLAN 10. De este modo, se completa para cada una de las salidas del router de la capa Core, quedando a modo ejemplo de la siguiente forma:

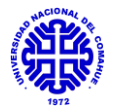

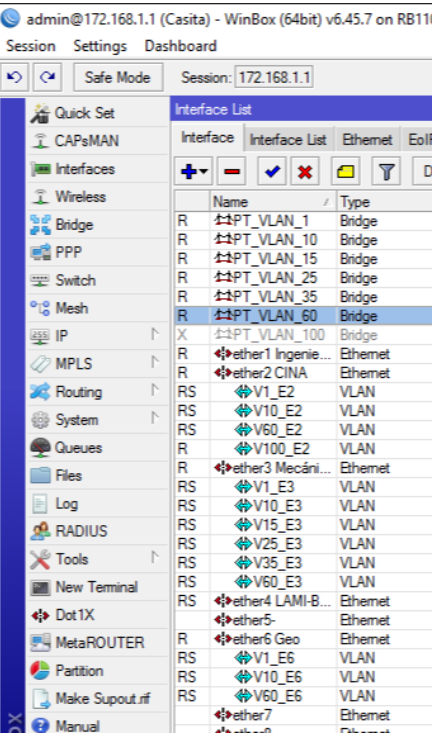

Cabe destacar que cada puerto de salida que utilicemos debe estar "tagged", al igual que el puerto de entrada del router de la capa de Distribución, en el caso que sea MIKROTIK, y "no tagged" en el caso que sea TP-LINK.

# **Aplicación de las VLAN a las interfaces de entrada/salida (router capa Distribución):**

Del mismo modo que se realizó para el router de la capa Core MIKROTIK RB1100AHx2, debemos reiniciar a fábrica cada router de la capa de Distribución MIKROTIK CCR1036-12G-4S, ponerle un nombre en particular y además modificar la contraseña de acceso, a modo de mejorar la seguridad.

Estos router trabajaran como repetidores de nuestras VLAN unicamente, donde podremos repartirlas en cada uno de sus puertos de salida.

En primer lugar debemos generar cada uno de los bridges del mismo modo que lo hicimos para el router de capa Core, seleccionando en el menu principal la opcion "*Bridges*", con la nomencaltura antes utilizada tambien PT-VLAN XX. Debemos generar uno para cada VLAN que utilicemos, descartando aquellos que no.

En segundo lugar, debemos generar el puente entre cada uno de los bridges y nuestras VLAN. Esto lo haremos en el menu "*Bridges*", en la pestaña "*Ports*" como vemos a continuación:

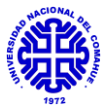

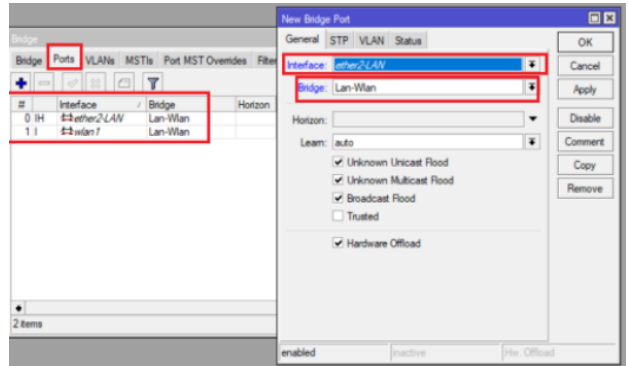

Luego de ello debemos ubicar para el puerto ether 1, las VLAN que se trasportaran desde un router a otro en los puertos modo "*trunk*". Para ello, debemos agregar:

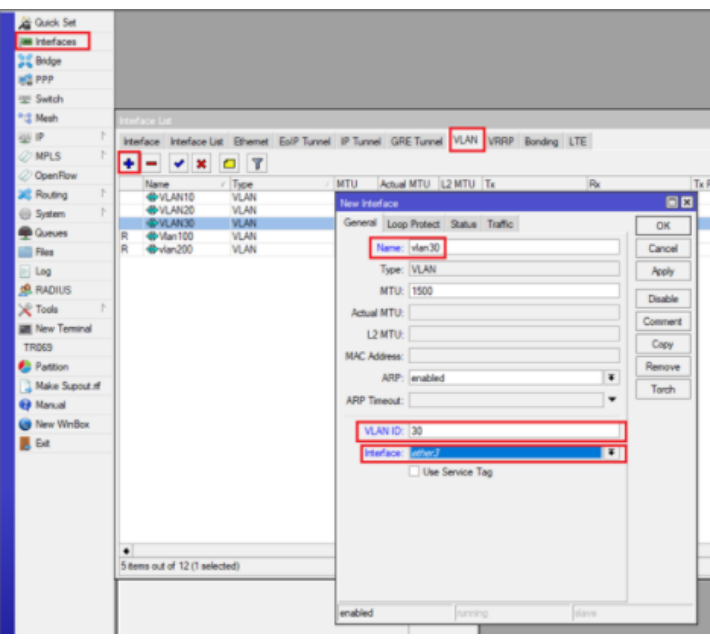

En "*Name*" debemos utilizar la misma nomenclatura antes utilizada. Para el caso del puerto ether 1 Trunk deberíamos agregar "V1\_E1", "V10\_E1", "V15\_E1", etc. Todas estas tildando "*Use Service Tag*", de modo que los paquetes recorran este puerto Trunk etiquetados para que circulen más de una VLAN.

Importante: Como se mencionó anteriormente VLAN ID, es de suma importancia, ya que será el valor que utilizarán los router de capa Core y Distribución para comprender las VLAN que deben transportar.

Para cada una de las interfaces, debemos asociarla a la interfaz VLAN correspondiente.

Del mismo modo debemos hacerlo para cada una de las interfaces de salida, donde se debe agregar cada VLAN a replicar por cada puerto de salida, pero esta vez sin realizar el taggeo en caso de que llegue a un switch de la capa de Acceso, o realizarlo en caso de que llegue a un AP wifi, ya que transporta más de una VLAN.

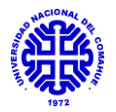

# **Configuración puente L2TP con IPSec:**

Esta configuración corresponde a la realizada entre los router de la capa Core (Shelter) y el de la capa de Distribución (Dpto. de Química). Dicho enlace se realiza sin intervenir los equipos del DTI, ya que se genera un puente a través de su equipamiento.

*Configuración router capa Core:*

Estas configuraciones son las que se deben realizar en el MIKROTIK RB1100AHx2, el cual funcionará como Servidor para proveerle la red al Cliente.

En primer lugar, debemos generar un perfil por medio del menú principal, seleccionado en "*PPP*", dentro de la pestaña "*Profiles*" y luego en (+). A partir de allí veremos la siguiente interfaz:

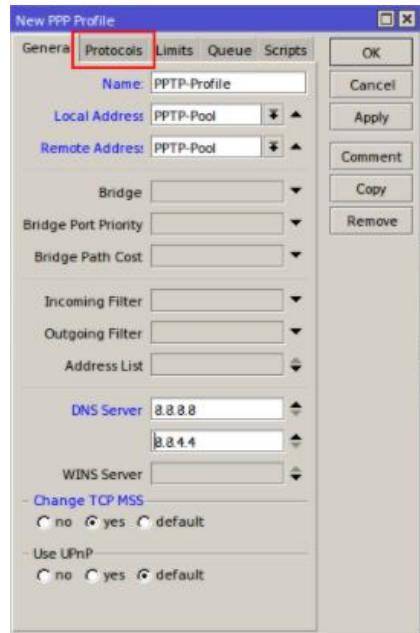

Allí, debemos configurar los siguientes parámetros:

- Name: L2tp-pabquim/Física.
- Local Address: 192.168.7.0/24.
- Remote Address:  $172.168.1.7$ .

En segundo lugar, debemos generar el usuario para la conexión. En el menú principal, seleccionando en "*PPP*", en la pestaña "*Secrets*" y nos muestra la siguiente interfaz:

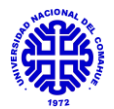

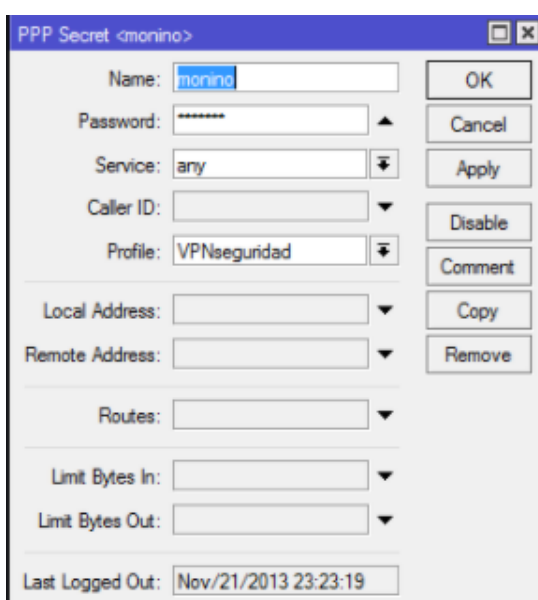

En ella debemos configurar los siguientes parámetros:

- Name: nombre que usaremos como usuario después en el Cliente.
- Password: contraseña que usaremos luego en el Cliente.
- Service: elegimos L2TP, que será el utilizado para el túnel.
- Profile: L2tp-pabquim/Física (perfil generado en paso anterior).

Luego en el menú principal seleccionamos en "*PPP*", dentro de la pestaña "*Interface*", elegimos en (+), se nos abrirá una tira de opciones donde elegiremos "*L2TP Server*", como se nos muestra a continuación:

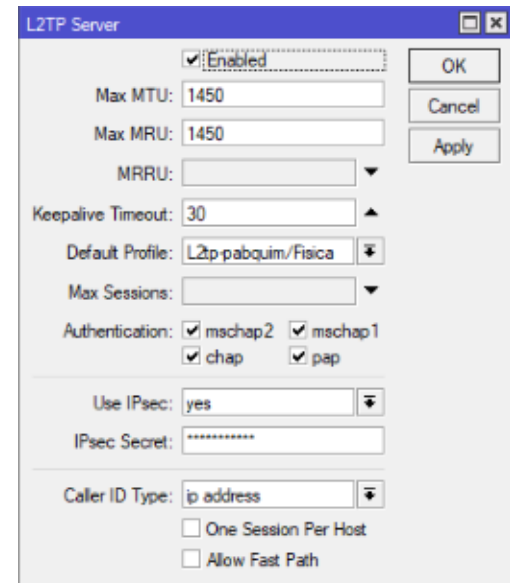

Debemos configurar los siguientes parámetros:

- Enabled: yes.
- Default Profile: L2tp-pabquim/Física.
- Use IPSec: yes.
- Ipsec Secret: contraseña para el protocolo IPSec, que luego se debe corresponder con el configurado en el L2TP Client.

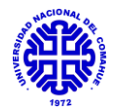

#### *Configuración router capa Distribución:*

Estas configuración son las que debemos realizar en el router MIKROTIK CCR1036-12G-4S correspondiente al Dpto. de Química, el cual funcionará como Cliente de la red de internet provista por el Servidor.

En primer lugar, dentro del menú principal seleccionamos "*PPP*" y luego dentro de la pestaña "*Interfaces*", en (+) y luego en "*L2TP Client*", como se muestra en la siguiente imagen:

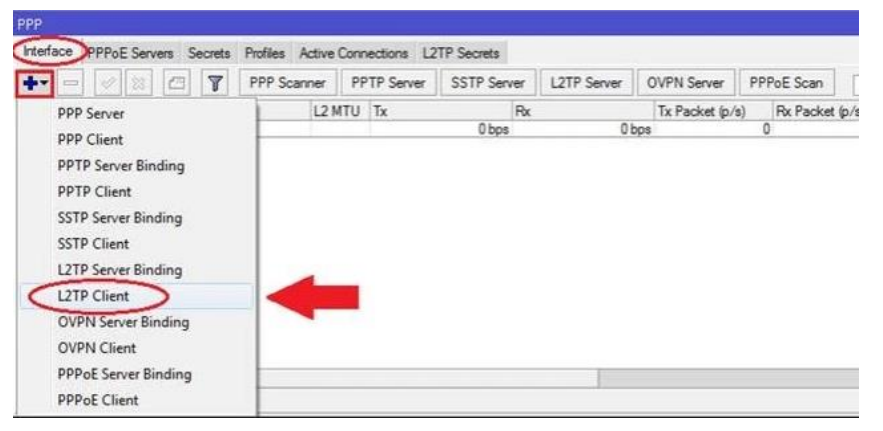

#### Una vez allí, podremos ver la siguiente interfaz:

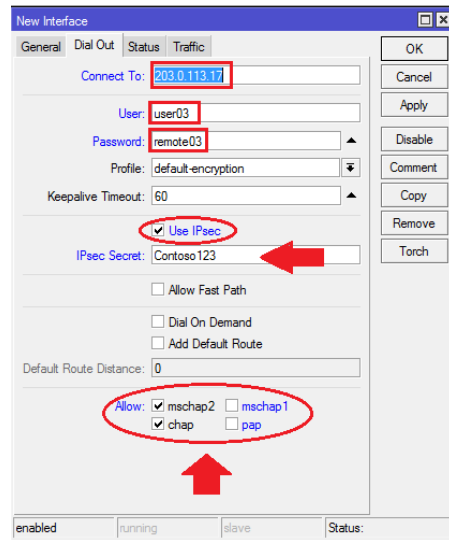

Donde debemos configurar de la siguiente forma:

- Connect to: 170.210.83.16 (IP pública que toma el router del Shelter).
- User: nombre elegido en el Servidor.
- Password: contraseña elegida en el Servidor.
- Profile: L2tp-pabquim/Física.
- Use Ipsec: habilitar.
- Ipsec Secret: contraseña configurada en Ipsec en el Servidor.

Una vez generado estos pasos estamos en condiciones de decir que nuestro puente se encuentra conectado, y proveyendo de red de datos de internet al receptor, en este caso el router del Dpto. de Química.

La forma de verificar esto es en la siguiente interfaz:

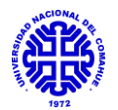

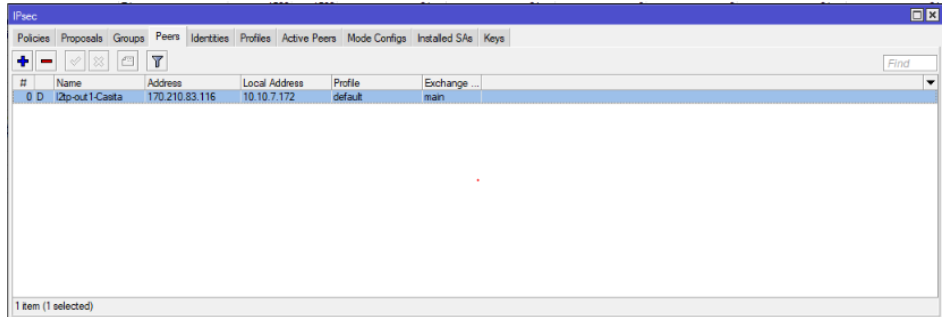

Viéndolo desde el router cliente, nos debe figurar la dirección la dirección del Servidor al que estamos apuntando y la red que nos genera, en este caso muestra una hecha previamente, pero la final es 172.168.7.0/24.

# **6.4 Anexo IV - Manual Dude, Mikrotik – Monitoreo de Redes**

Dude es una aplicación de software gratuita, desarrollada por Mikrotik, que permite realizar una mejor administración de la red, por medio del escáner automático de los dispositivos ubicados en ella, para crear un mapa de topología física de la red, involucrando la interconexión de equipos y su estado de funcionamiento actual.

Además de permitir monitorear en tiempo real cada dispositivo, nos permite realizar configuraciones en ellos de manera remota en los que cuenten con la aplicación RouterOS proporcionada también por Mikrotik.

Posee además de alertas visuales, otras de carácter auditivo, siendo capaz incluso de realizar el aviso de un equipo con falla enviando un correo electrónico o un SMS a un dispositivo celular.

#### **Descarga e instalación del software:**

Verificando previamente el cumplimiento de los requerimientos a nivel sistema para el cliente y el servidor, procedemos a realizar la descarga de The Dude Client y el paquete del Servidor (archivo .npk) desde la web oficial de descargas de Mikrotik [https://www.mikrotik.com/download.](https://www.mikrotik.com/download)

#### *Para el caso del servidor:*

Al ingresar al link antes especificado, tendremos lo siguiente:

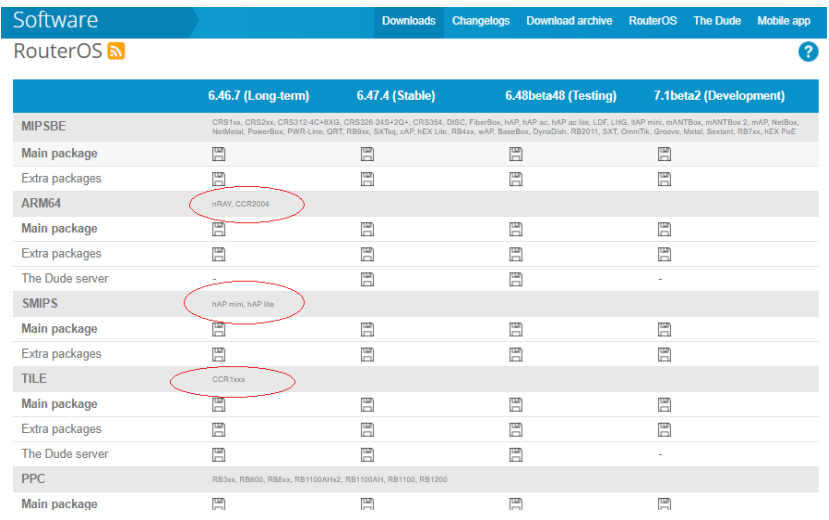

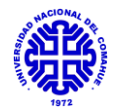

Allí debemos realizar la descarga del paquete .npk para cada router que usemos como servidor. En nuestro caso como los routers son del tipo TILE, descargamos The Dude Server 6.47.4 (Stable), que es la versión verificada y estable actual.

Una vez descargado, ingresaremos al router en cuestión, por medio del Winbox. en el menú principal seleccionaremos "*Files*" y se nos abrirá una ventana donde arrastraremos nuestro archivo .npk:

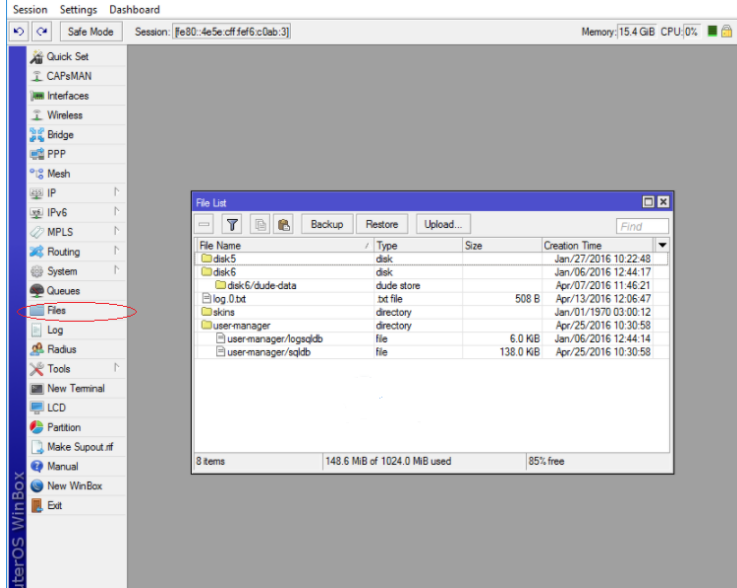

Una vez que lo agreguemos, deberá figurar un archivo con nombre Dude en el listado de Files. Posteriormente, reiniciamos el router, yendo al menú principal en "*System*" y luego "*Reboot*".

Luego de reiniciar el router, procedemos a habilitar el complemento Dude, para ello abrimos una consola desde "*New terminal*" en el menú principal y ponemos los siguientes comandos:

#### **/dude set enabled=yes**

Para verificar que el servidor está en funcionamiento lo hacemos con el comando, donde nos responderá si está habilitado o no este servicio:

#### **/dude print**

```
 enabled: yes
data-directory: dude
        status: running
```
Además, podemos cambiar el sitio de almacenamiento de los datos del Dude, por medio del siguiente comando (esto no se realiza en el proyecto):

#### **/dude set data-directory=(ruta)**

*Para el caso del cliente:*

Por otro lado, descargamos el software a instalar en la PC, el cual cumple el papel de Cliente, como se muestra a continuación:

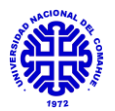

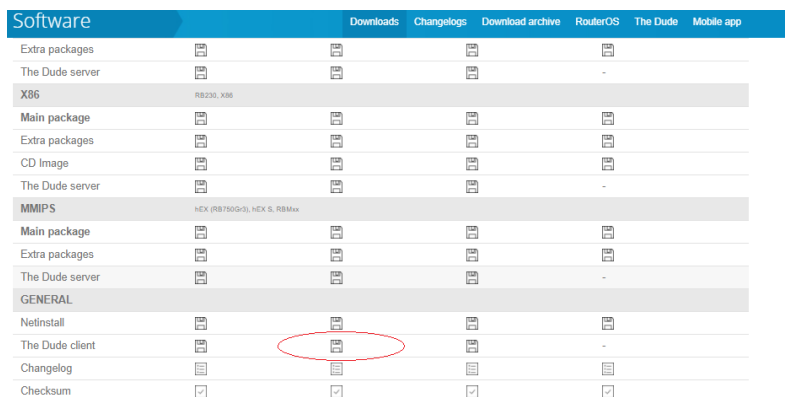

Una vez que tengamos el instalador descargado, procedemos a inicializarlo donde nos mostrará la siguiente ventana de inicio:

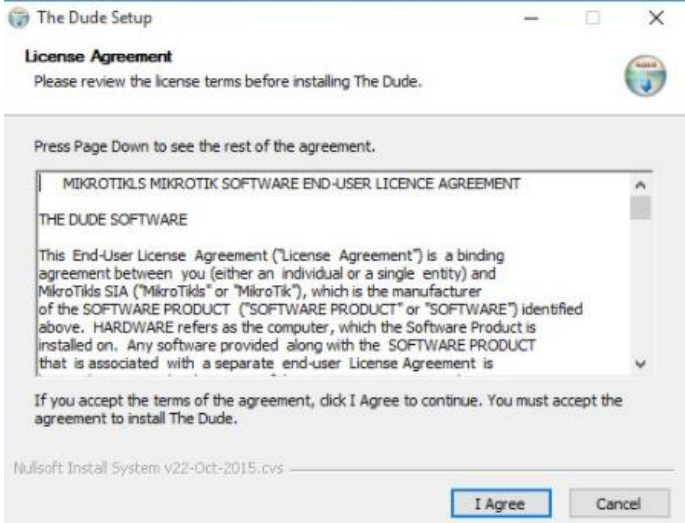

Una vez alli, seleccionamos "*I Agree*" e iniciamos la instalacion del software Dude en nuestra PC eligiendo las opciones "*Next*" y luego "Install", en las interfaces que aparecen.

Completada la instalación se nos generará en el inicio, una carpeta con los siguientes accesos donde "The Dude" será nuestro archivo inicializador:

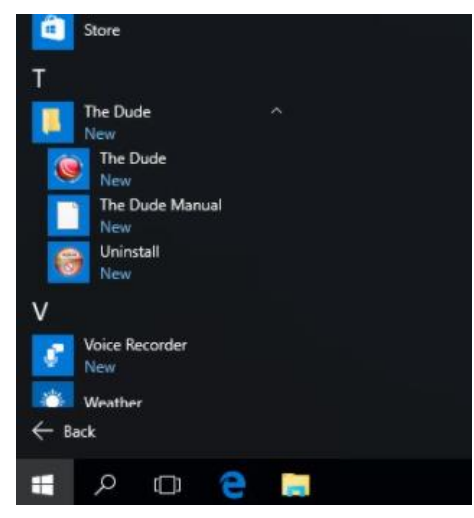

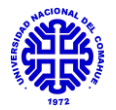

Importante: La versión que utilicemos tanto en el Cliente en la PC, como para el archivo .npk en los Servidores tienen que ser iguales, de otra forma no podemos conectarnos al servidor.

# **Ingreso y configuraciones básicas:**

Al abrir el Cliente Dude, tendremos la siguiente interfaz, donde debemos poner en "Server" la IP del equipo al que queramos ingresar, ya sea de manera local o remota. A partir de él es que realizaremos el descubrimiento de los demás equipos. En la práctica se observa que es preferible tomar el equipo con mayor jerarquía dentro de la red.

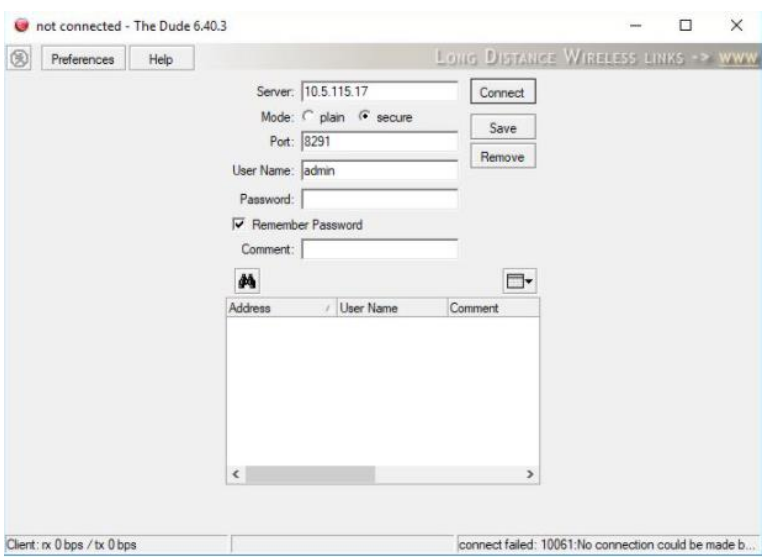

Para nuestro caso iniciamos la conexión al equipo ubicado en Mecánica, que es uno de los equipos con mayor jerarquia dentro de la red. No se realiza conexión al router del Shelter, debido a que como posee menor tecnologia, no permite la instalacion del Servidor Dude en él, pero si podemos usarlo como agente asociador, con el cual permitirá descubrir equipos conectados a él.

#### **Panel principal:**

Al iniciar el programa y luego de conectarnos a un equipo en particular, se puede ver a la izquierda una lista de opciones como se muestra a continuación:

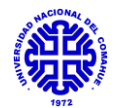

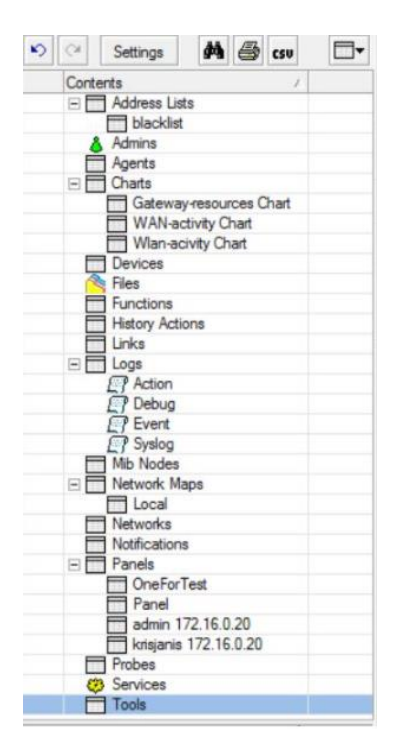

En detalle se especifican a continuación:

- Address lists: Lista de IP utilizadas y las agregadas en Lista Negra.
- Admins: Lista de usuarios que pueden acceder al servidor para realizar edición.
- Charts: Configuración de gráficos.
- Devices : Lista de todos los dispositivos graficados en cualquiera de los mapas de red.
- Files: Aquí puedo cargar imágenes para fondos, equipamiento y sonidos de mapas de red.
- Functions: Listado de funciones a utilizar, incluyendo scripts a aplicar y consultas.
- History Actions: Realiza un historial de los movimiento y acciones que hagamos como administrador dentro de un servidor.
- Links: Listado de todos los enlaces generados en los mapeos.
- Logs: Contiene un listado de los estados y alarmas de los dispositivos.
- MIB nodes: Informacion sobre MIB.
- Network maps: En esta seccion es posible ver todos los mapeos y descubrimientos que hagamos. Es de gran utilidad, ya que nos permite visualizar los descubrimientos en particular que hemos hecho.
- Networks: Listado de todos los enlaces generados en los mapeos.
- Notifications: Especifica las notificaciones, como alarmas, mensajes y visualizaciones que se configuren.
- Panels: Permite realizar una configuracion de las ventanas a visualizar, es útil para realizar el monitoreo de varios segmentos o parámetros de una red.
- Probes: Las sondas son responsables de sondear servicios especificos sobre los deficitis encontrados.
- Services: Enumera los servicios supervisados actualmente en todos los dispositivos.
- Tools: Configura las herramientas que se pueden ejecutas en cada dispositivo, por ejempllo, conectarse por medio de Winbox, telnet, ftp, etc.

# **Función descubrimiento:**

La función mas importante dentro del software corresponde al "Discovery", que como se muestra a continuacion nos presenta la siguiente interfaz:

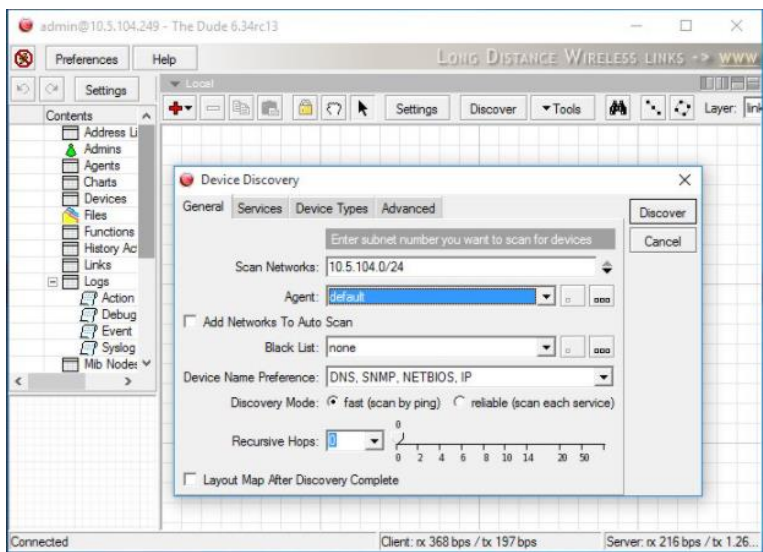

Allí tenemos una serie de parámetros configurables, con la cual podemos realizar un descubrimiento de equipos en la red. A continuación se realiza una descripción de las opciones de esta opcion:

- Scan Networks: en este ítem, se deben agregar los dominios de las redes donde vamos a realizar el descubrimiento. Para nuestro caso, conociendo las IP utilizadas, se realiza el mapeo conociendo previamente los dominios.
- Agent: permite usar equipos como enlazadores para realizar el descubrimiento, se agrega la IP del router del Shelter y también la del Dpto. de Química, para que descubra equipos conectados en Física a partir de él.
- Add Networks to Auto Scan: al activar esta opción, el programa estará en constante actualización del equipamiento conectado en la red, incluso luego de finalizar el proceso de Descubrimiento. En nuestro caso se deshabilitó para tomar las imágenes, pero para monitoreo instantáneo debe estar activo.
- Black List: agregaremos equipamiento que no queramos que sea descubierto por algún motivo en particular.
- Device Name Preference: agregar o quitar parámetros de búsqueda para cada uno de los equipos.
- Discovery Mode: en este caso elegiremos "*fast*", de modo que haga un Descubrimiento por medio del envío de ping a los equipos.

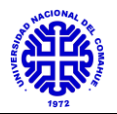

Dentro de la misma ventana, tenemos la pestañas que se describen a continuación:

- SERVICES: agrega o quita servicios que vamos a analizar en cada equipo.
- DEVICE TYPES: elige una imagen de representación para cada equipo según características.
- ADVANCED: en esta opción puede llegar a deshabilitarse el conexionado automático que se hace entre los equipos con la función Descubrimiento, simplemente destildando la opción "*Add Link*".

Una vez activada esta función de Descubrimiento se puede visualizar en la barra de estado inferior el progreso en porcentaje como se muestra a continuación:

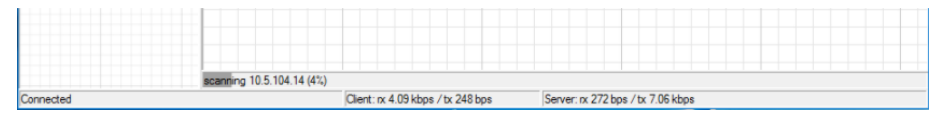

Para nuestro caso, la visualizacion del equipamiento se realizó por medio de esta funcion. En un principio, se generó una red amplia con gran cantidad de dispositivos. Por ello se procede a eliminar aquellos momentaneos, de modo de dejar unicamente los que fueran a repercutir en la red de datos de internet para cada uno de los edificios del proyecto.

## **Configuración de un dispositivo en particular:**

Una vez realizado el descubrimiento, podemos encontrar equipos que no poseen las características propias de ellos. Es en este momento, donde podemos modificarlas para cada caso en particular, seleccionado "*Agregar Elemento*" y la interfaz que veremos a continuación será:

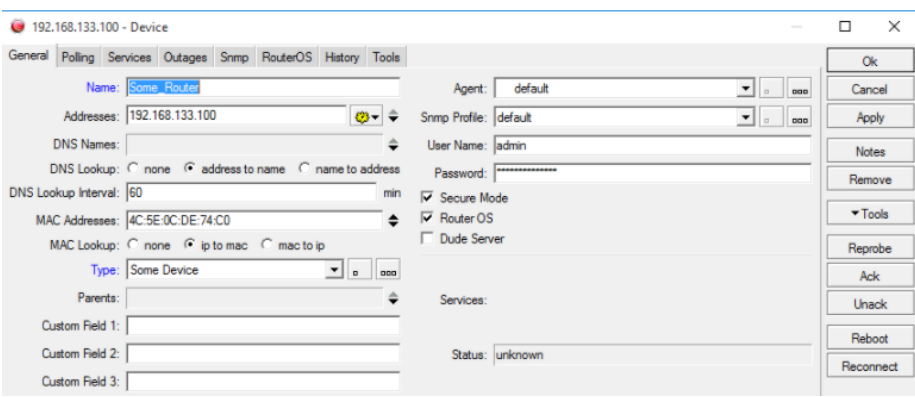

Del mismo modo, al seleccionar un dispositivo, haciendo click encima, podemos cambiar aspectos tales como:

- Name: nombre en particular**.**
- Addresses: seleccionar manualmente la IP del dispositivo.
- DNS names: seleccionar el servidor DNS que utiliza el equipo.
- MAC addresses: direccion MAC.
- Type: icono a utilizar para graficar el dispositivo.
- Parents: seleccionar que equipo es el maestro del que estamos caracterizando.

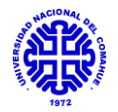

- Custom Fields: datos adicionales del equipo, como ubicación fisica o algun detalle extra que se quiera especificar.
- Agent: [agente](https://wiki.mikrotik.com/wiki/Manual:The_Dude_v6/Agents) que se utilizará para alcanzar y controlar este dispositivo en particular. Los agentes son otros servidores Dude que tienen acceso a redes que el servidor actual no puede alcanzar.
- SNMP profile: seleccionar el protocolo que usa el equipo, ya sea SNMPv1, SNMP2 o SNMPv3.
- Username and Password: configuración es importante, ya que en ella si seleccionamos los datos de usuario y contraseña con el que entramos por medio de Winbox al equipo, nos permitirá entrar via Dude del mismo modo a la configuración Winbox.

# **Función historia:**

Con esta función es posible realizar un gráfico del comportamiento de un dispositivo de la red en particular. Para acceder a ella, tenemos que hacer click sobre uno de los equipos e ir a la pestaña "*History*". Allí podemos ver aspectos tales como velocidad de respuesta a protocolos tales como ftp, http, ssh, ping, RouterOS, etc., además de otros a nivel hardware como lo son el consumo de RAM, CPU y Disco Duro. A continuación, se muestra un gráfico a nivel ejemplo:

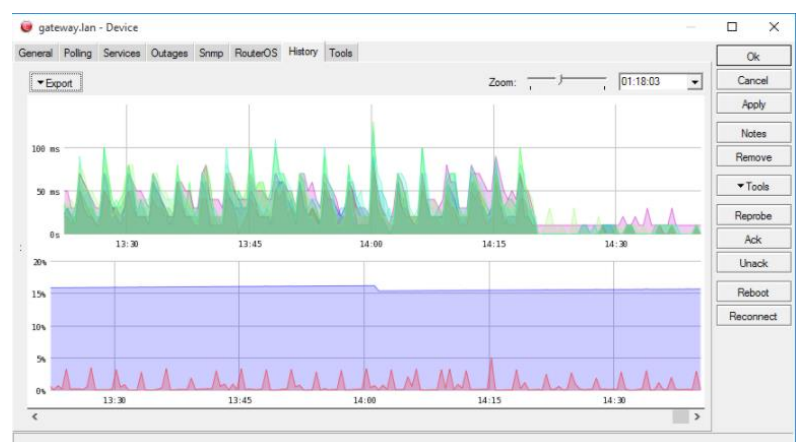

Para nuestro caso, se hizo el análisis de los dispositivos en la red implementada con dicha funcion, ya que nos da información del estado actual de cada uno.

# **Función herramienta:**

Al realizar click sobre uno de los dispositivos, se nos despliega una barra como se puede observar en la figura:

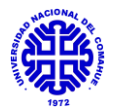

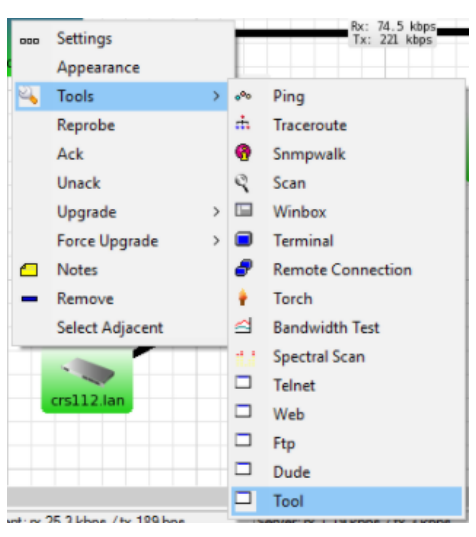

En ella es posible utilizar algunas aplicaciones como lo son, enviar un ping desde el equipo, trazar la ruta al mismo. Ademas de tomarle conexión remota o bien abrir su configuracion en el software Winbox o via web.

#### **Funcion de Información de desplazamiento del mouse:**

Al pasar el cursor por encima de alguno de los dispositivos, se desplegará un gráfico en tiempo real con los mismos parámetros que encontramos en la funcion "*History*".

A continuación se muestra un gráfico con un ejemplo:

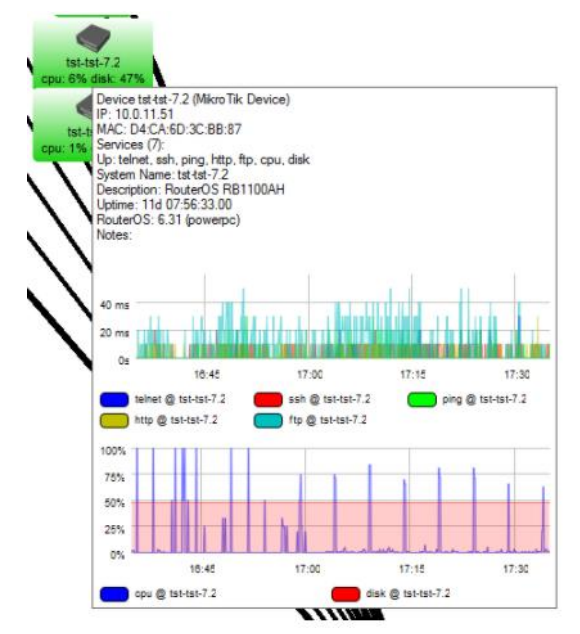

Esto es de gran utilidad, ya que permite ver de manera instántanea los parámetros de un equipo sin necesidad de navegar en la interfaz.